# Alfabetización digital

Computación para informarse y comunicarse

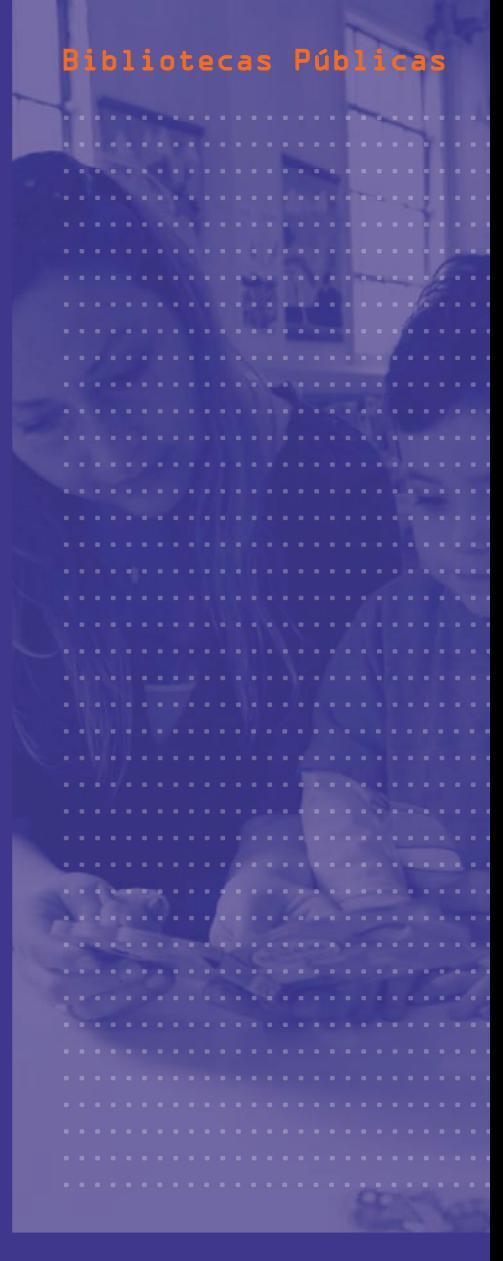

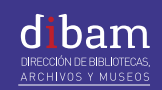

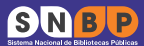

ihli∩

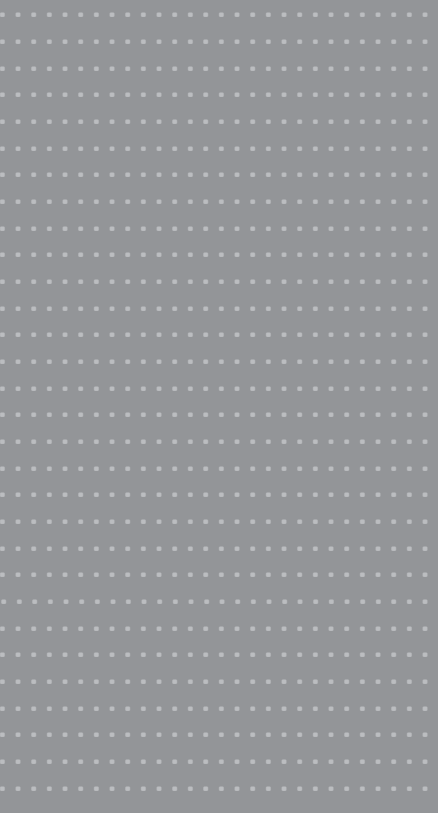

#### **Elaborado por:**

Área de Capacitación Programa BiblioRedes Sistema Nacional de Bibliotecas Públicas (SNBP) Dirección de Bibliotecas Archivos y Museos (DIBAM)

#### **Alfabetización Digital:**

Computación para Informase y Comunicarse Manual de Capacitación para el Estudiante del Programa BiblioRedes

Diseño: Carolina Salazar Elissetche Fotografía de portada: Carolina Salazar Elissetche

Propiedad de la Dirección de Bibliotecas, Archivos y Museos (DIBAM)

Registro de Propiedad Intelectual Nº 153.969 Año 2012

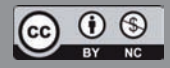

Esta obra está publicada bajo una Attribution-Non Commercial-ShareAlike 2.0 Chile de Creative Commons. Para ver una copia de esta licencia, visite http://creativecommons.org/licenses/by-nc-sa/2.0/cl.

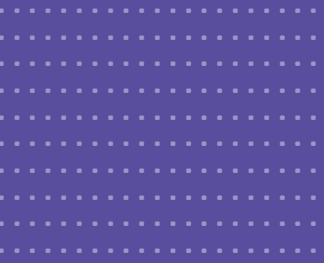

# Alfabetización digital

Computación<br>para informarse<br>y comunicarse

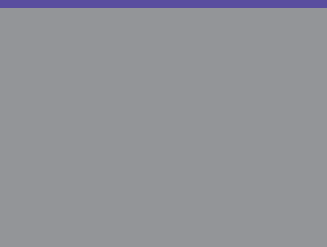

# Índice

### **Primera unidad:**

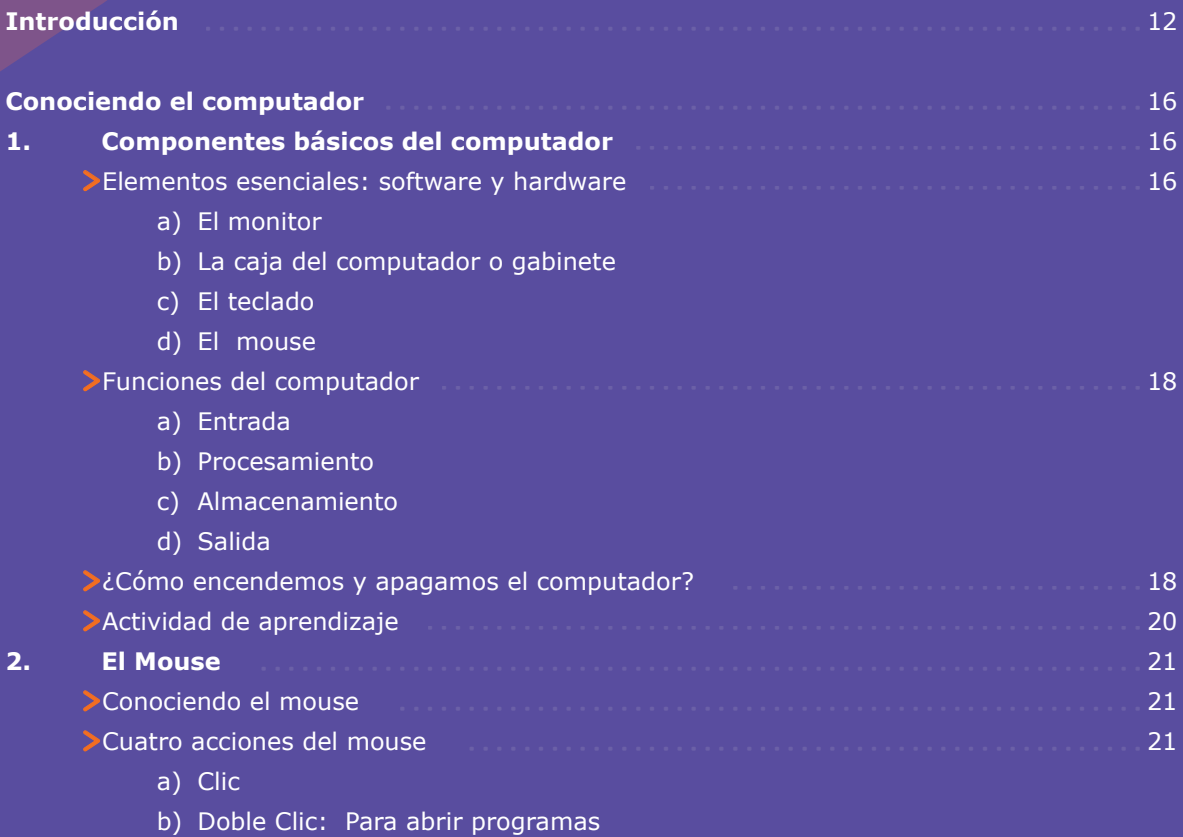

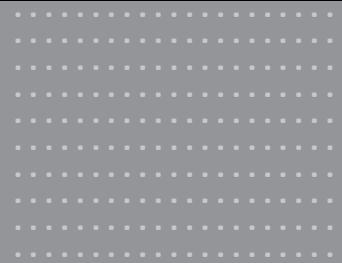

### Alfabetización digital

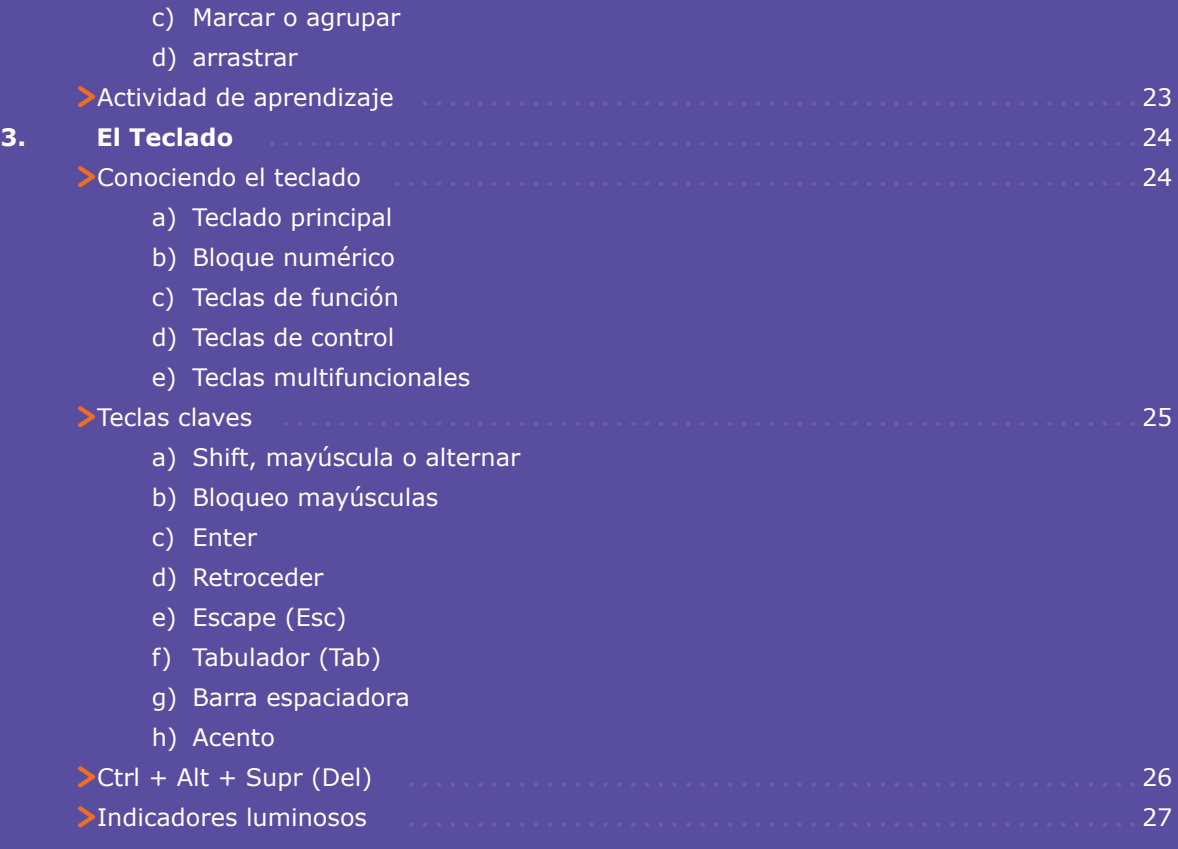

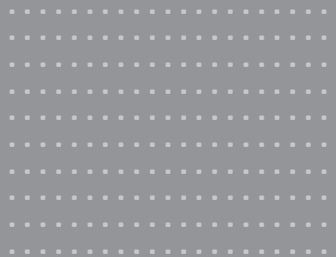

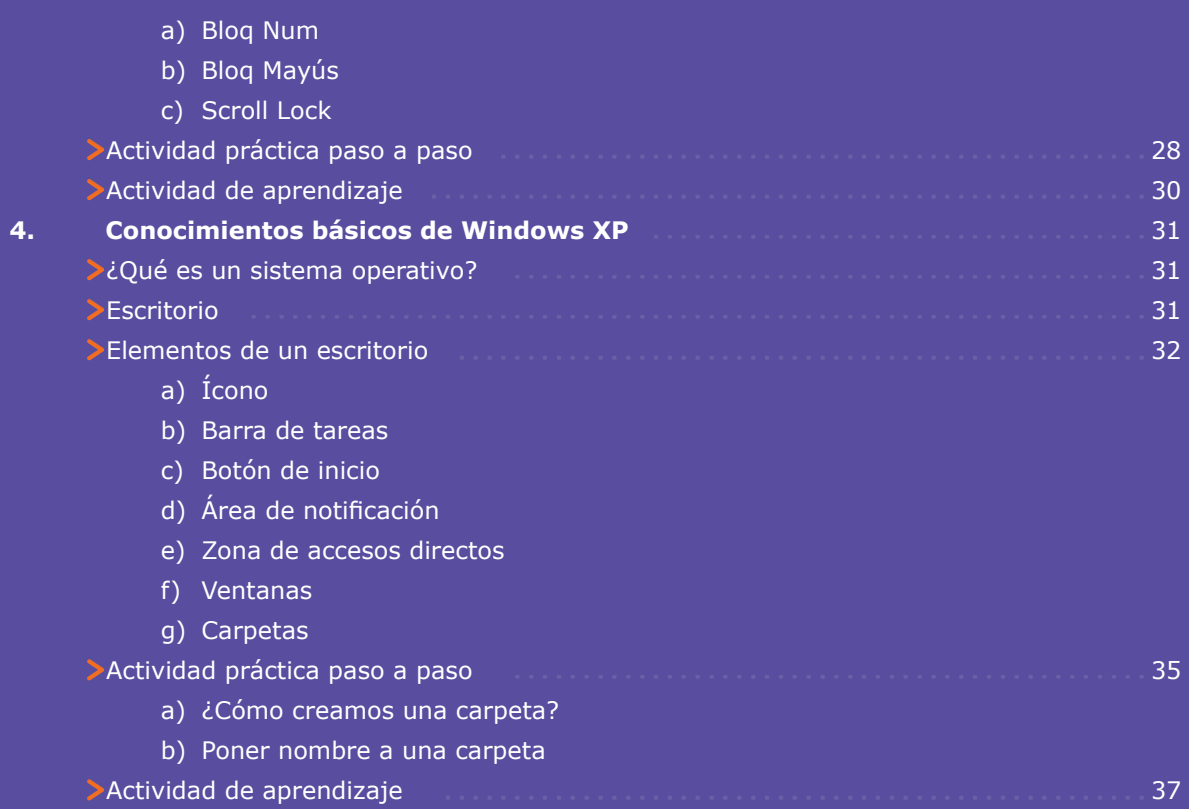

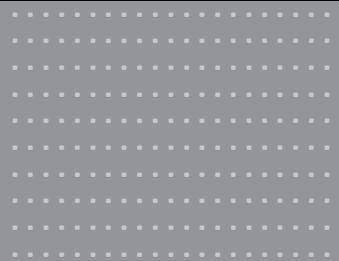

### Alfabetización digital

## Segunda unidad:

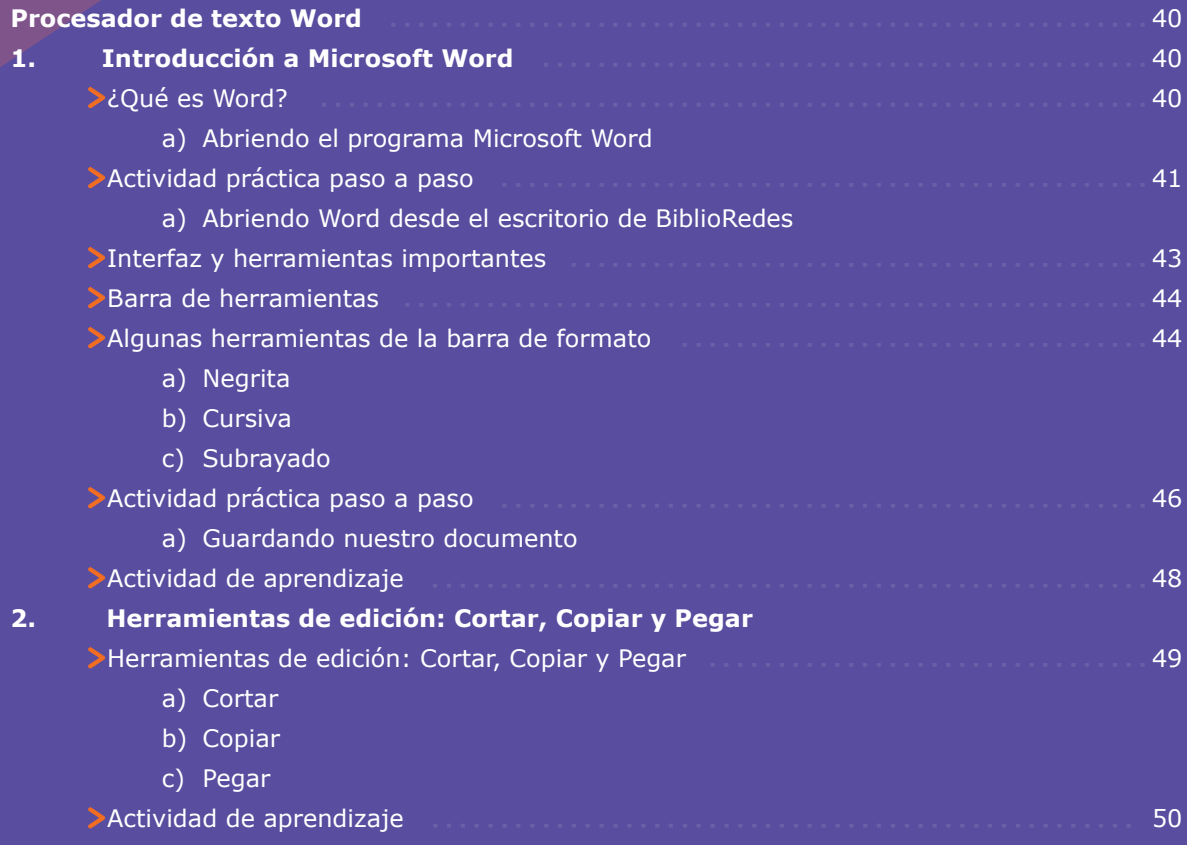

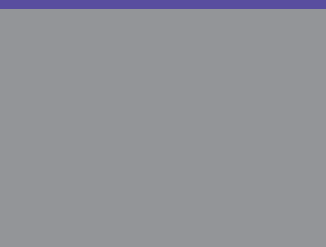

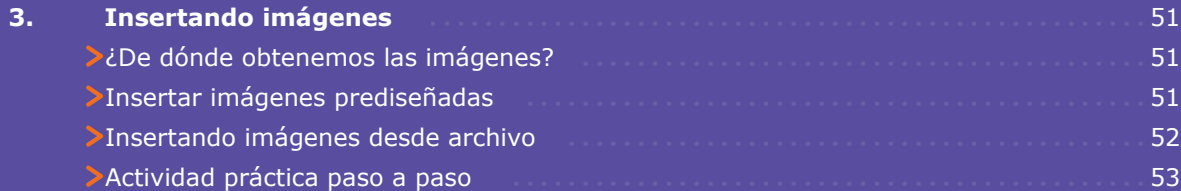

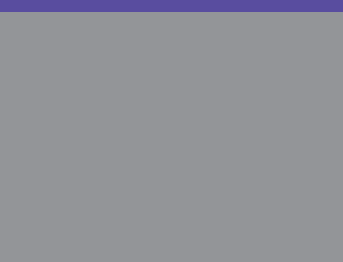

### Alfabetización digital

### Tercera unidad:

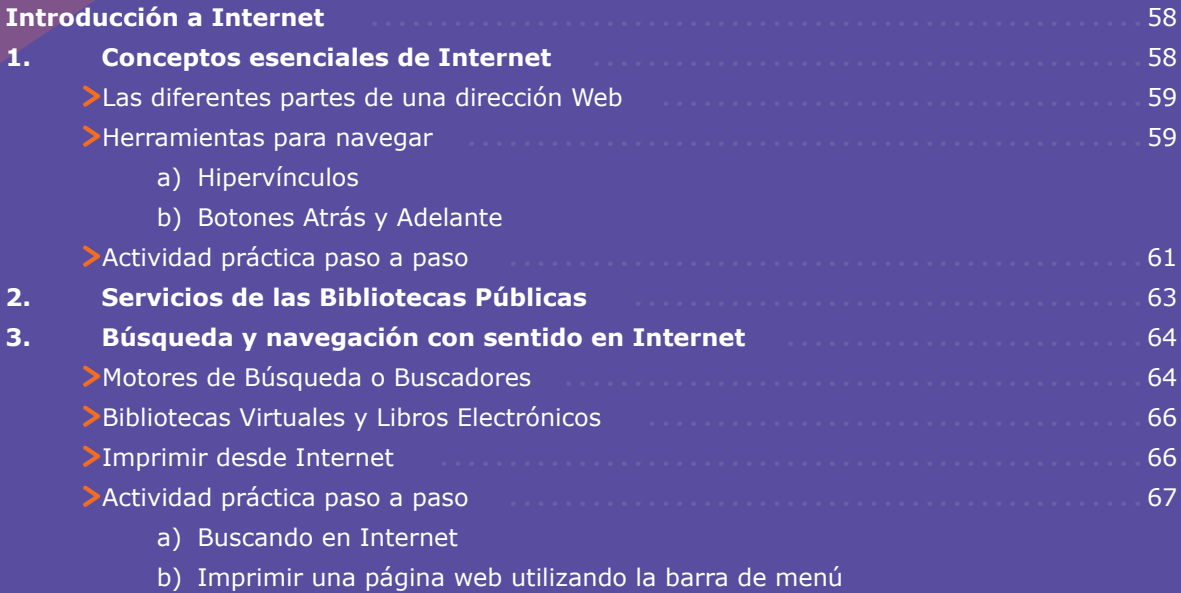

c) Conociendo los buscadores en Internet

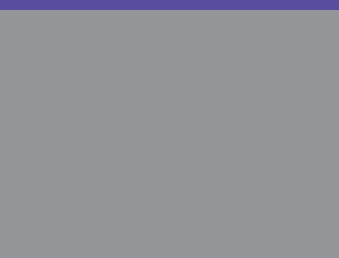

### $\geq$ Cuarta unidad:

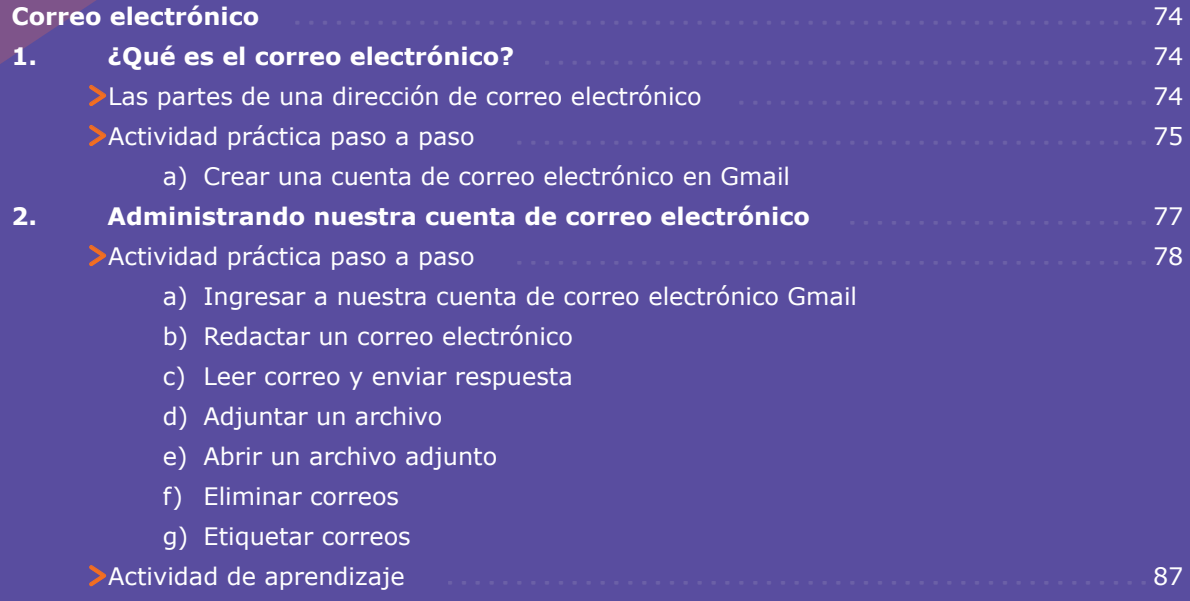

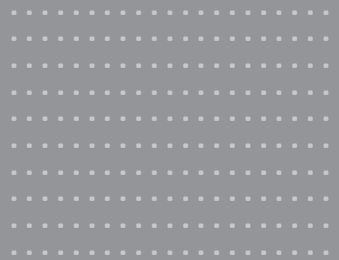

# Alfabetización<br>digital

## ≻Autoevaluación:

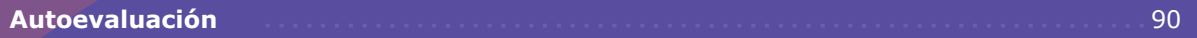

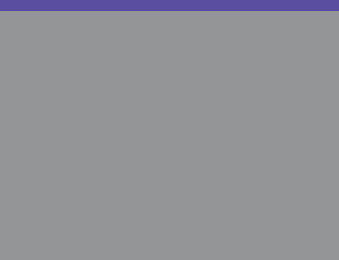

### >Anexos:

#### Anexo 1

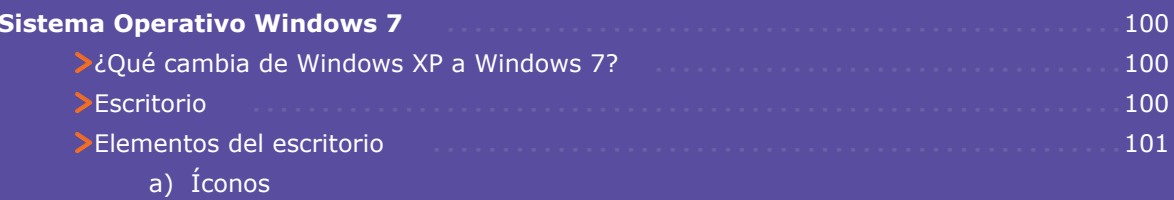

- b) Barra de tareas
- c) Botón de Inicio
- d) Programas "anclados"
- e) "Mi PC" por "Equipo"

#### **Anexo 2**

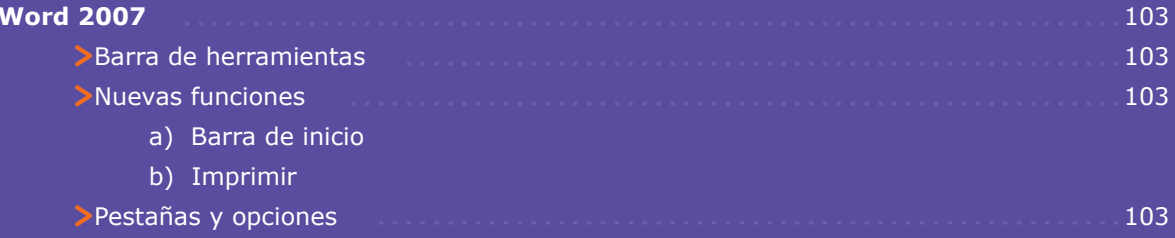

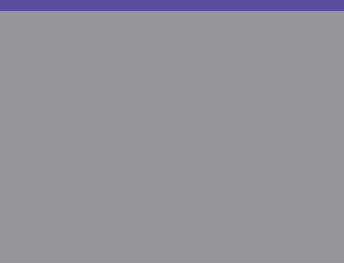

Alfabetización<br>digital

#### Anexo 3

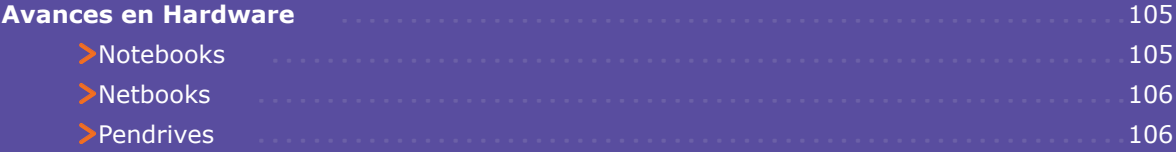

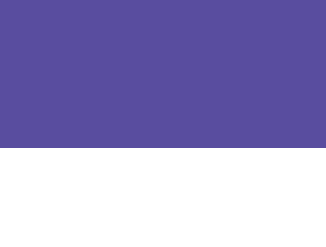

#### Introducción

Actualmente, las bibliotecas públicas se han embarcado en la enriquecedora tarea de capacitar a la comunidad, entregando sus conocimientos, desarrollando habilidades y, sobre todo, haciendo realidad el sueño de muchos chilenos y chilenas a quiénes les parecía demasiado lejano el mundo de la computación. Las bibliotecas públicas, a través del Programa BiblioRedes, han dispuesto como un servicio más de estos espacios de encuentro y cultura, el acercar las tecnologías, por medio del acceso gratuito y capacitación, a las personas que no siempre cuentan con los recursos disponibles o los conocimientos necesarios para acceder a ellas o utilizarlas.

En este contexto, el presente curso **"Computación para Informarse y Comunicarse"**, de Alfabetización Digital Básica, es una invitación a aprender a usar, de forma amigable, las tecnologías de información y comunicación, más conocidas como TIC. Principalmente, es la posibilidad de desarrollar competencias básicas que permitan a los usuarios y usuarias de las bibliotecas públicas acceder a información por medio de Internet y comunicarse a través de correo electrónico en diferentes contextos de uso, y, de esta forma, disminuir las brechas existentes en relación al uso de la tecnología en nuestro país.

El manual que usted tiene en sus manos, representa un apoyo al curso. En él encontrará los contenidos que lo conforman y algunas recomendaciones de actividades de aprendizaje que es posible realizar en clases o en tiempo de práctica. Cada unidad del manual viene con el título que la representa y con los aprendizajes que esperamos sean adquiridos al finalizarla.

Finalmente, se incluye una sección de Anexos que busca familiarizar a usuarios y usuarias con las actualizaciones de los principales programas que dan vida al computador y los diferentes recursos computacionales que hoy encontramos.

Estamos conscientes de que un manual es exitoso cuando va acompañado de las instrucciones, explicaciones y apoyo del capacitador o capacitadora. Por lo tanto, le invitamos a participar activamente en el curso, y a disfrutar esta nueva experiencia de formación utilizando todos sus recursos.

iSuerte y adelante con su capacitación!

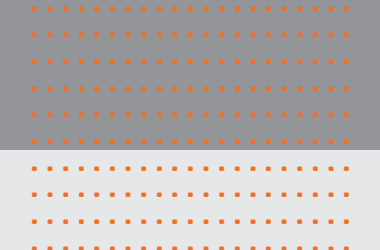

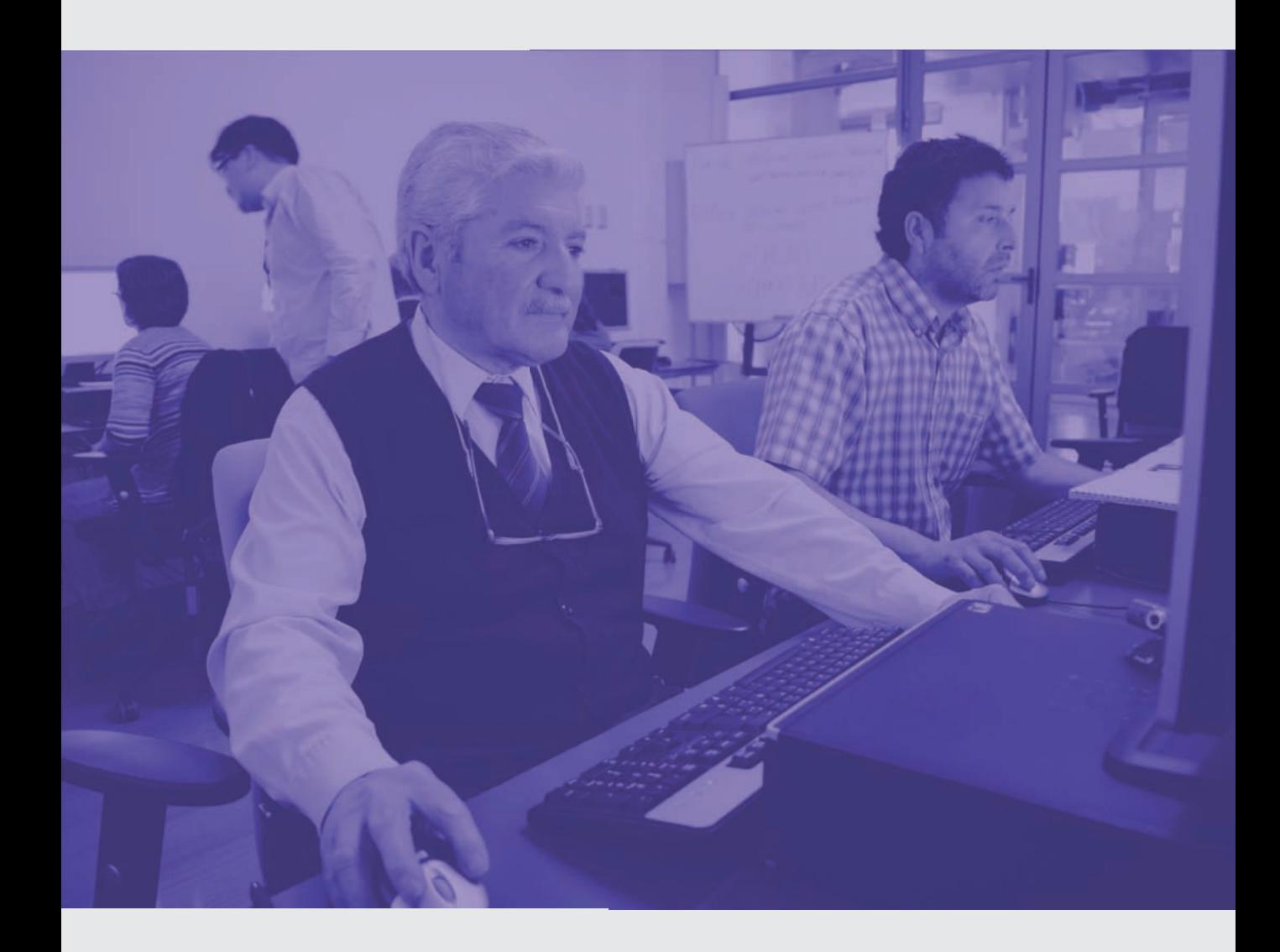

### Primera unidad: Conociendo el computador

#### **¿Qué habré aprendido al final de esta unidad?**

- **Identificar y conocer los componentes físicos y virtuales de un computador.**
- **Describir las funciones principales del computador.**

#### **¿Qué aprenderé en esta sección?**

- Cómo encender y apagar un computador.
- Identificar y conocer los componentes de un computador.
- Describir las funciones principales del computador.

Los computadores se han convertido teclado. en herramientas esenciales para poder conectarnos al mundo. Para adentrarnos en el campo de la tecnología actual, debemos en primer lugar familiarizarnos con sus principales componentes y con los programas que lo hacen funcionar.

### **Elementos esenciales: Software y Hardware**

..................... ..................... ..................... ..................... ..................... ..................... ..................... ..................... ..................... .....................

Dos de los términos más importantes para adentrarnos en el mundo de la computación actual son hardware y software. Veamos de qué se trata esto:

El **hardware** hace referencia a las partes que podemos tocar con nuestras manos de un computador, como el monitor, mouse y el

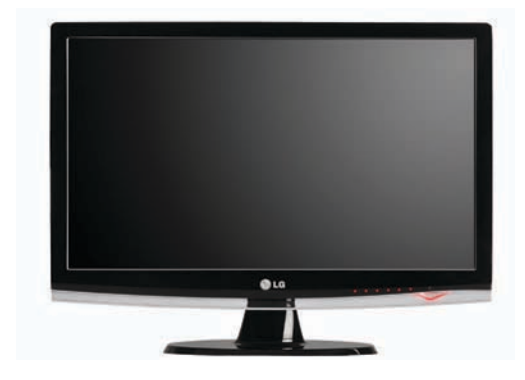

El **software**, son todos los programas que dan vida al computador y lo hacen funcionar. A diferencia del hardware, el software no lo podemos tocar y generalmente se carga al disco duro del computador mediante un CD, DVD, pendrive o descargando directamente desde Internet.

A continuación, presentamos los **componentes de hardware** más comunes de un computador:

**a) El monitor**: es la pantalla por la cual la información (imágenes, textos, etc.) se transmite desde el computador hasta nosotros. Hoy en día, los más utilizados son los llamados LCD (dispositivo de cristal líquido) ya que ahorran energía y espacio en nuestros escritorios o mesas de trabajo.

**b) La caja del computador o gabinete**: es una caja que contiene: el disco duro, las memorias y el lector de CD o DVD y otros componentes esenciales.

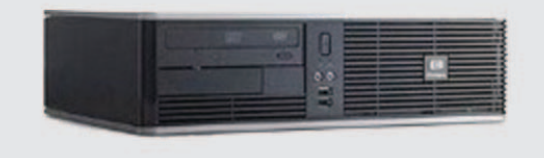

**c) El teclado:** es el dispositivo que nos permite escribir en los procesadores de textos, ya sea a través de símbolos o letras; además permite dar órdenes al computador para realizar diferentes acciones.

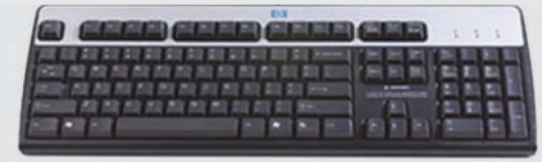

**d) El Mouse:** conocido también como ratón, permite interactuar con los principales íconos o programas de un computador, siendo el complemento perfecto para el teclado.

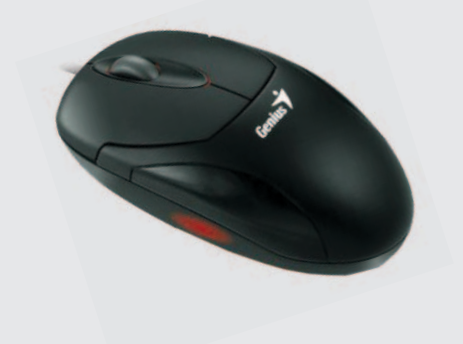

Actualmente existen equipos que integran en un solo aparato las diversas partes del computador, como los netbooks y notebooks.

#### **Funciones del Computador**

....... ....... .......

Los computadores utilizan el hardware para ejecutar cuatro funciones básicas:

**a) Entrada:** esta es la función por la cual ingresamos información al computador. Los dispositivos que realizan esta función son el mouse y el teclado.

**b) Procesamiento:** todas las acciones, órdenes o información que le damos al computador, son procesadas por la CPU (Unidad Central de Procesamiento) recopilando las órdenes que se le envían. Esta CPU se encuentra dentro del gabinete del computador.

**c) Almacenamiento:** para guardar información, a modo de baúl o caja, el computador posee dispositivos internos, como son los conocidos "discos duros", muy similares a los discos duros "externos" (que se encuentran afuera de la torre del computador a diferencia del disco interno).

Cabe mencionar que los almacenamientos se cuentan en los siguientes términos: kilobytes, megabytes (1000bytes) y gigabytes (1024megabytes).

**d) Salida:** con los dispositivos de salida, como el Monitor, podemos visualizar imágenes, fotografías o videos que están almacenados en el disco duro del computador. La impresora también es un dispositivo de salida.

### **¡Recuerde!**

**Una imagen o fotografía 11** Una imagen o fotografía<br>puede pesar entre 100 y 900 **bytes, dependiendo de su tamaño y resolución.**

**Un tema musical del computador (mp3) pesa entre 2 y 6 megas.**

**Una película puede sobrepasar los 700 megabytes o incluso llegar a los 4 gigabytes "**

 **¿Cómo encendemos y apagamos el computador?**

Generalmente, para encender un computador, debemos apretar el botón de encendido que se encuentra en la caja o gabinete.

Luego de unos segundos, el computador comenzará a cargar el escritorio de Windows. Cuando la Barra de tareas y los íconos del escritorio se encuentren visibles, habremos encendido de manera exitosa nuestro computador.

Para apagar nuestro computador, comúnmente lo hacemos desde la Barra de Inicio del escritorio, la que se encuentra visible en la parte inferior izquierda de nuestra pantalla.

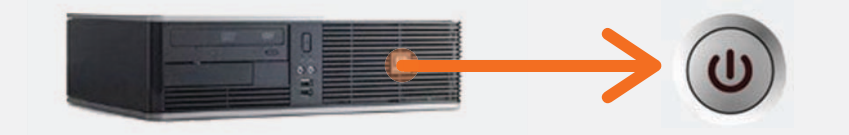

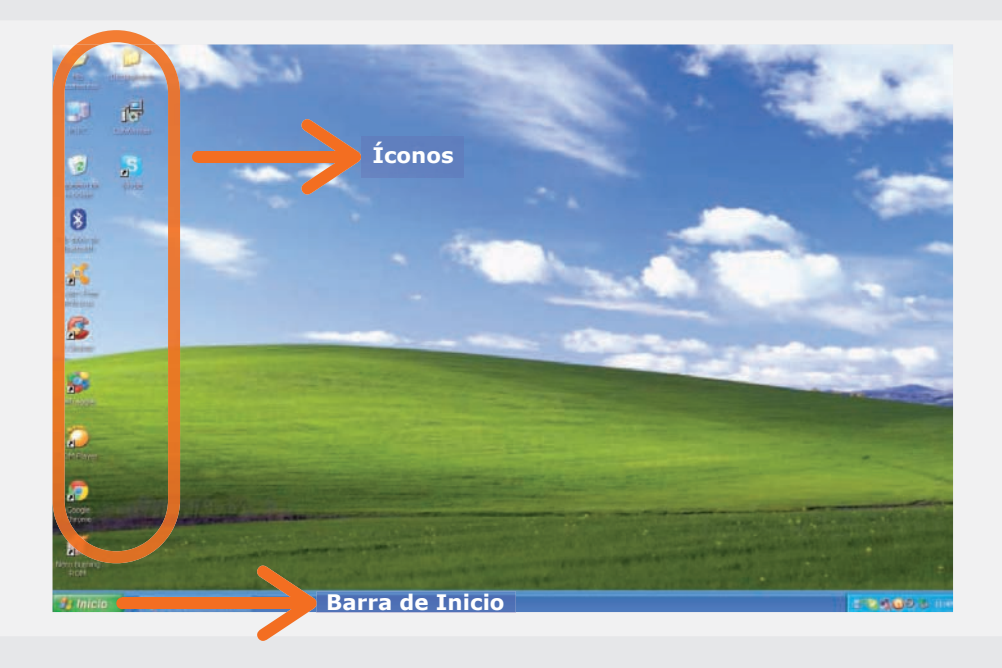

Hacemos clic en el ícono de Inicio, luego en el botón de Apagar equipo. En la nueva ventana de Windows, hacemos clic nuevamente en el botón Apagar (color rojo). Así, el equipo comienza a procesar la información y cierra los programas abiertos para finalizar la sesión de trabajo.

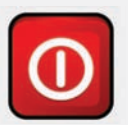

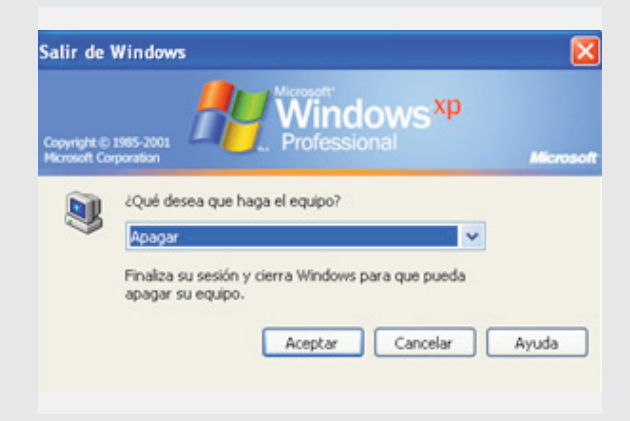

...............................................................................................................................................................................................................................................................................................

### Actividad de aprendizaje

**1.** Identifique, junto a su capacitador, el hardware que posee el computador en el que está trabajando.

.....................

- **2.** Defina el concepto de hardware, con lo aprendido en el módulo.
- **3.** Explique: ¿cuáles fueron las funciones que se ejecutaron con el hardware?

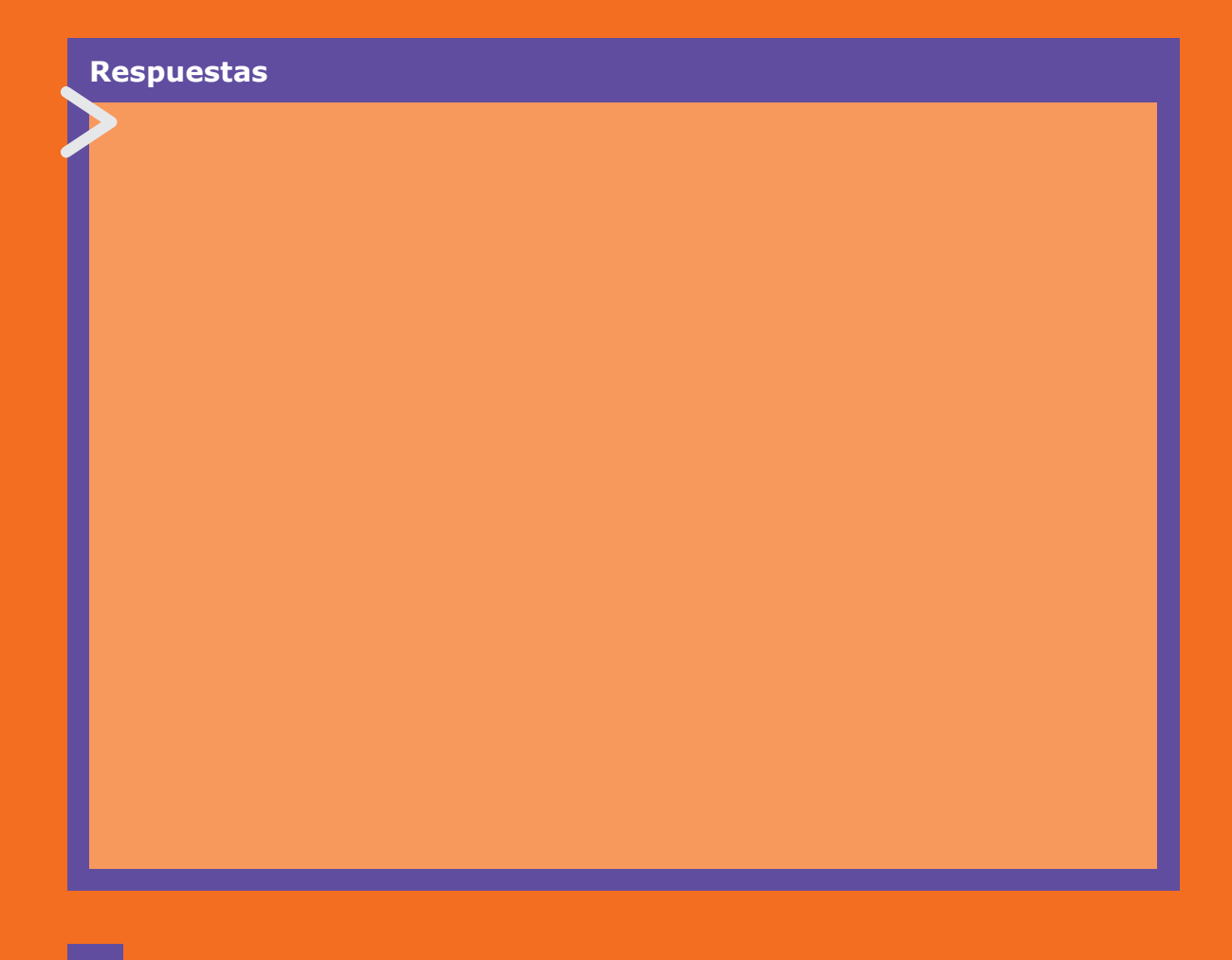

### 2. El Mouse

#### **¿Qué aprenderé en esta sección?**

- Identificar los componentes del mouse.
- **Identificar sus funciones.**
- Diferenciar entre clic izquierdo y derecho.

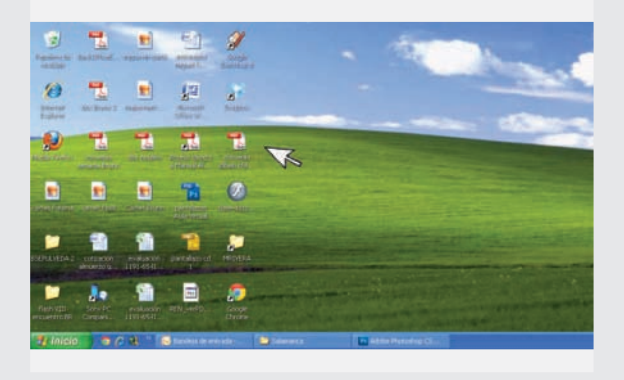

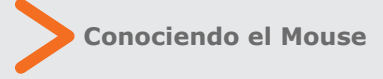

El mouse, es uno de los dispositivos de entrada más importantes del computador, ya que sin él, veríamos muy limitadas las opciones de acción en nuestro escritorio.

**Clic Derecho Rueda Central Clic Izquierdo**

El ratón o mouse sirve para ingresar información y para dar órdenes al computador. Este componente posee 2 botones y una rueda central:

Para familiarizarnos con el mouse, situemos suavemente nuestra mano sobre él, para luego realizar un movimiento simple (arriba, abajo, izquierda y derecha). Realizada esta acción, se moverá en la pantalla una flecha blanca llamada **puntero del mouse o cursor**, que nos indicará que el ratón funciona correctamente.

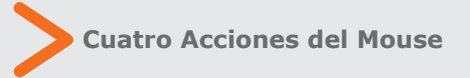

Con nuestro mouse, podemos realizar 4 importantes y útiles funciones:

**a) Clic:** para seleccionar o dar una instrucción. Para esto, damos clic sólo una vez al botón izquierdo del mouse.

**b)** Doble clic: para abrir programas. Estos clics deben ser con el botón izquierdo, rápidos y seguidos.

**c) Marcar o agrupar:** más de un ícono o programa. Hacemos clic con el botón izquierdo en un extremo de la sección que deseamos seleccionar y, sin soltarlo, lo movemos ....... lentamente hacia el otro extremo (un color ....... azul o gris oscuro resaltará los programas o ....... íconos seleccionados).

....... ....... ....... ....... ....... .......

.......

....... .......

.......

....... .......

.......

....... ....... ....... ....... ....... ....... ....... ....... ....... ....... ....... ....... ....... ....... ....... ....... ....... ....... ....... ....... .......

....... **d) Arrastrar:** esta acción permite mover un ....... archivo, una sección de texto o una imagen a ....... otro lugar. Para arrastrar hacemos clic con el ...... que queremos mover y, manteniendo apretado ....... el botón, lo movemos hasta el lugar deseado. botón izquierdo del mouse sobre el elemento

**¡Recuerde!**

los siguientes términos:

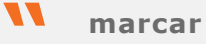

**resaltar**

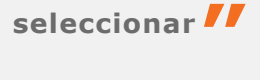

ya que los utilizaremos más adelante en el curso

## Actividad de aprendizaje

**1.** Realice las 4 funciones típicas del mouse: ejercite seleccionando 2 íconos o más y arrástrelos a otro lugar del escritorio.

**2.** Diríjase al botón de Inicio del Computador y abra algunas carpetas o programas, para familiarizarse con el mouse.

### 3. El Teclado

....... ....... ....... ....... ....... ....... ....... ....... ....... .......

....... ....... ....... ....... ....... ....... ....... ....... ....... ....... ....... ....... ....... ....... ....... ....... ....... ....... .......

#### **¿Qué aprenderé en esta sección?**

- · Identificar las partes más importantes del teclado.
- Usar mayúsculas y acentos.
- Utilizar barra espaciadora, Enter, Tab y la función Ctrl+Alt+Supr.

#### **Conociendo el teclado**

El teclado es un dispositivo de entrada que posee el computador y para conocer su funcionamiento debemos reconocer sus partes fundamentales.

Dentro de los principales elementos del teclado, se encuentran:

**a) Teclado principal:** ubicado en la parte central del mismo, está compuesto principalmente por letras, símbolos y otras teclas con funciones especiales.

**b) Bloque numérico:** ubicado en la parte derecha de nuestro teclado, está compuesto por números y funciona también como una calculadora básica.

**c) Teclas de función:** se encuentran agrupadas en la parte superior del teclado y se utilizan para ejecutar comandos u órdenes a mayor velocidad. Están caracterizadas por la letra F, más una numeración del 1 al 12.

**d) Teclas de control:** se utilizan para funciones especiales, y entre ellas se encuentran las flechas direccionales que sirven para desplazarse por un texto.

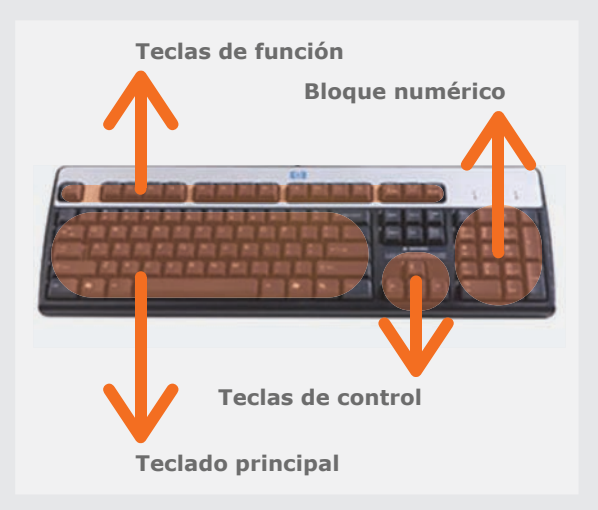

**e) Teclas multifunción:** En la mayoría de los teclados podemos observar que junto a una tecla (en el mismo espacio) se encuentra una función o diseño en un tamaño reducido, o plano secundario. Todas las teclas que posean uno o más signos sobre ellas se conocen como teclas multifunción, ya que pueden ejecutar más de una acción.

La primera función se ejecuta al oprimir una sola vez la tecla sin presionar otra a la vez. La segunda se ejecuta cuando oprimimos de manera simultánea la tecla SHIFT, y la tercera cuando oprimimos las teclas Alt Gr o CRL y Alt a la vez.

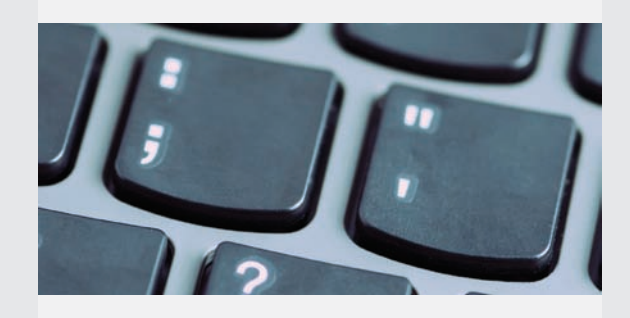

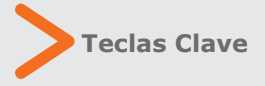

Nuestro teclado posee una serie de teclas fundamentales, tales como:

**a) Shift, Mayúscula o Alternar:** cuando oprimimos esta tecla junto con una letra, ésta quedará inmediatamente en mayúsculas.

**b) Bloqueo mayúsculas:** al oprimir esta tecla, podremos escribir en todo momento en mayúsculas, sin tener que oprimir la tecla shift.

**c) Enter:** es una de las funciones más importantes del teclado, ya que ejecuta o confirma las instrucciones que enviamos al computador. También sirve para saltarnos espacios y líneas al momento de escribir en un editor de texto.

**d) Retroceso:** esta tecla permite corregir algún error o borrar palabras innecesarias, ubicándose en la parte superior de la tecla enter.

**e) Escape (Esc):** permite abandonar una ejecución o acción y volver al estado inicial. Se ubica en la parte superior izquierda del teclado. ..............

.................................................................................................................................................................................................................................................................................

**f) Tabulador (Tab):** esta tecla sirve para realizar una sangría en los editores de textos o para avanzar en las columnas.

**g) Barra espaciadora:** sirve para ingresar uno o más espacios entre letras.

**h) Acento:** para ubicarlo sobre una letra, debemos hacer clic sobre esta tecla antes de escribir la letra.

## **¡Recuerde!**

si mantienes apretada **la tecla Bloq. Mayús,** siempre el teclado escribirá en Mayúsculas **"**

**"**

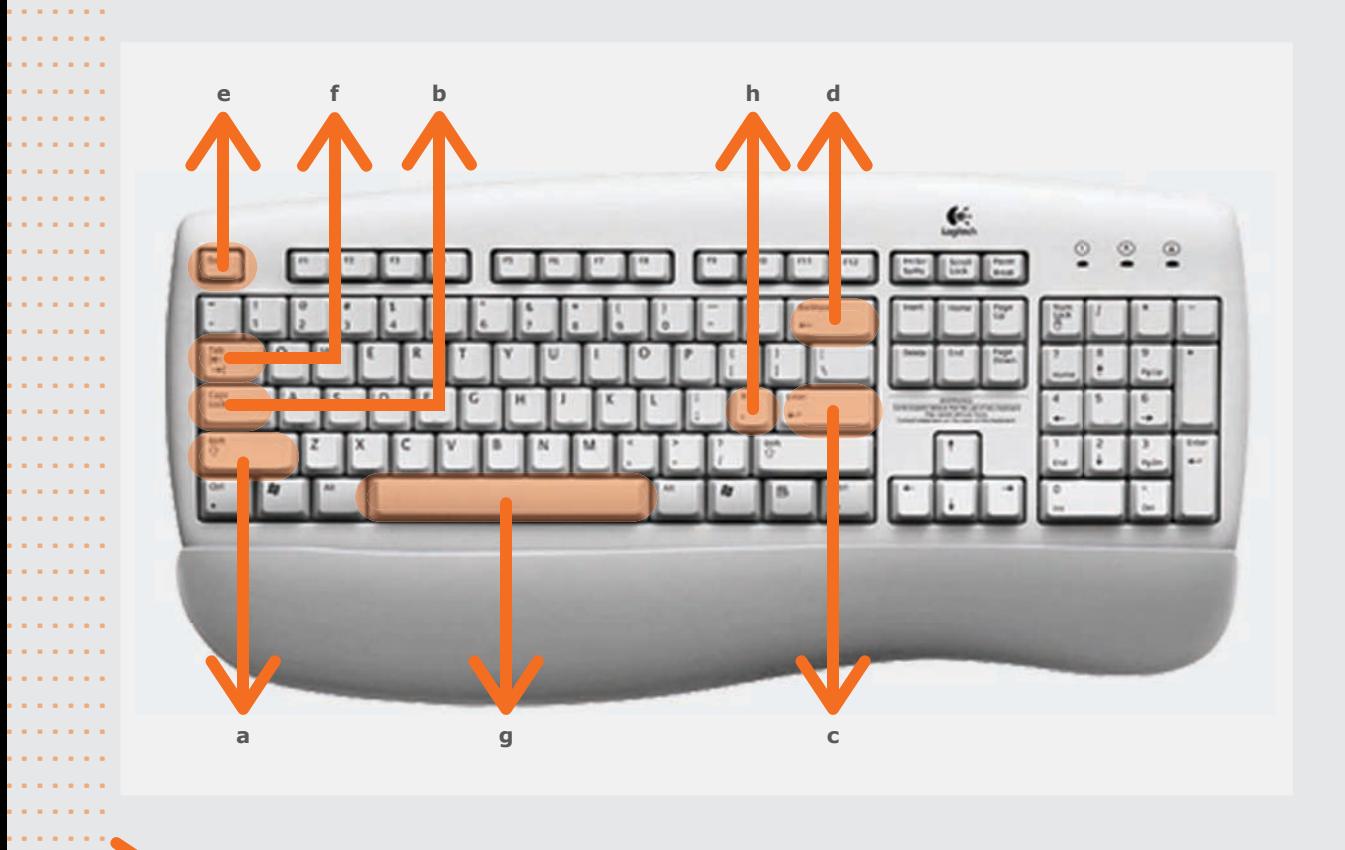

### **Ctrl+Alt+Supr (Del)**

....... ....... ....... .......

....... ....... ....... ....... ....... .......

La combinación de estas tres teclas, siempre y cuando se opriman de manera simultánea, permite bloquear y reiniciar nuestro computador.

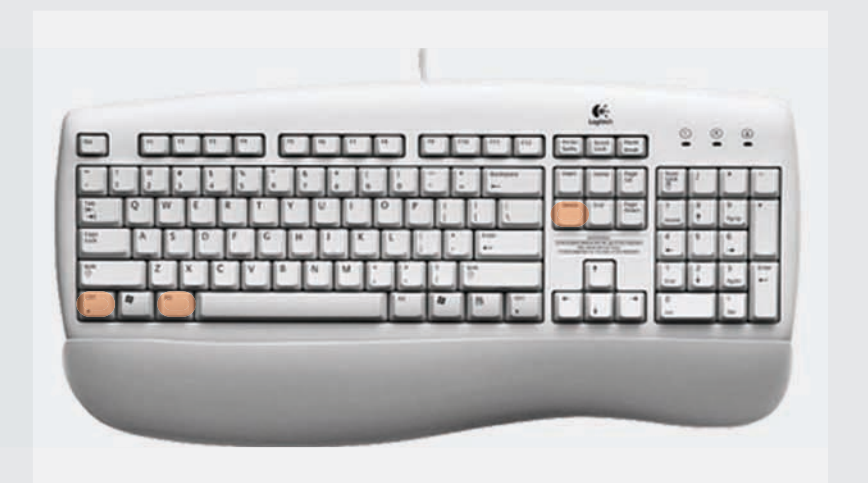

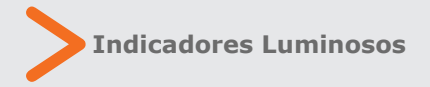

En la parte superior derecha de nuestro teclado se encuentran 3 luces o indicadores que nos ayudan a saber si están o no activadas algunas de las funciones que hemos aprendido (por ejemplo la luz del medio nos indica que el bloqueo de mayúsculas está activado).

¿Cuáles son las funciones que cumplen estas tres luces?

**a) BloqNum:** o bloqueo numérico, sirve para bloquear o inutilizar el teclado numérico.

**b) BloqMayús:** o bloqueo de mayúsculas, nos indica que hemos presionado la opciónde bloquear las mayúsculas y por ende todo lo que escribimos en el computador de ahora

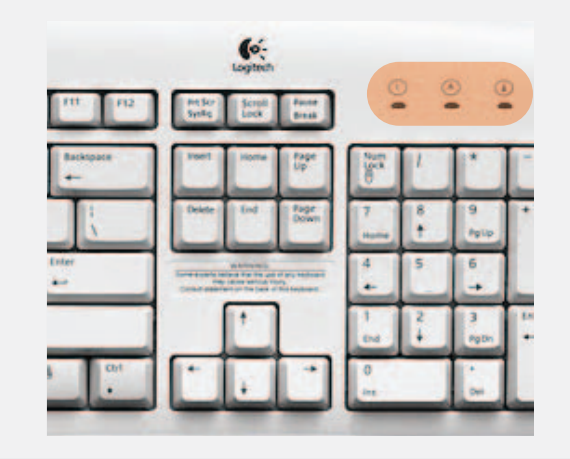

en adelante se encontrará en mayúsculas. Para volver a minúsculas, lo presionamos nuevamente.

..............

.................................................................................................................................................................................................................................................................................

**c) ScrollLock:** o bloqueo de scroll (acción que se lleva a cabo con la rueda de los mouse actuales) permite desplazar toda la pantalla con las teclas direccionales del teclado numérico.

### Actividad práctica paso a paso

**1.** Con el puntero del mouse, diríjase a la barra de Inicio su computador, que se encuentra en el margen inferior izquierdo de la pantalla.

**2.** Una vez allí, haga clic con el botón izquierdo de mouse (1 vez), para que aparezca la ventana de Inicio.

**3.** En esta ventana, diríjase con el mouse al ícono de programas y busque Microsoft Office 2003 (o la versión de Office que esté instalada).

**4.** Sobre esta opción, y sin hacer clic, espere a que se desplieguen las opciones del programa, luego oprima nuevamente el botón izquierdo del mouse sobre el programa Microsoft Word 2003.

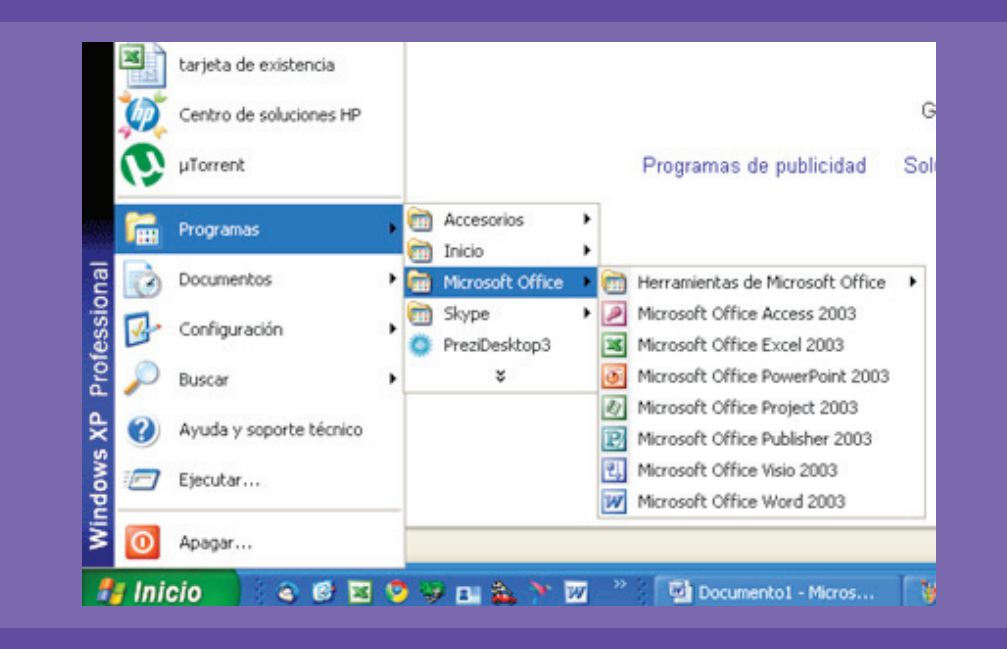

**5.** Una vez abierto el programa, podrá observar que aparece una página en blanco con una línea negra parpadeante. Esta línea se llama cursor y le indica que usted podrá escribir en el lugar en donde ésta se encuentra.

**6.** Oprima las teclas del teclado, para que se familiarice con el editor de textos Microsoft Word.

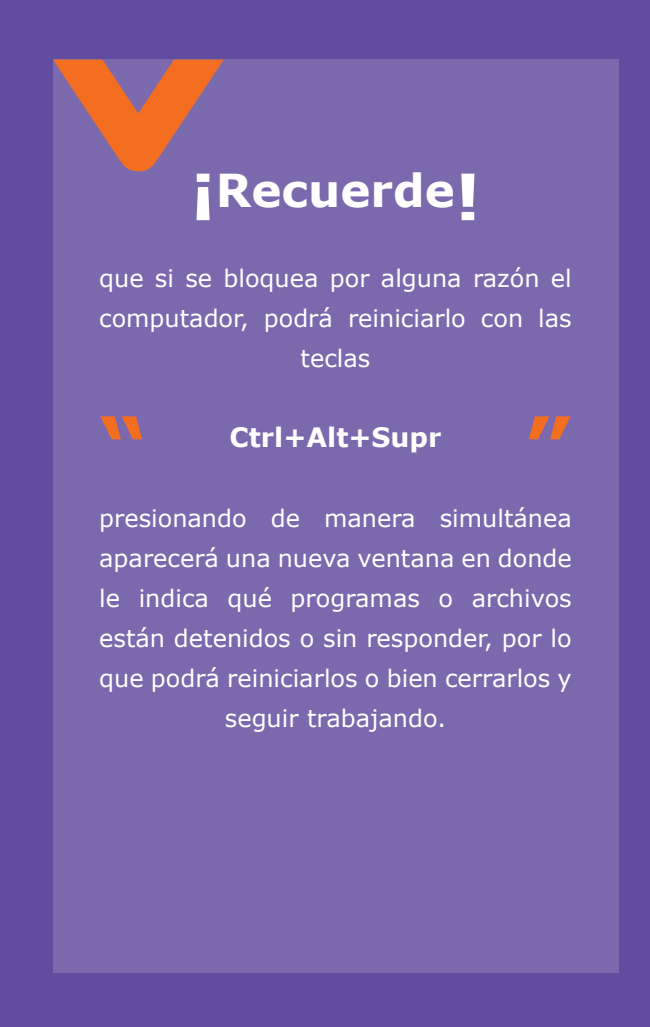

## Actividad de aprendizaje

**1.** En la página en blanco del programa Word, escriba un breve texto respondiendo la siguiente pregunta: ¿Para qué me sirve saber usar el computador?

**2.** Solicite a su capacitador o capacitadora que le ayuda a imprimir este documento.

### 4. Conocimientos Básicos de Windows XP

#### **¿Qué aprenderé en esta sección?**

- Comprender los términos Sistema
- Operativo y Escritorio.
- · Identificar conceptos como: ventanas, carpetas y accesos directos.
- Crear una carpeta.

por lo que nuestro curso se basa en él.

Para familiarizarnos de una mejor manera con el Sistema Operativo, conoceremos diversos conceptos relacionados a él, como: **escritorio, carpetas y ventanas.**

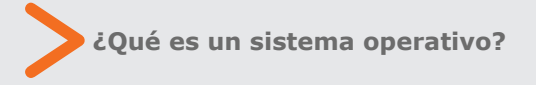

Uno de los software más importante que se encuentran en el mercado, son los llamados Sistemas Operativos (S.O.). Un S.O., es un programa que se instala en el disco duro de nuestro computador y que permite ingresar, de manera sencilla y amigable, a nuestros archivos y programas favoritos. Este programa funciona entonces como un intermediario entre el hardware y el usuario final.

En la actualidad existen diversos sistemas operativos, pero el más utilizado es Windows (instalado en los computadores de BiblioRedes),

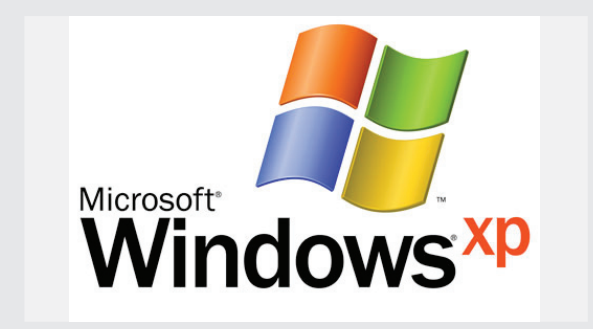

 **La competencia de Windows, en cuanto S.O, es Linux y su logo es un pingüino " "**

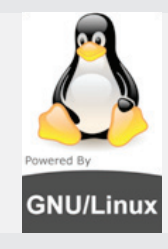

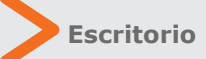

Una vez que iniciamos nuestro computador con el botón de encendido, nos aparece una interfaz gráfica, que vendría a ser nuestra primera imagen del computador. A esta primera imagen, la conocemos con el nombre de Escritorio.

Nuestro escritorio virtual funciona de manera similar a un escritorio de oficina o la casa:

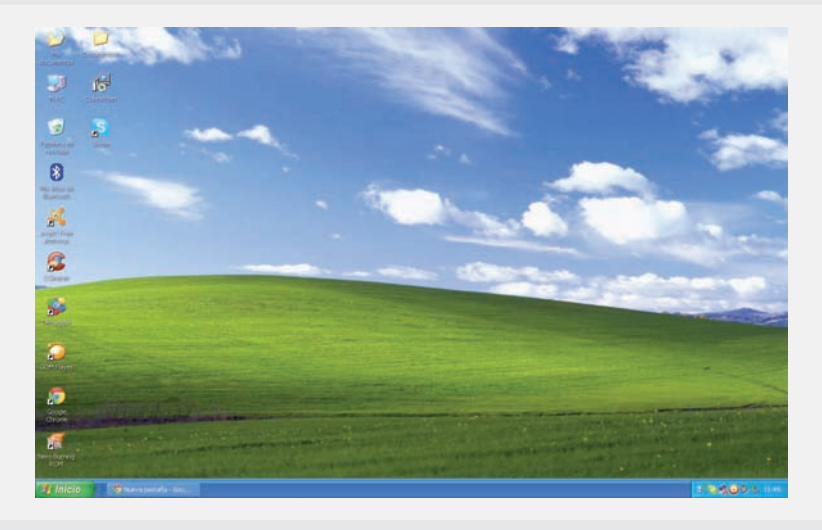

posee un determinado orden o ubicación de nuestros objetos personales (carpetas), algunas herramientas útiles (programas) y también un papelero para deshacernos de la basura (papelera de reciclaje).

Un ejemplo de ícono, es el símbolo del acceso al navegador de Internet pre-establecido de Windows XP, Internet Explorer:

La siguiente imagen muestra el escritorio de Windows XP.

#### **Elementos de un escritorio**

#### **a) Ícono**

....... ....... .......

> Los íconos de un escritorio corresponden a figuras que se encuentran alojadas en nuestra pantalla principal. A través de ellos, podemos acceder a los programas, archivos o música que representen. Si deseamos ver el contenido del ícono, solamente debemos hacer doble clic sobre él con el botón izquierdo de nuestro mouse.

#### **Et Inicio**  $0.8.6$

#### **b) Barra de Tareas**

La barra de tareas se encuentra en la parte inferior de nuestro escritorio y sirve para acceder a la mayoría de los programas que posee nuestro computador de manera rápida. Para acceder a estos programas basta con hacer doble clic en el ícono correspondiente.

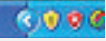

#### **c) Botón de Inicio**

A través del botón de inicio podremos acceder, de manera rápida, a la mayoría de los programas que se encuentran en nuestro computador, como también a las configuraciones de nuestro PC, tales como: administración del sonido, instalación y configuración de la impresora y opciones de acceso a Internet, entre otras.

### **¡Recuerde!**

...........................................................................................................................................................................................................

**El aspecto o fondo del kb** El aspecto o fondo del<br>escritorio de Windows XP puede **variar de computador en computador "**

### **A** Inicio

#### **d) Área de Notificación**

La barra de notificación, ubicada en la parte inferior derecha de nuestro escritorio, nos muestra los programas o funciones que se están ejecutando en el computador en ese momento, como el anti-virus, el sonido o el correo electrónico. Asimismo, muestra la hora actualizada.

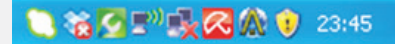

#### **e) Zona de accesos directos**

Esta parte del escritorio nos muestra los íconos que se utilizan para acceder de una manera más veloz a nuestros programas favoritos.

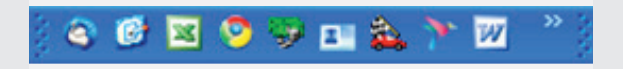

#### **f) Ventanas**

Cada vez que abrimos una carpeta en Windows XP, estamos abriendo una "ventana", la cual podremos mover, achicar, minimizar y cerrar cuando queramos.

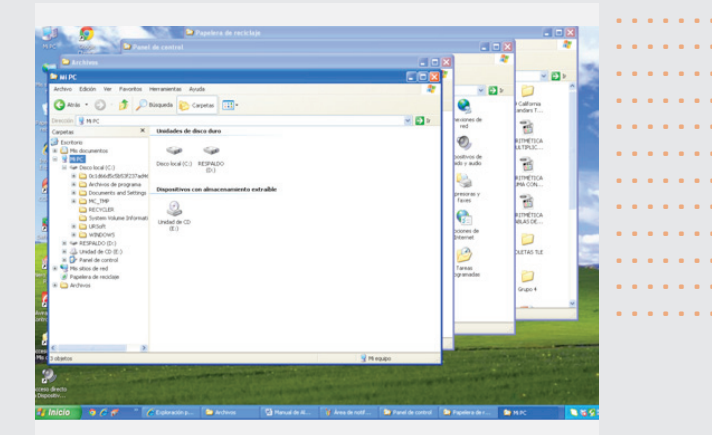

#### **g) Carpetas**

....... ....... ....... ....... ....... ....... .......

....... .......

....... ....... ....... ....... ....... ....... ....... ....... ....... ....... ....... ....... ....... ....... ....... ....... ....... ....... ....... ....... ....... ....... ....... ....... ....... ....... ....... ....... .......

....... Al igual que las carpetas de una oficina o lugar ....... que permiten almacenar distintos tipos de ....... archivos para, de esta manera, ordenar la de trabajo, las carpetas virtuales son elementos información.

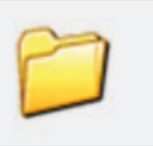

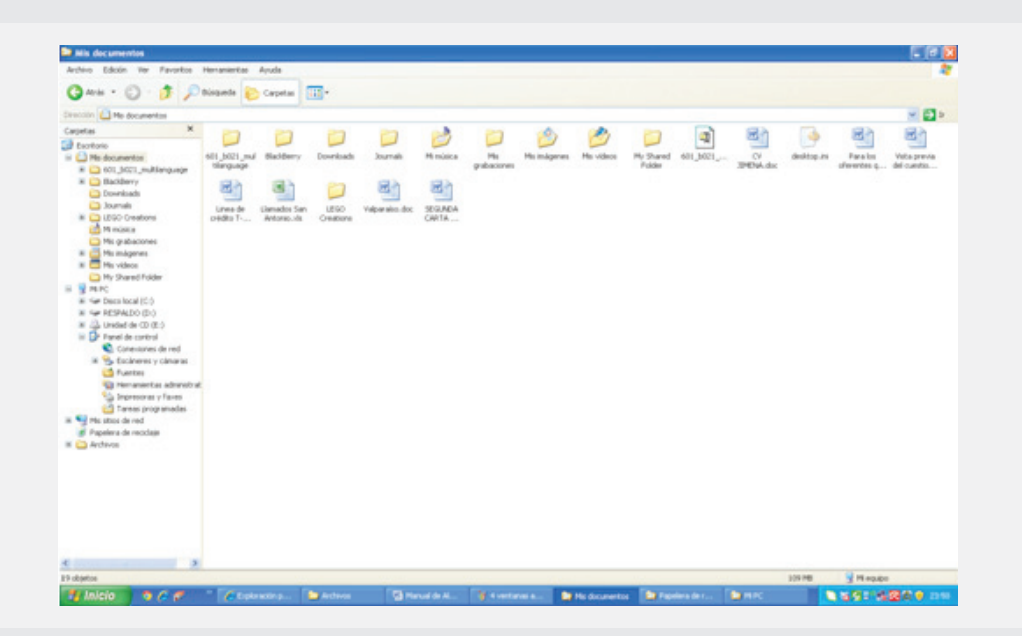
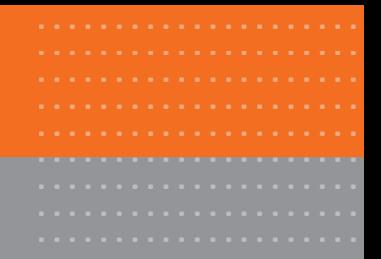

# Actividad práctica paso a paso

### **a) ¿Cómo creamos una carpeta?**

La creación de carpetas en Windows nos permite organizar de mejor forma nuestro espacio, algo que resulta muy útil. La forma más rápida de crearla es la siguiente:

- **1.** Sitúese en el lugar donde queremos crear la nueva carpeta (Ej. Escritorio).
- **2.** Presione el botón derecho del Mouse.

**3.** Haga clic en la opción "Nuevo" y dentro de la lista de opciones que se despliegan, presione sobre "Carpeta".

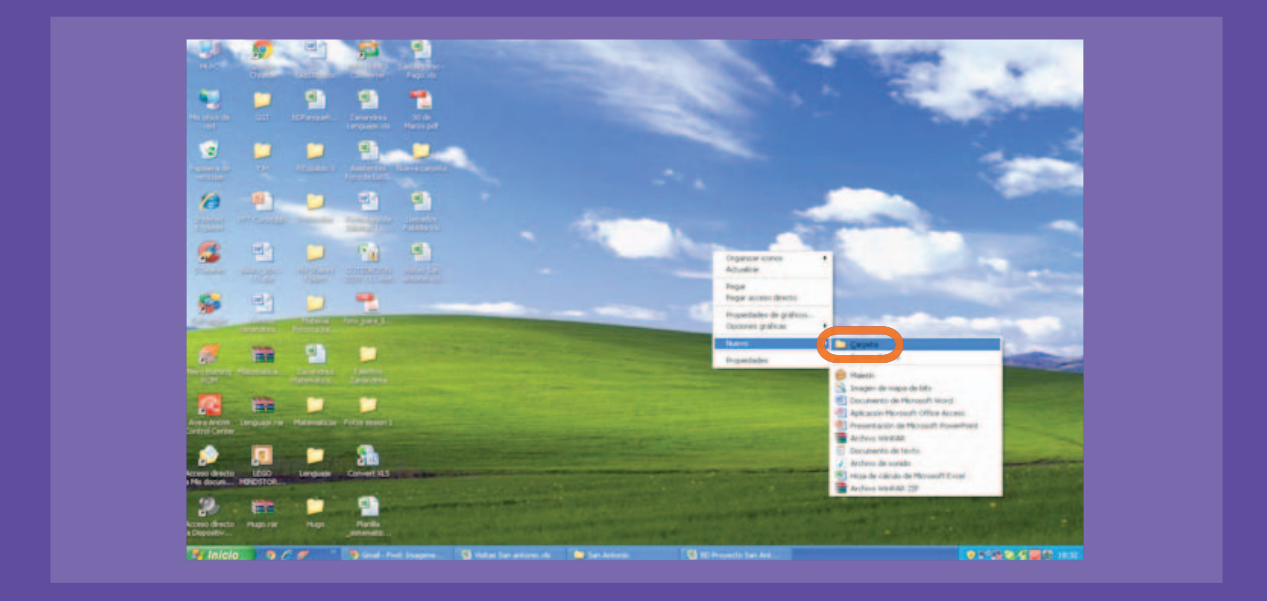

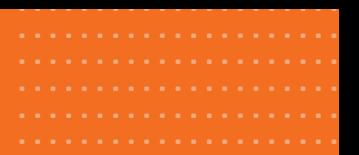

### **b) Poner nombre a una carpeta**

Nuestra carpeta ya está creada de manera exitosa, con el nombre "Nueva Carpeta". Si deseamos cambiar el nombre, debemos escribir de manera inmediata luego de la creación, el nombre deseado, o bien hacer un solo clic con el botón izquierdo del mouse para activar la opción de edición. Cuando el nombre de la carpeta presenta la apariencia que vemos en la imagen, podemos escribir el nuevo nombre.

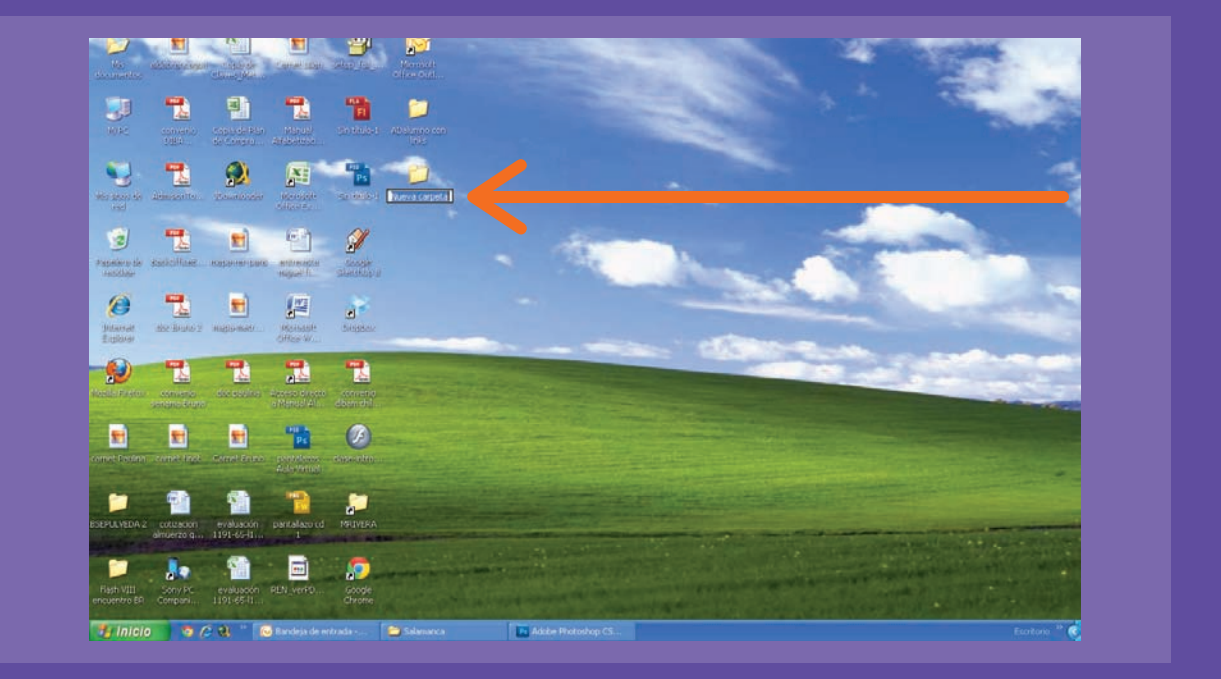

# Actividad de aprendizaje

**1.** Encienda su computador e identifique los siguientes conceptos: escritorio, ícono, barra de tareas, área de notificación, botón de inicio y zona de accesos directos.

**2.** Compárelos con los de sus compañeros y observe si existe algún cambio.

**3.** Defina el concepto Sistema Operativo. Si lo desea, puede crear un texto en Word y luego leerlo a su capacitador o capacitadora.

**4.** Abra distintos programas y carpetas, observe su contenido y las similitudes y diferencias entre los elementos que aparecen al abrir dichos íconos.

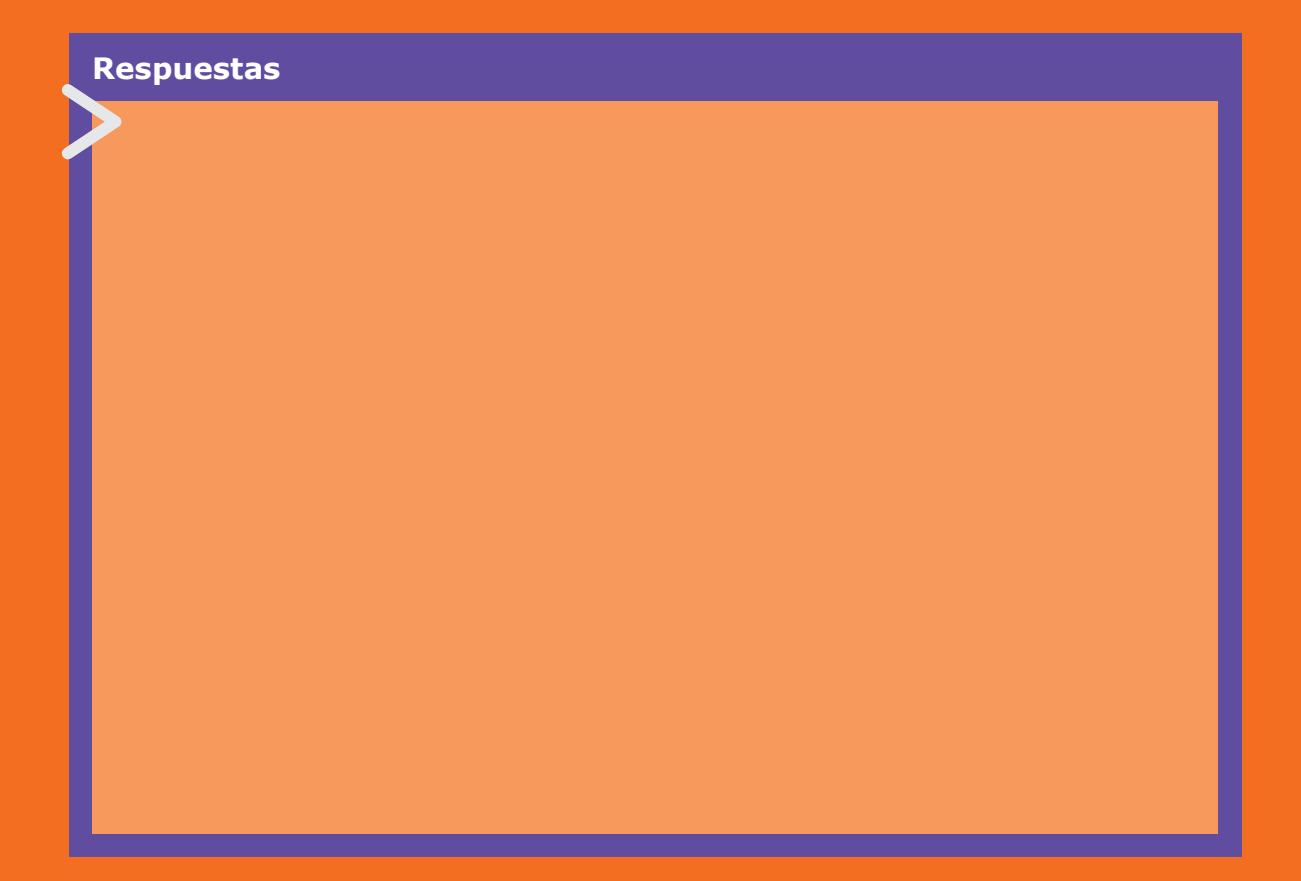

.....................

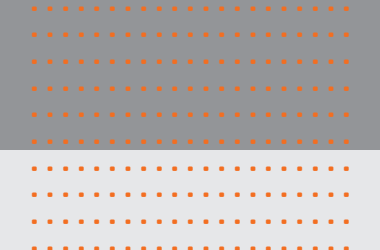

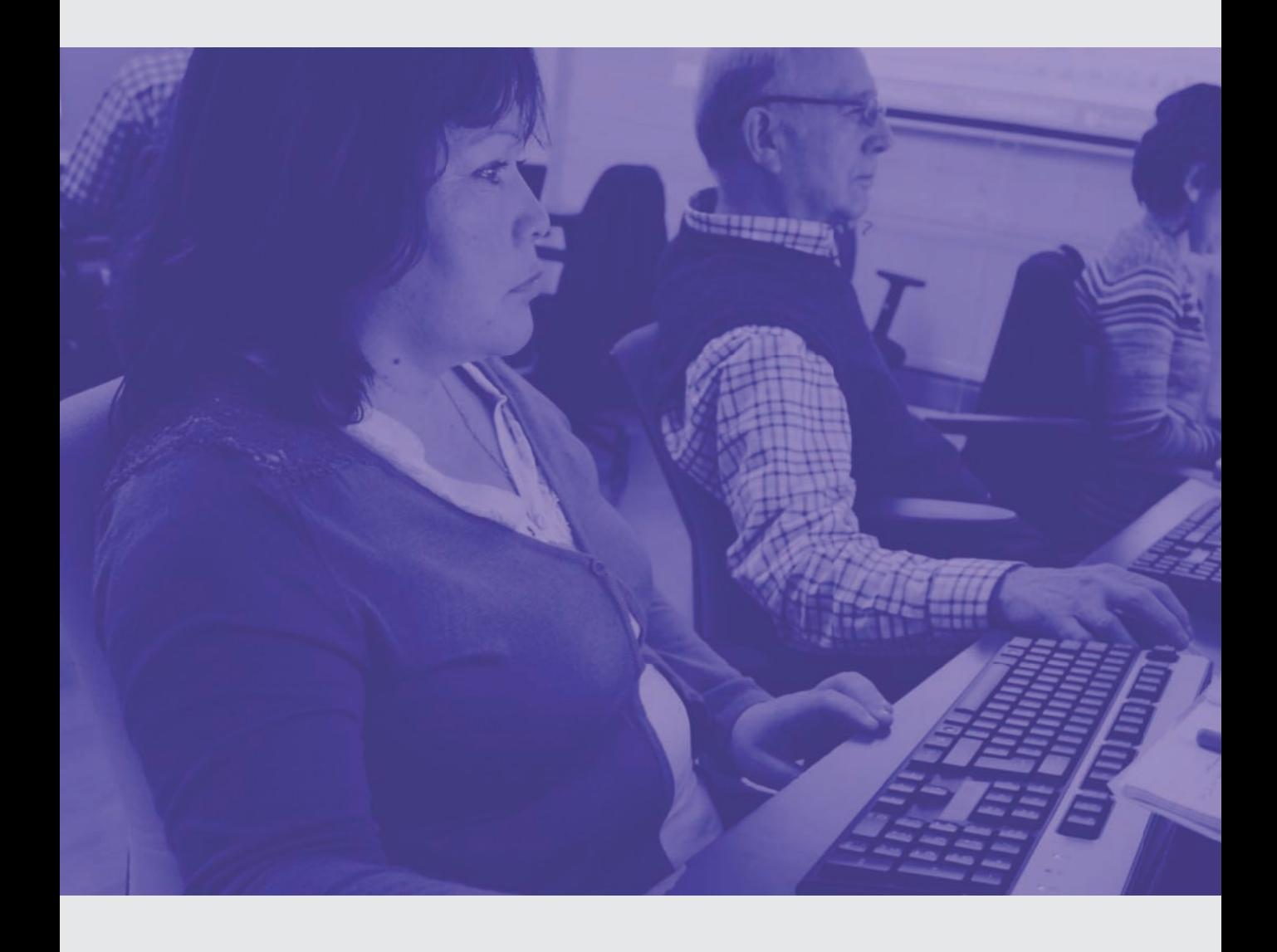

## Segunda unidad: Procesador de Texto Word

**¿Qué habré aprendido al final de esta unidad?**

- **Reconocer las funciones más importantes de Word.**
- **Conocer las herramientas básicas para crear un texto.**
- **Crear un documento con texto e imágenes.**

### **¿Qué aprenderé en esta sección?**

- Conocer el programa Microsoft Word.
- Abrir el programa desde el escritorio del computador o del escritorio BiblioRedes.

### **a) Abriendo el programa Microsoft Word**

..................... ..................... ..................... .....................

Para abrir el programa Word existen 2 vías: a través de un ícono de acceso directo (ruta corta) del programa que se encuentra en el escritorio, o bien a través de la barra de Inicio, luego Programas y finalmente haciendo clic en el ícono de Word. (Inicio>Programas>Microsoft Word).

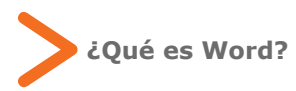

Microsoft Word es un procesador de texto que pertenece a la familia de programas del software llamado Microsoft Office. Un procesador de texto es un programa que sirve para escribir y editar documentos.

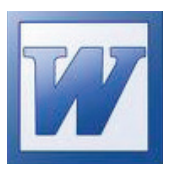

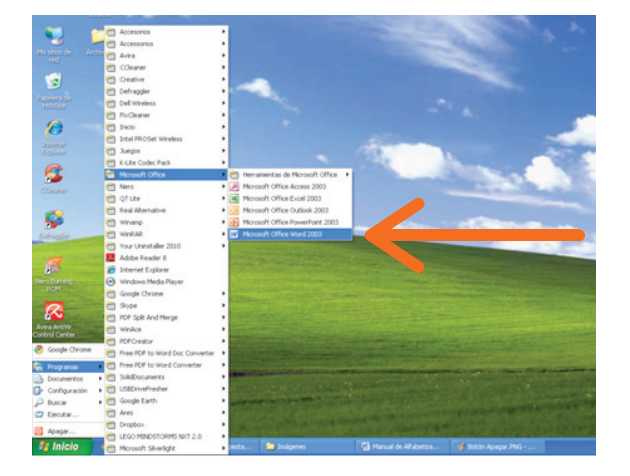

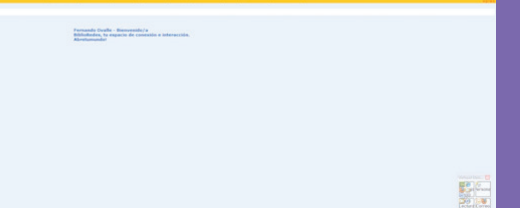

# Actividad práctica paso a paso

### **a) Abriendo Word desde el Escritorio BiblioRedes**

En este paso a paso aprenderemos a cómo abrir el programa Word desde nuestro escritorio BiblioRedes.

**1.** Ingrese al portal de escritorio BiblioRedes

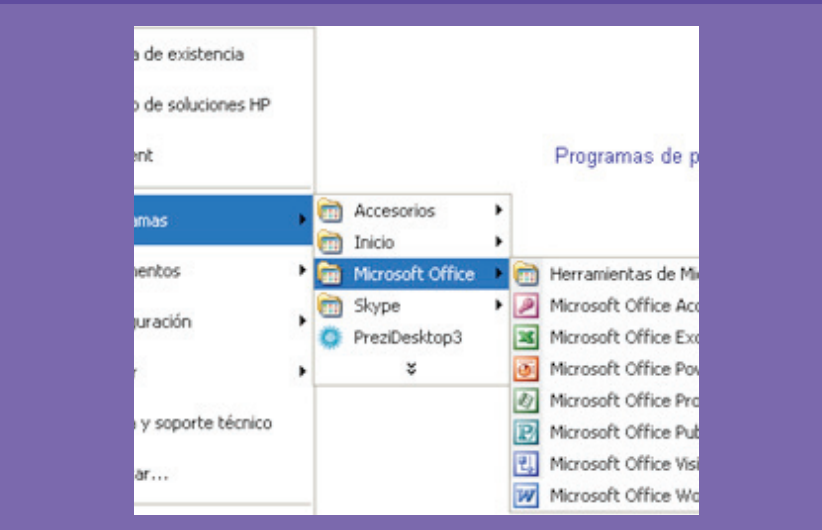

**2.** Encontrará la imagen de bienvenida

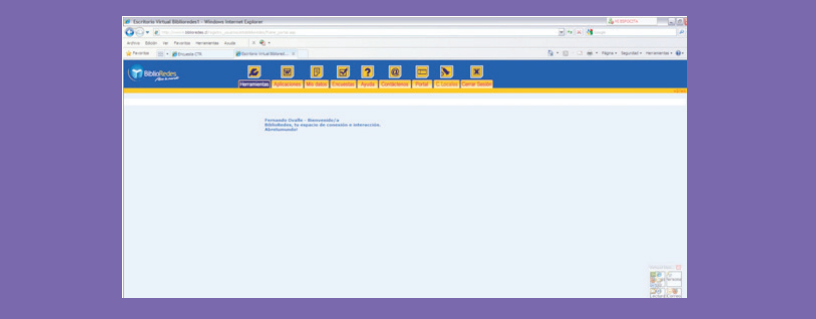

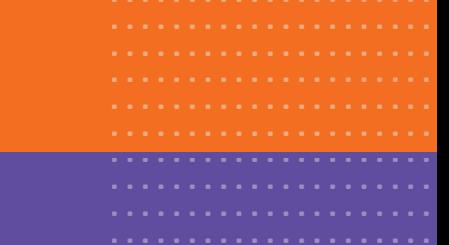

3. Presione sobre la aplicación Word

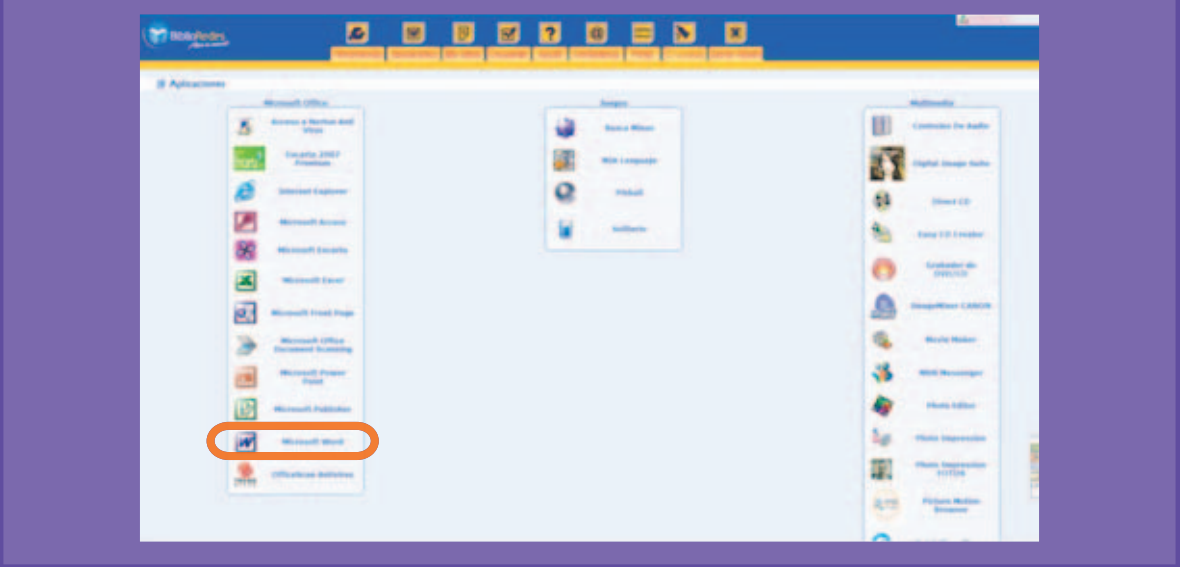

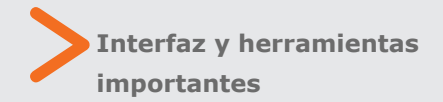

Lo más importante a la hora de trabajar con Word, es conocer sus barras de herramientas, tal y como observaremos en la siguiente imagen:

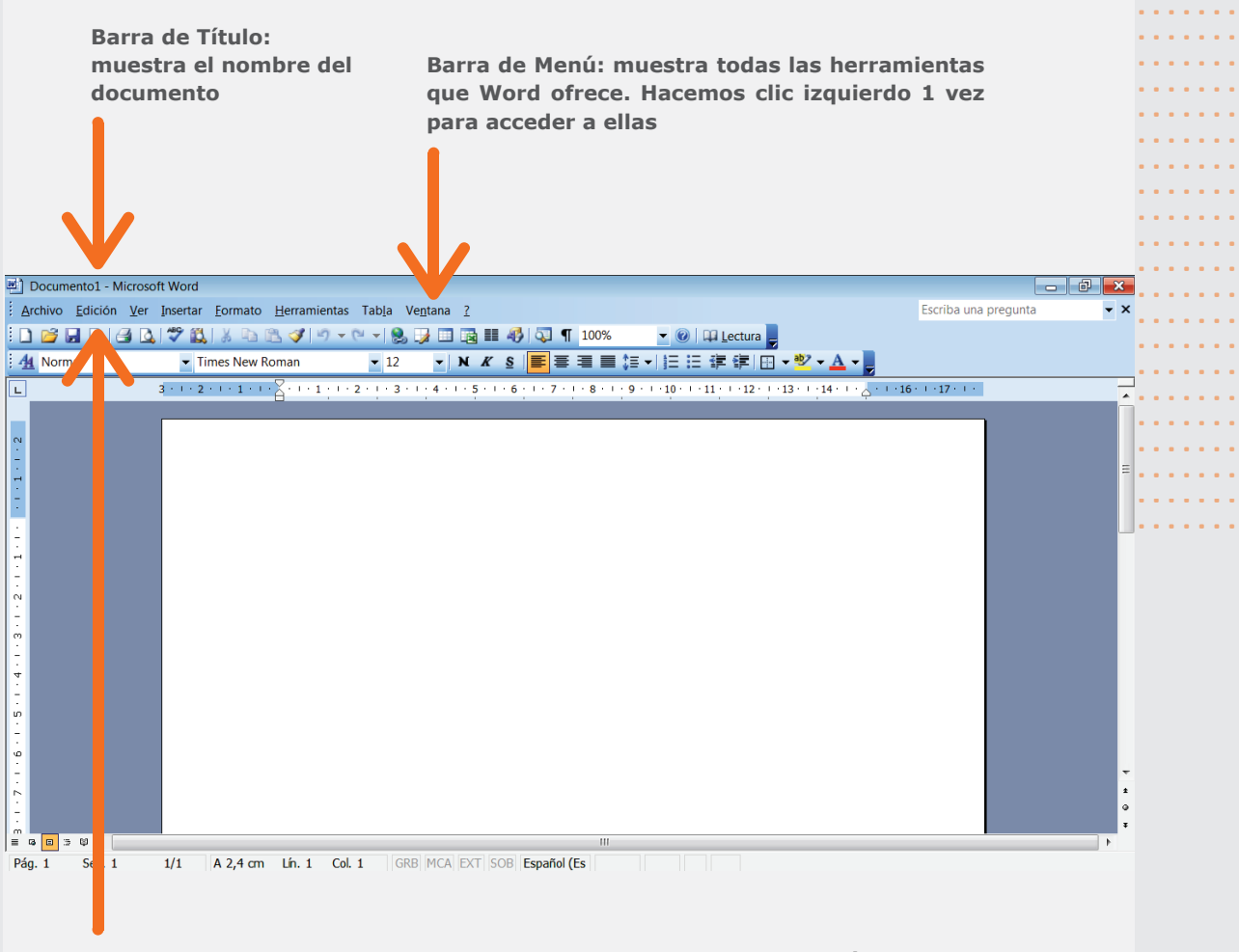

**Barra de Herramientas: muestra las herramientas de Word a través de íconos. Cabe recordar que la posición de estos íconos cambia según cada computador**

....... ....... ....... ....... ....... ....... ....... ....... ....... ....... ....... ....... ....... ....... ....... ....... ....... ....... ....... ....... .......

### **Barra de herramientas**

....... ....... .......

Dentro de la barra de herramientas se encuentra otra barra muy útil: la barra de formato. Como su nombre indica, nos permite mediante sus botones modificar el aspecto de un texto (color, tamaño, subrayado entre otras funciones).

### **b) Cursiva**

La letra cursiva se utiliza generalmente para:

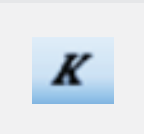

**>** Citar trabajos de otras personas en nuestro documento (para diferenciar el tipo de letra).

**>** Usar palabras en otros idiomas, diferentes al español.

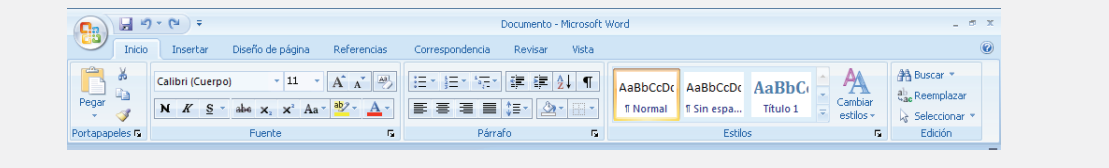

### **Algunas herramientas de la barra de formato**

#### **a) Negrita**

La negrita sirve para resaltar el color de un texto

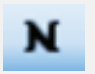

que puede ser una palabra, frase o texto completo.

Para utilizar la negrita, debemos:

**>** Marcar, utilizando el mouse, la palabra o frase que buscamos resaltar.

**>** Dirigirnos con el puntero a la barra de formato.

**>** Hacer clic con el botón izquierdo en el ícono N mayúscula.

### **Para utilizar la negrita, debemos:**

**>** Marcar, utilizando el mouse, la palabra o frase que buscamos resaltar.

**>** Dirigirnos con el puntero a la barra de formato.

Hacer clic con el botón izquierdo en el ícono N mayúscula.

### **c) Subrayado**

Para destacar un título de una frase común,

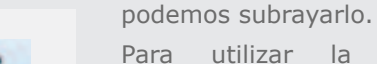

Para utilizar la opción subrayado, debemos:

**>** Marcar, utilizando el

mouse, la palabra o frase que buscamos subrayar.

**>** Dirigirnos con el puntero a la barra de formato.

**>** Hacer clic con el botón izquierdo en la opción subrayar, que se identifica con el ícono S.

### **A modo de recordatorio:**

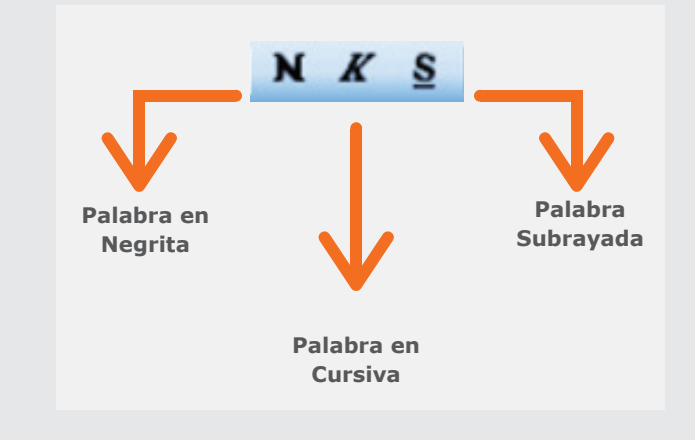

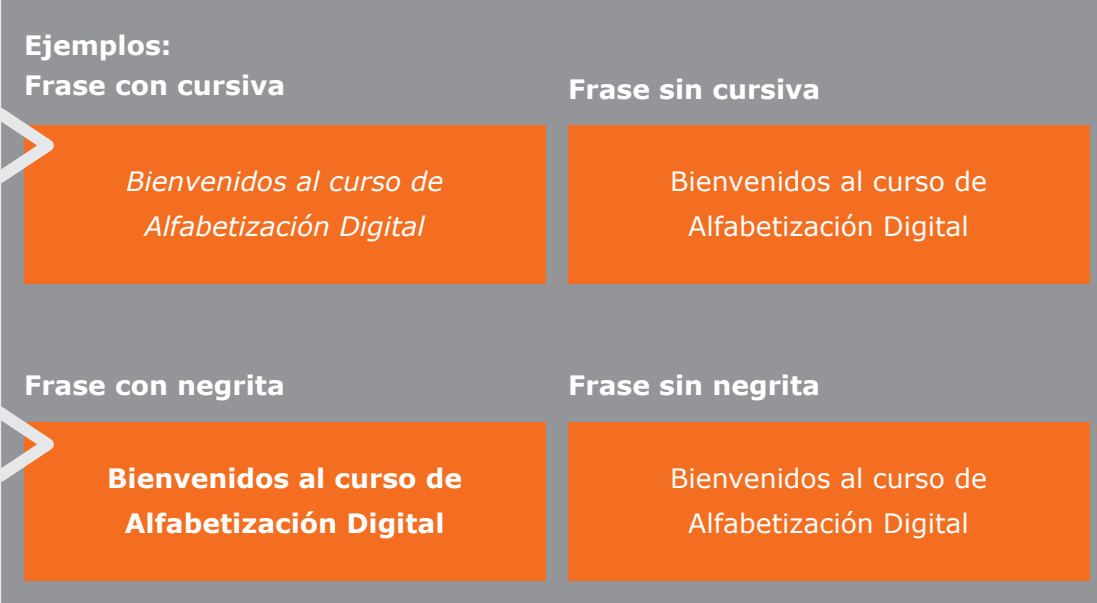

....... .......................................... ............................................................... ........................................................ ............................................................... ....... ........................................................

### **a) Guardando nuestro documento**

### **¿Por qué es importante guardar nuestros documentos?**

En caso de que el computador se bloquee o bien el sistema eléctrico deje de funcionar (apagón o alza de voltaje), se puede perder todo lo que hemos trabajado. Para evitar esto debemos ir guardando el documento en el programa Word, para así no tener que volver a escribir.

.....................

### Entonces, **¿cómo guardamos un documento?**

**1.** Haga clic con el botón izquierdo del mouse sobre la opción Archivo de la barra de Menú.

**2.** Cuando se despliegue la nueva ventana, seleccione la opción **Guardar como**.

**3.** En la nueva ventana que se abrirá, escriba el nombre del nuevo documento y seleccione la carpeta donde se almacenará.

### **4.** Presione la opción **Aceptar.**

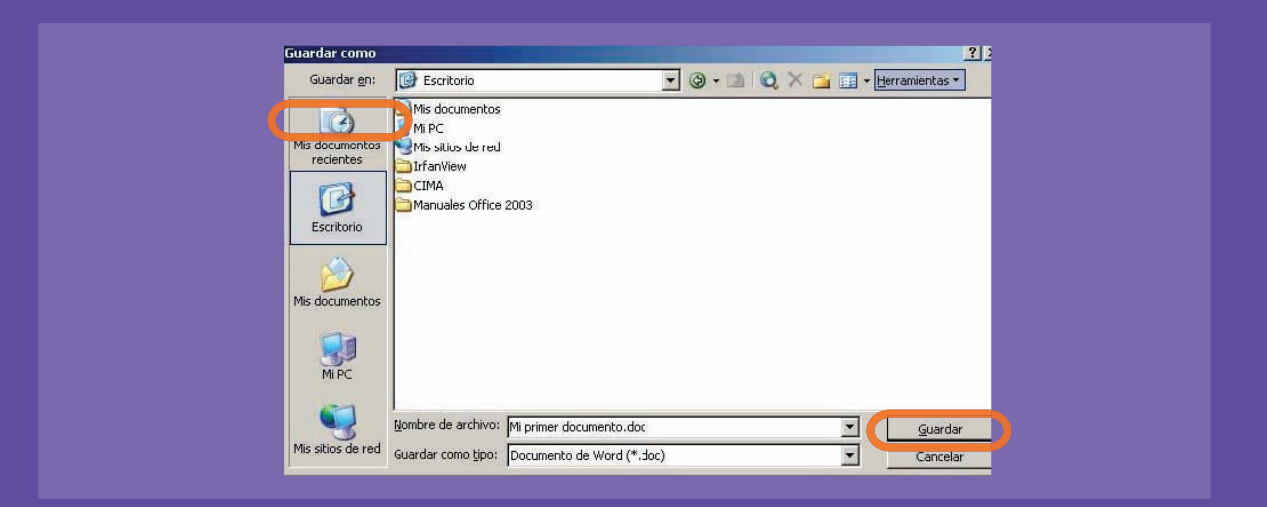

### Si continuamos trabajando con nuestro documento que ya se encuentra guardado, no es necesario repetir cada vez el paso anterior, porque ya tiene nombre y tiene una ubicación. Sólo debemos situar nuestro mouse sobre la opción **Guardar** (representada por un diskette en la barra de herramientas) y oprimir una vez el clic izquierdo.

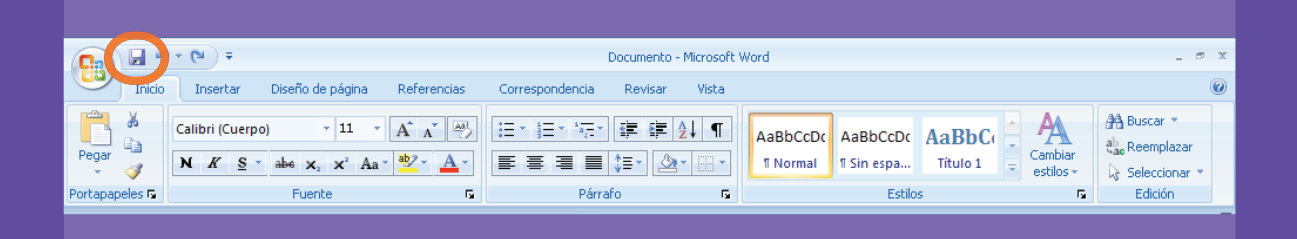

# Actividad de aprendizaje

- **1.** Abra el programa Word.
- **2.** Describa su día, desde que se levantó y llegó al curso de Alfabetización Digital.
- **3.** El título debe estar en negritas y subrayado.

**4.** Escriba al menos 5 líneas y guarde el documento en la carpeta "Mis documentos", con el nombre que usted desee.

.....................

**5.** Lea en voz alta el documento a sus compañeros y capacitador o capacitadora.

#### **¿Qué aprenderé en esta sección?**

- Seleccionar una o más partes del texto: frase, oración o párrafo.
- Utilizar las funciones Cortar, Copiar y Pegar.

 **Herramientas de edición: Cortar, Copiar y Pegar** 

Como ya hemos aprendido, gracias a Word, podemos crear y modificar documentos que pueden servirnos para actividades cotidianas.

En la barra de herramientas existen varias funciones que nos permiten editar los textos. Las que veremos a continuación son utilizadas frecuentemente.

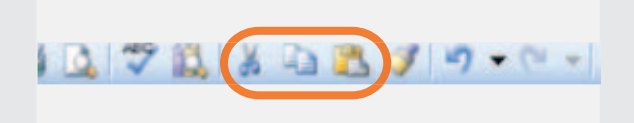

### **a) Cortar**

Esta herramienta permite quitar texto

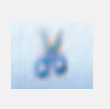

para luego llevarlo a otro documento o algún lugar diferente de nuestro espacio de redacción. Para ejecutar esta acción, debemos

resaltar previamente la oración o texto deseado

y luego hacer clic sobre el ícono de cortar. El texto resaltado desaparecerá del lugar donde estaba.

Para insertarlo en algún lugar, debemos usar la opción Pegar.

### **b) Copiar**

A través de esta opción podemos duplicar

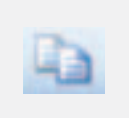

una oración, párrafo o texto completo sin la necesidad de quitarlos del documento ni de escribirla de nuevo. Por ejemplo, si deseamos repetir

varias veces una parte del texto en un mismo documento, lo mejor es copiarlo. Al igual que al cortar, debemos seleccionar el texto y luego presionar sobre el ícono copiar.

### **c) Pegar**

Esta opción permite pegar textos e imágenes en

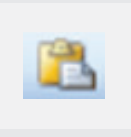

un documento previamente cortados o copiados. Para ejecutar la función, debemos ubicarnos en el espacio donde queramos pegar y

acudir a la barra de herramientas haciendo clic sobre el ícono Pegar.

# Actividad de aprendizaje

- **1.** Abra un nuevo documento en Word.
- **2.** Escriba un párrafo, resumiendo lo que ha aprendido en la sección Copiar, Cortar y Pegar.
- **3.** Copie o Corte 2 veces el texto escrito, de no más de 5 líneas, y péguelo en la siguiente página.

.....................

**4.** Guarde el documento con el nombre: Ejercicio Copia y Pega.

## 3. Insertando imágenes

### **¿Qué aprenderé en esta sección?**

- Insertar una imagen a un documento de Word.
- Buscar entre las imágenes prediseñadas de Word.

En Word, se encuentra la posibilidad de insertar imágenes con la finalidad de enriquecer nuestro trabajo: fotografías, caricaturas, esquemas o gráficos pueden ser integrados a nuestro documento.

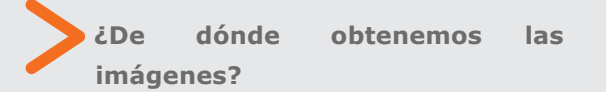

Pueden ser imágenes nuestras que estén un CD, DVD o Pendrive, como también imágenes que se encuentran en el disco duro del computador. También existen imágenes que podemos seleccionar desde el mismo programa y a estas se les conoce como **Imágenes Prediseñadas**.

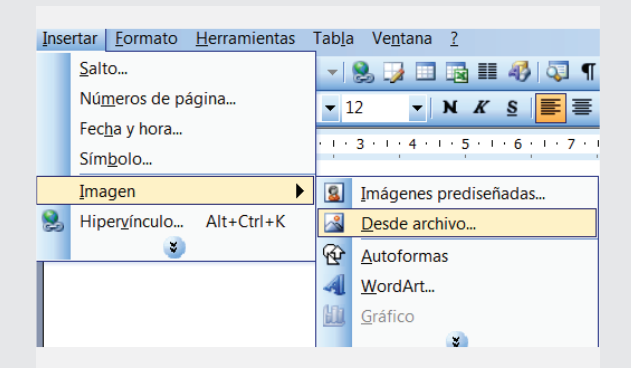

## **Insertar Imágenes Prediseñadas**

Las imágenes prediseñadas son imágenes que vienen incluidas en nuestro software Microsoft Office y se clasifican según diversos temas.

Para insertarlas, debemos acceder al menú Insertar, desplegar el submenú Imagen y hacer clic con el botón izquierdo de nuestro mouse sobre la opción Imágenes Prediseñadas.

Luego, se desplegará en el sector derecho de nuestra pantalla un sub-menú con un espacio donde escribir lo que queramos buscar, en este ejemplo una flor. Una vez escrito, presionamos "buscar". Los resultados se desplegarán hacia abajo.

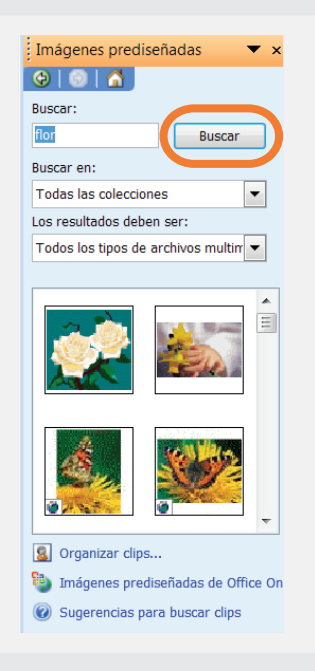

Para insertar la imagen deseada en el documento, sólo tenemos que hacer clic en ella y ésta se adjuntará de manera automática a nuestro documento. Recuerde que puede ingresar una o más imágenes al trabajo.

....... ....... ....... ....... ....... ....... ....... ....... ....... ....... ....... ....... ....... .......

....... ....... ....... ....... ....... ....... ....... ....... ....... ....... ....... ....... ....... .......

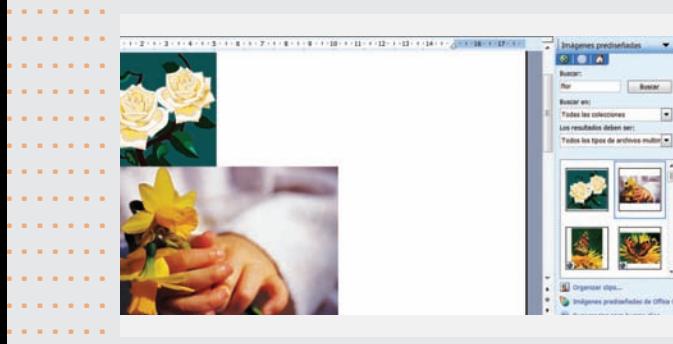

Después, se desplegará una nueva ventana, generalmente con la carpeta **Mis Imágenes**. Para insertar una imagen, debemos situar nuestro cursor sobre ella y luego seleccionarla (clic izquierdo), para luego oprimir el botón **Insertar.**

### **EO · DI Q X DI · Berry** Etiquetas L **JI**  $\frac{1}{N}$ G  $\frac{1}{2}$ Tipo de archivo:

### **Insertar imágenes desde archivo**

Si queremos utilizar una imagen guardada en algún dispositivo externo (CD, DVD o pendrive) o en el disco duro del computador donde estamos trabajando, nos dirigimos a Insertar de la barra de menús, luego situamos el puntero sobre la opción Imagen y hacemos clic finalmente en el ícono "Desde archivo".

#### Insertar Eormato Herramientas Tabla Ventana ? Salto... ▼ 8 ノロス=4 | 7 Números de página...  $\mathbf{v}$  N  $K$   $\underline{S}$  $\blacktriangledown$  12 Fecha y hora...  $1 + 3 + 1 + 4 + 1 + 5 + 1 + 6 + 1 + 7$ Símbolo... Imagen  $\blacktriangleright$ **8** Imágenes prediseñadas.. Hipervinculo... Alt+Ctrl+K Desde archivo...  $\triangleright$ **M** ⊕ Autoformas 4 WordArt... 血 Gráfico

# **¡Recuerde! las imágenes se pueden ubicar en "**

**distintas partes de nuestro computador**

**"**

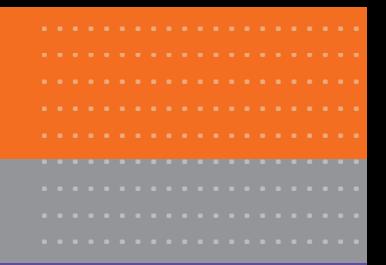

# Actividad práctica paso a paso

### **Insertando imágenes**

**1.** Cree y guarde un documento bajo el nombre "Ejercicio Imágenes 1".

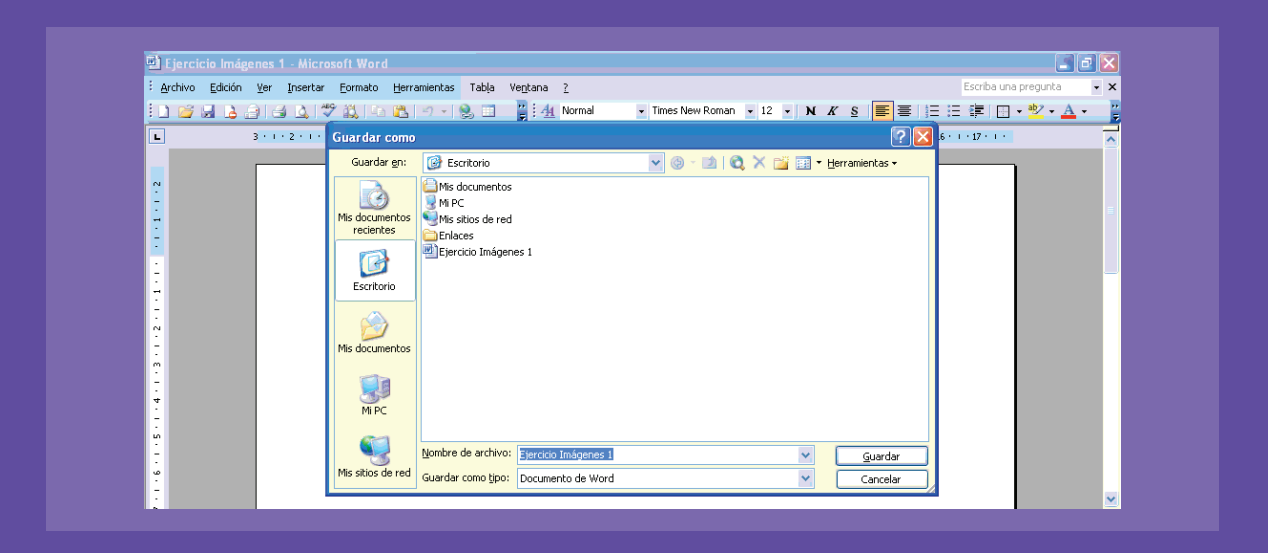

**2.** En la primera página del documento elabore una invitación a una fiesta de cumpleaños o de aniversario de matrimonio, que enviará luego a sus amigos y cercanos vía correo electrónico (esto lo aprenderemos más adelante).

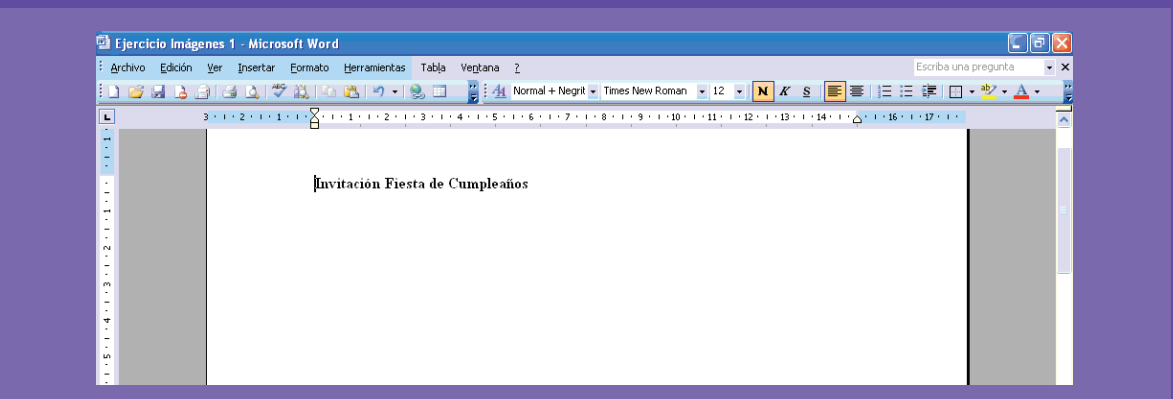

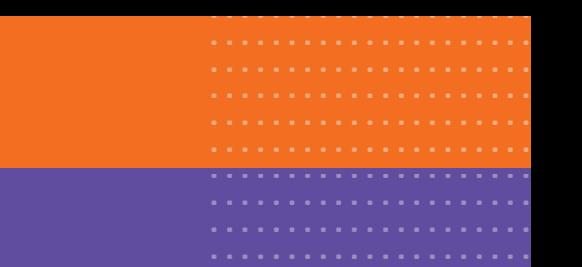

**3.** Agregue una segunda hoja al documento (oprimiendo la tecla enter varias veces debajo del texto escrito hasta que aparezca una nueva página), en la cual insertaremos imágenes.

**4.** En el menú Insertar, buscaremos entre las imágenes prediseñadas alguna que tenga relación con la celebración escogida.

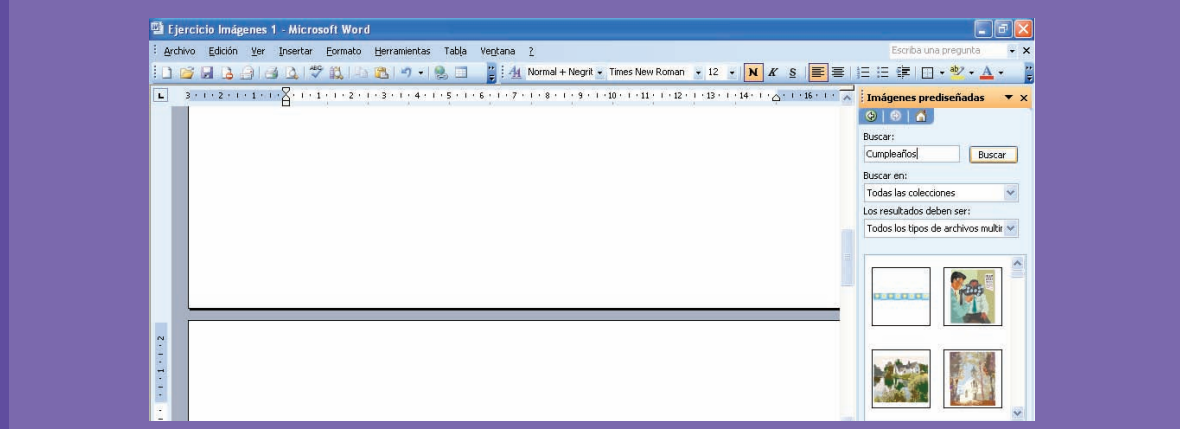

- **5.** Haga clic en el botón buscar.
- **6.** Elija una o más imágenes e insértelas en el documento.

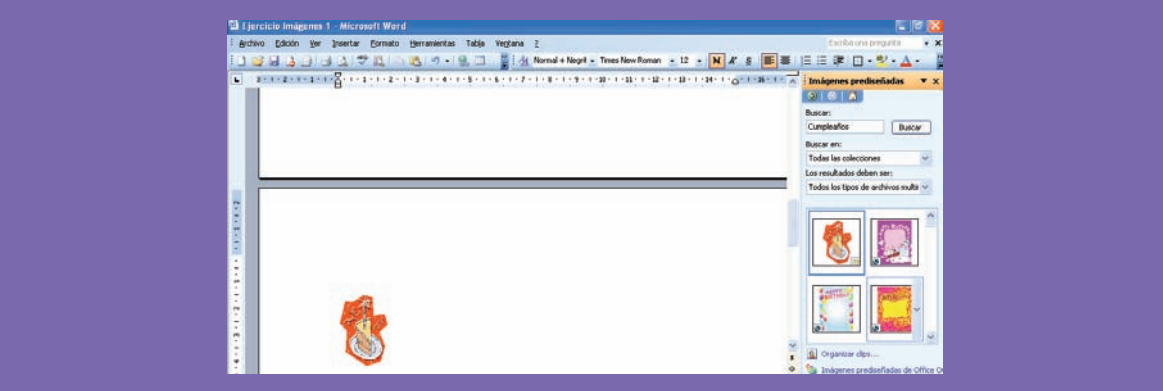

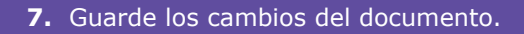

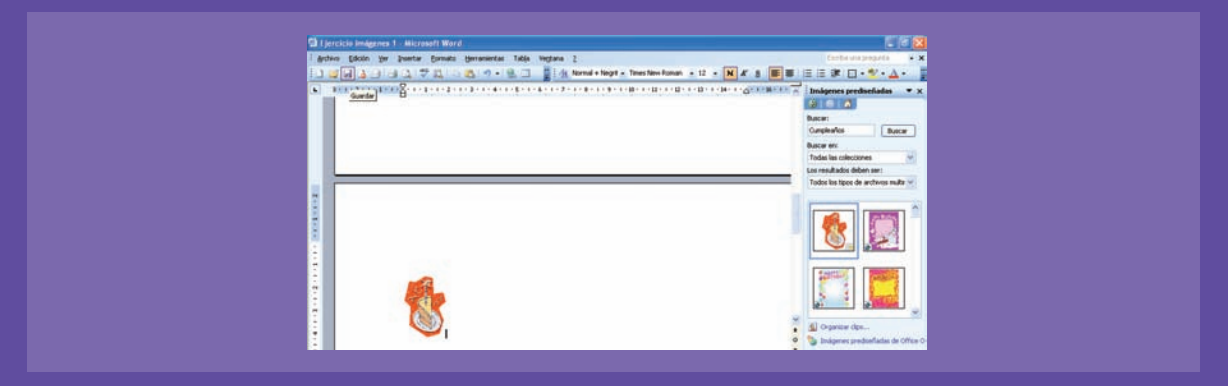

### **Insertando imagen desde archivo**

- **1.** Abra un documento nuevo, con el título "Ejercicio imágenes 2".
- **2.** En el menú Insertar despliegue el submenú imagen y luego haga clic sobre Desde archivo.

**3.** Seleccione la ubicación desde donde obtendrá su imagen (generalmente ubicadas en la carpeta "Mis Imágenes") y luego inserte las imágenes al documento.

**4.** Guarde el documento en su carpeta "Mis Documentos".

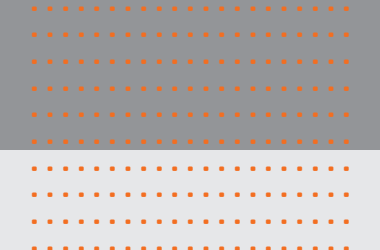

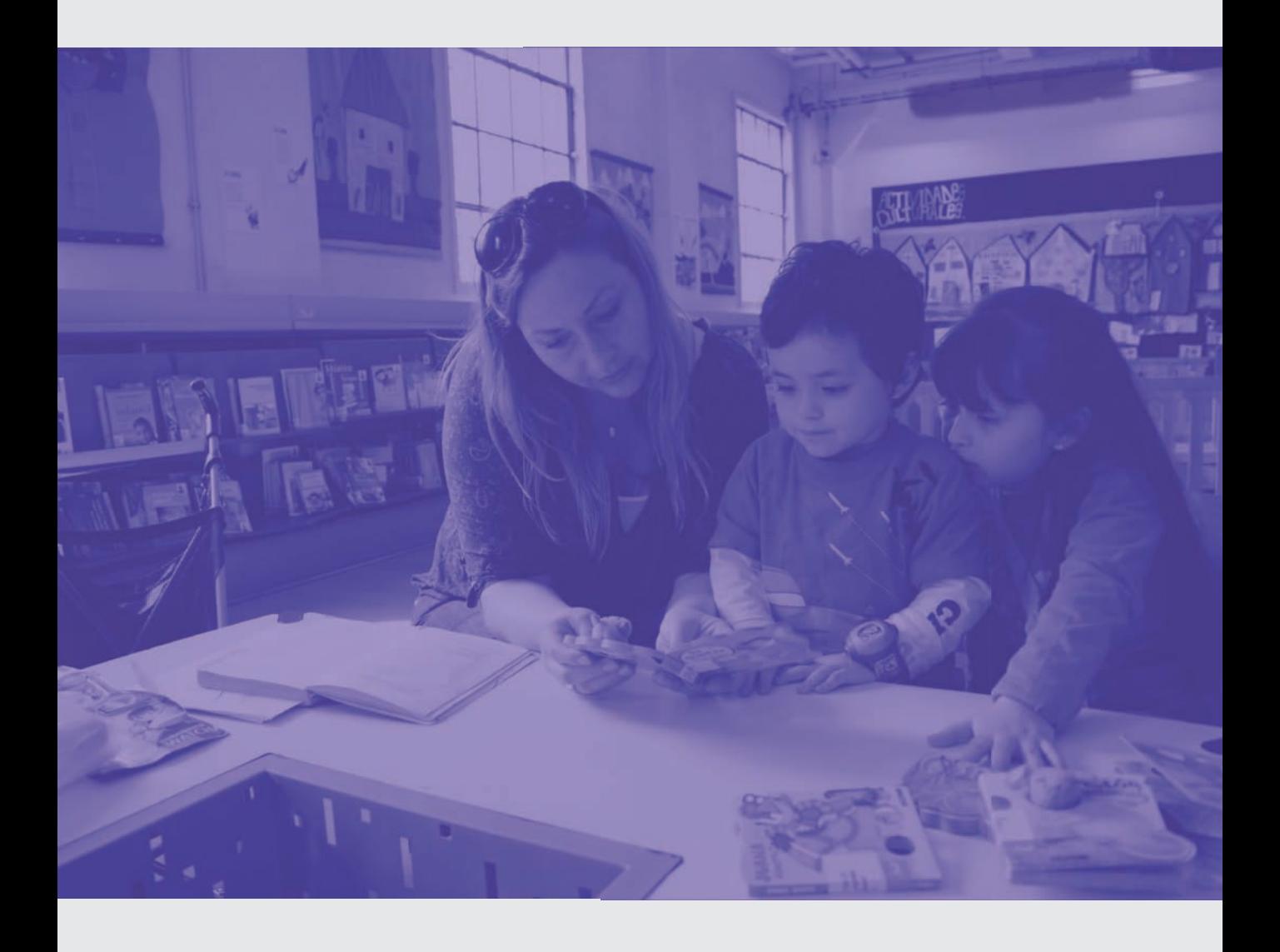

## Tercera unidad: Introducción a Internet

### **¿Qué habré aprendido al final de esta unidad?**

- **Identificar los principales servicios y recursos de Internet.**
- **Conocer la estructura e interfaz de Eplorador de Internet.**
- **Identificar la estructura de una página Web.**
- **Buscar y visitar sitios de interés.**

#### **¿Qué aprenderé en esta sección?**

- Identificar los principales servicios y recursos de Internet.
- Conocer la estructura e interfaz del
- Explorador de Internet.
- Identificar la función de los íconos de la Barra de Herramientas de Internet.
- · Identificar los elementos que componen una página Web.
- Visitar sitios de interés.

Internet, o World Wide Web (WWW), es una red de computadores interconectados, que permite la transmisión constante de datos entre ellos, y por tanto **permite conectar a las personas que utilizan computadores con Internet.**

Para poder "navegar" por Internet, debemos seguir una "dirección", también conocidas como "URL", necesarias a la hora de llegar a la página que deseamos visitar.

..................... ..................... ..................... ..................... ..................... ..................... ..................... ..................... ..................... .....................

Para poder entrar a Internet, todo usuario debe contar con un programa esencial: un navegador, como por ejemplo: Internet Explorer. Los navegadores, nos permiten el ingreso fluido por Internet y ofrecen una serie de herramientas y funciones que facilitan la familiarización con la WEB (o red).

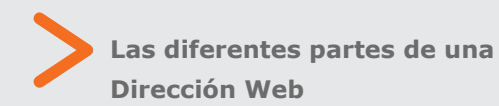

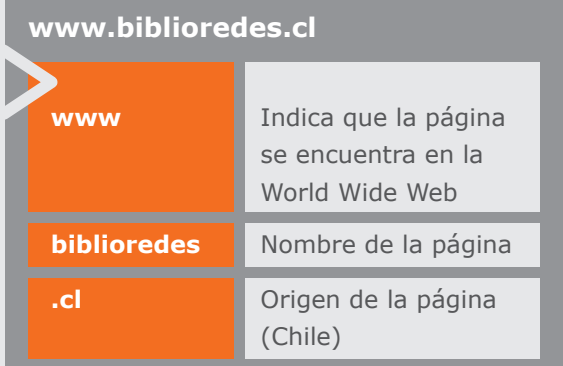

En esta oportunidad, utilizaremos el navegador predeterminado Internet Explorer que se encuentra en Windows XP.

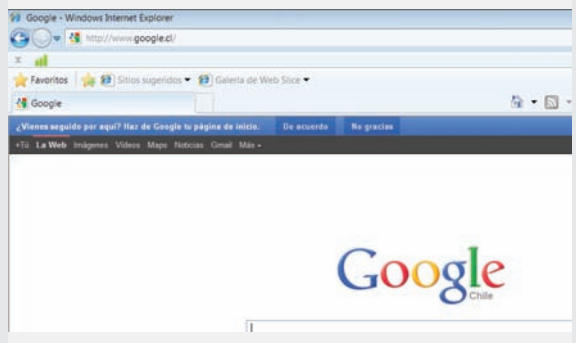

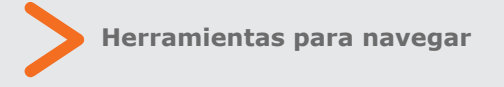

### **a) Hipervínculos**

Una forma sencilla y rápida de navegar, es a través de los llamados Hipervínculos. Estos hipervínculos son puertas que se muestran ya sea mediante una dirección que comienza con http: o bien con una imagen o logo. ¿Cómo se accede a estos vínculos? Simple, sólo

trasladando nuestro cursor del mouse hacia dicha figura y oprimiendo sobre ella con el clic izquierdo.

En la siguiente imagen se observa la página de inicio del Portal BiblioRedes y en la zona señalada, el hipervínculo a la página de Contenidos Locales.

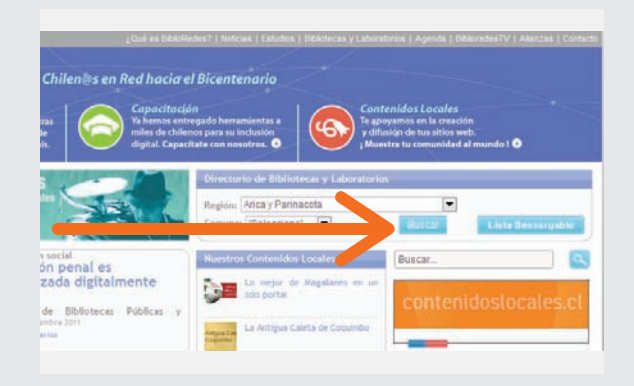

### **b) Botones Atrás y Adelante**

El navegador de Internet nos permite retroceder o avanzar a una página web o dirección que habíamos visitado anteriormente o que deseamos volver a revisar. Para llevar a cabo esta acción, debemos situarnos sobre las flechas "Atrás" o "Adelante".

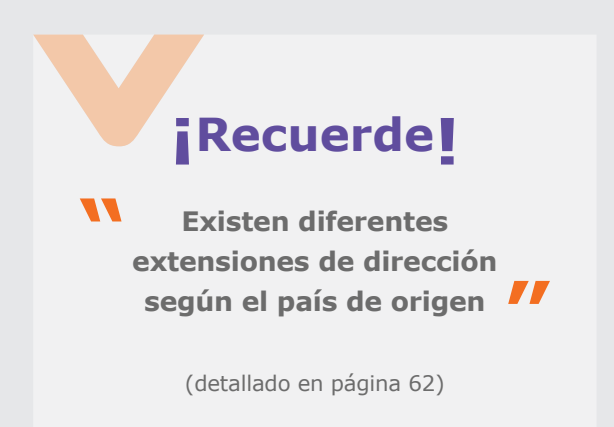

¿Cómo volver a una página anterior? Haciendo clic en el botón Atrás, simbolizado con la siquiente flecha:

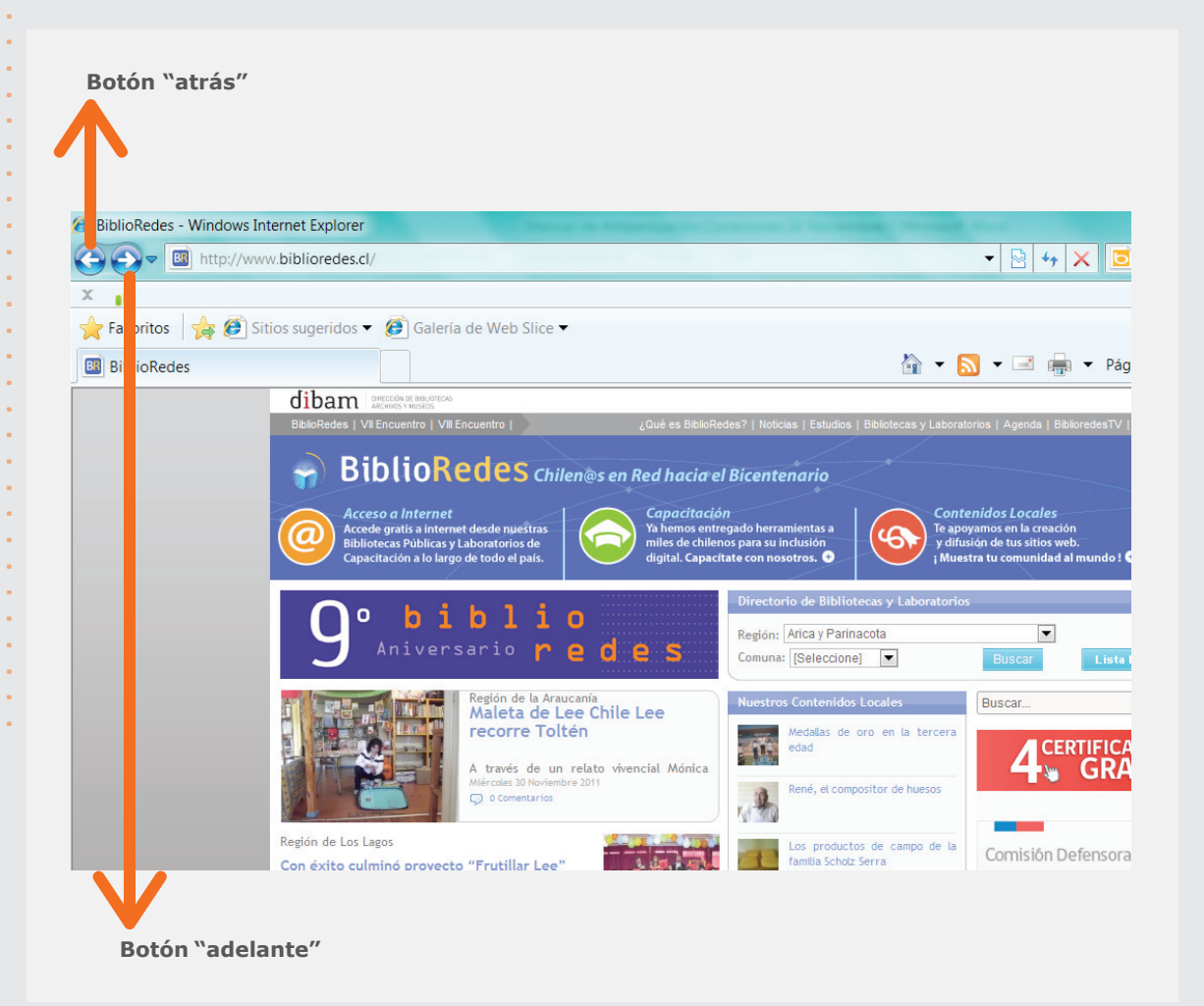

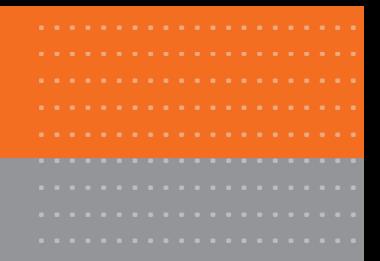

# Actividad práctica paso a paso

### **Abrir Internet y realizar una navegación simple**

**1.** Abra el navegador Internet Explorer.

**2.** En la barra de herramientas del navegador, sitúe el puntero del mouse sobre la barra de direcciones. Al seleccionar la dirección, ésta se pondrá azul, lo que indica que si escribimos sobre ella, se borrará la dirección que estaba anteriormente escrita.

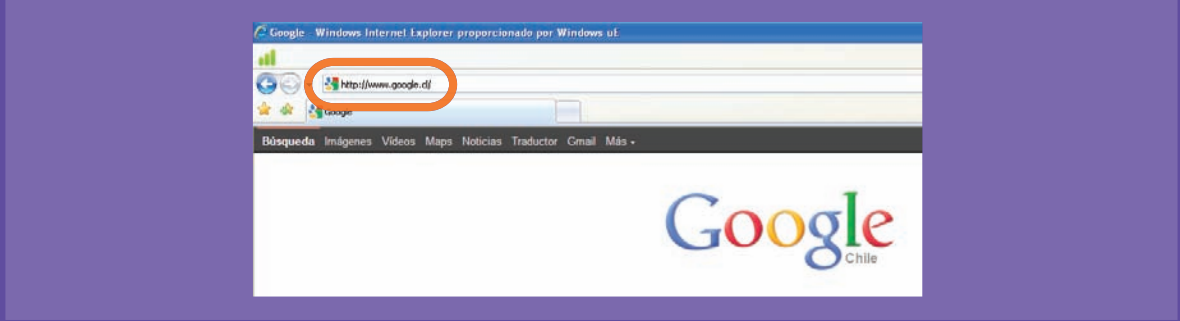

**3.** Borre la dirección, añada "www.biblioredes.cl" y navegue por el sitio web avanzando y retrocediendo con los botones correspondientes, para así conocer las características del sitio.

**4.** Utilice los hipervínculos que ofrece la página y luego vuelva atrás a la página de inicio.

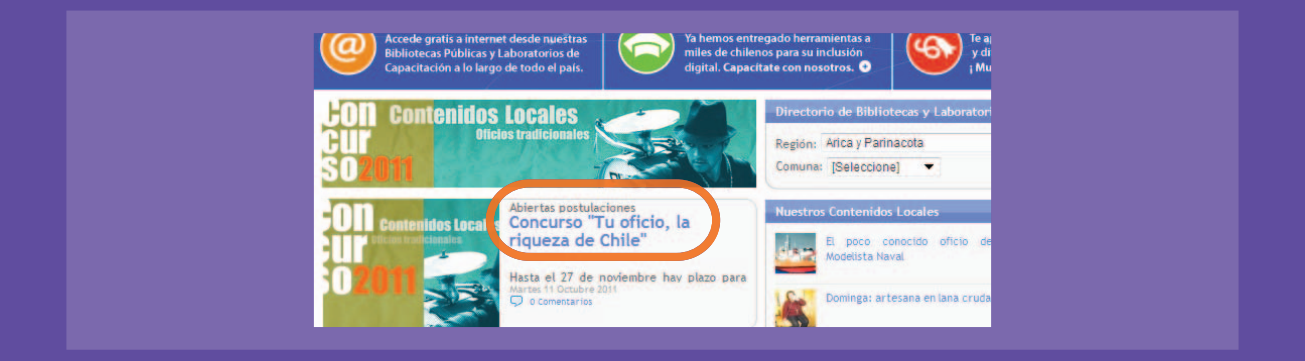

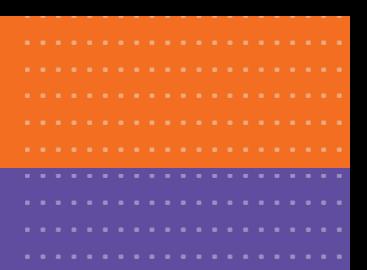

**5.** Luego, escoja 3 sitios de la lista que a continuación se despliega para utilizar hipervínculos y las funciones adelante y atrás.

**www.sernatur.cl www.emol.cl www.sernac.cl www.minsal.cl www.dibam.cl www.gobiernodechile.cl www.tvn.cl www.bibliotecadesantiago.cl**

### 2. Servicios de las bibliotecas públicas

### **¿Qué aprenderé en esta sección?**

- Conocer los sitios webs de las bibliotecas públicas.
- Identificar los servicios que prestan las bibliotecas públicas.
- Realizar un recorrido por los servicios de la Biblioteca a la que asisto.
- Reconocer las ventajas y servicios al estar registrado como usuario activo.

A través del portal www.biblioredes.cl podemos acceder a un directorio con los sitios de todas las Bibliotecas Públicas de Chile, como también de los Laboratorios Regionales BiblioRedes.

Para ingresar a uno de ellos, debemos entrar al Portal BiblioRedes y luego dirigirnos al Directorio de Bibliotecas y Laboratorios, vínculo que se encuentra en la parte superior central de nuestra página.

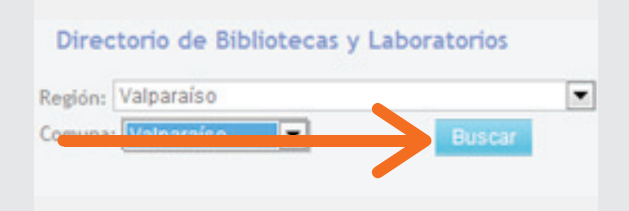

Luego, en el menú desplegable, seleccionamos nuestra región y comuna en la que nos encontramos (situando el cursor sobre las flechas y haciendo clic con el botón izquierdo) y luego pulsamos Buscar.

En la nueva ventana aparecerán la lista de bibliotecas o laboratorios regionales que se pueden encontrar y visitar en la comuna seleccionada, con sus respectivos hipervínculos para acceder a ellas de una manera más sencilla y rápida.

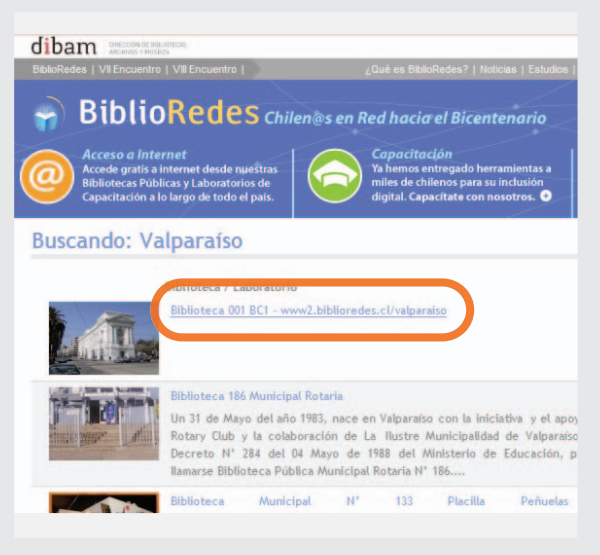

### Búsqueda y navegación con sentido en Internet

### **¿Qué aprenderé en esta sección?**

Realizar una búsqueda por Internet.

....... ....... ....... ....... ....... ....... ....... ....... ....... .......

....... ....... ....... ....... ....... ....... ....... ....... ....... ....... ....... ....... ....... ....... ....... .......

- Seleccionar la información deseada.
- · Imprimir información desde Internet y utilizar la Vista Preliminar.
- Utilizar el buscador de www.biblioredes.cl
- Navegar por bibliotecas virtuales y descargar libros.

A la hora de entregar información, Internet se transforma de manera innegable, en nuestro mejor aliado. Los problemas surgen cuando nos "sumergimos" en esta red que contiene demasiada información, en donde muchas veces perdemos el rumbo. Para facilitar la navegación por las páginas web, Internet ofrece una herramienta útil y funcional: **los motores de búsqueda.** 

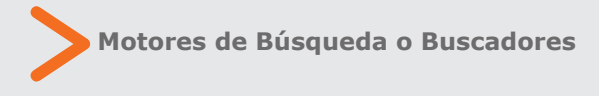

Los motores de búsqueda de Internet son como los mapas de Internet los que nos ayudan a encontrar rápidamente lo que buscamos.

Existe una gran variedad de motores de búsqueda, pero el más utilizado en la actualidad es Google, www.google.com

Para realizar una búsqueda exitosa en nuestro motor de búsqueda, debemos tener en cuenta al menos estos tres consejos:

>Usar palabras cortas y sin faltas de ortografía (aunque generalmente Google las corrige de manera automática).

>Seleccionar la opción del idioma o país del motor.

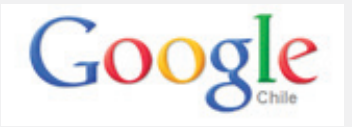

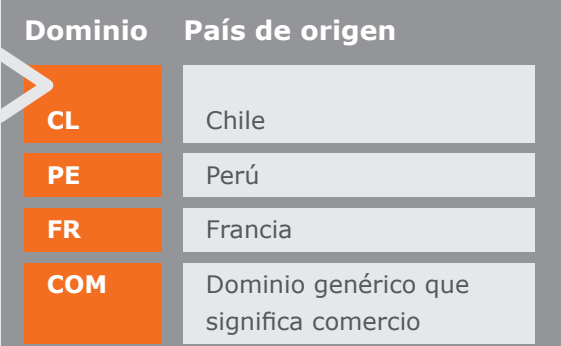

>Utilizar una búsqueda avanzada.

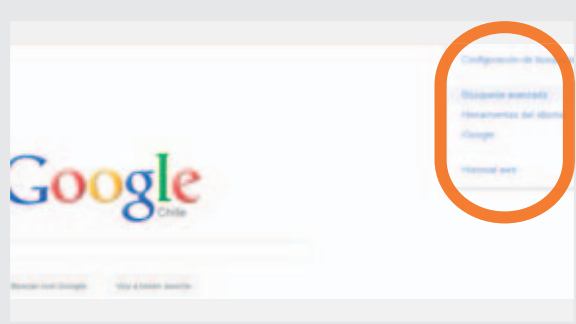

En la imagen que se observa a continuación se puede apreciar un resultado de una búsqueda de información en un motor de búsqueda, en este caso, Google.

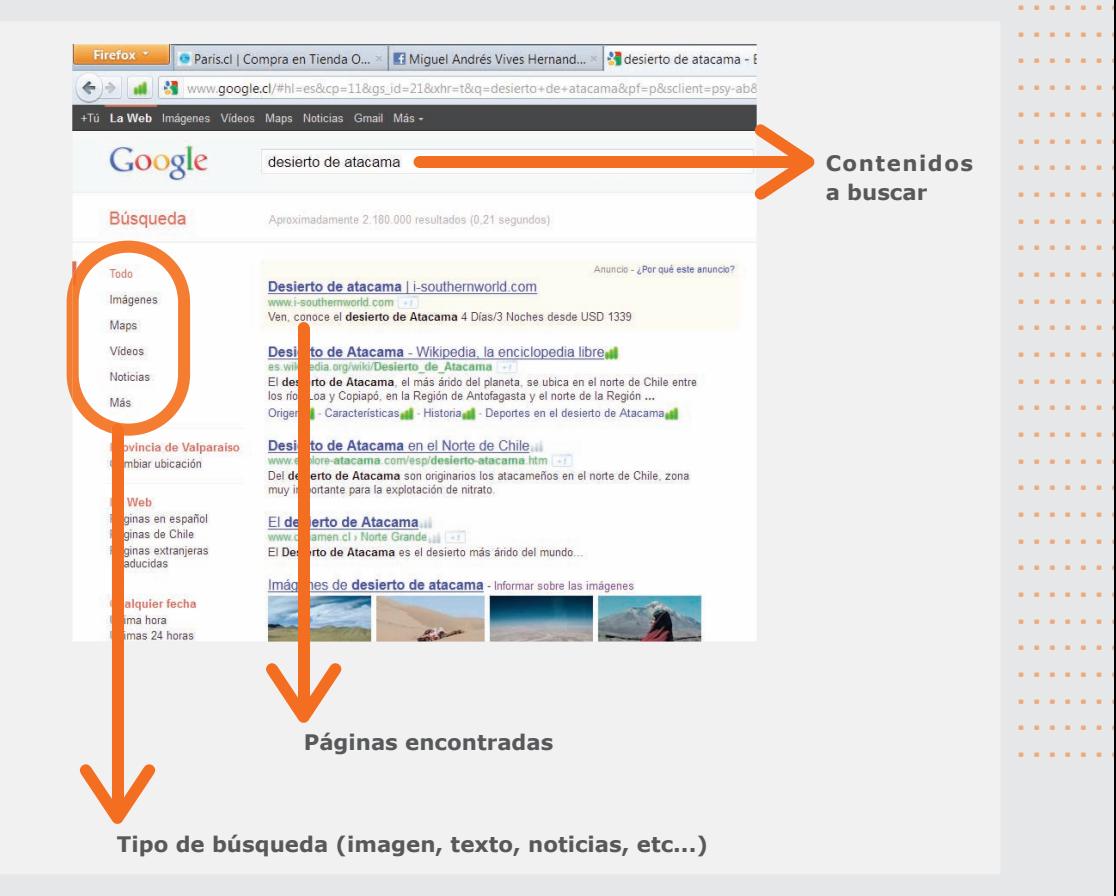

..................................................................................................

.......

..............

### **Bibliotecas Virtuales y Libros Electrónicos**

....... ....... ....... ....... ....... ....... ....... ....... ....... ....... ....... ....... ....... ....... ....... ....... ....... ....... ....... ....... ....... ....... ....... ....... ....... ....... ....... .......

Una de las ventajas de navegar por Internet es la gratuidad de muchos de sus contenidos. A la hora de profundizar en la lectura, la WEB nos entrega la posibilidad de combinar cultura con diversión o tecnología. Es así como existen una serie de páginas webs que ofrecen la posibilidad de descargar libros, revistas u otro tipo de documentos de manera gratuita y sin mayores requisitos.

Dos ejemplos de estas páginas son: **www.bibliotecasvirtuales.com**

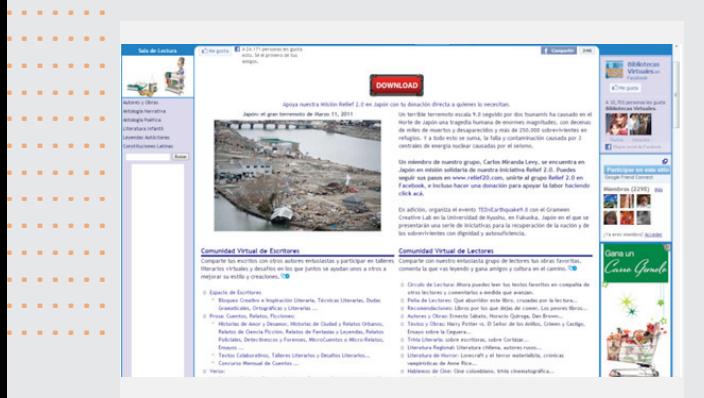

# **Imprimir desde Internet**

En Internet Explorer, nuestro navegador de Windows XP, existe la posibilidad de imprimir el contenido de una página web que nos interese, para así poder guardarlo de manera física y revisarlo cuando lo deseemos. Para imprimir una página web debemos hacer clic en el ícono Impresión de la barra de herramientas, representando por una pequeña impresora.

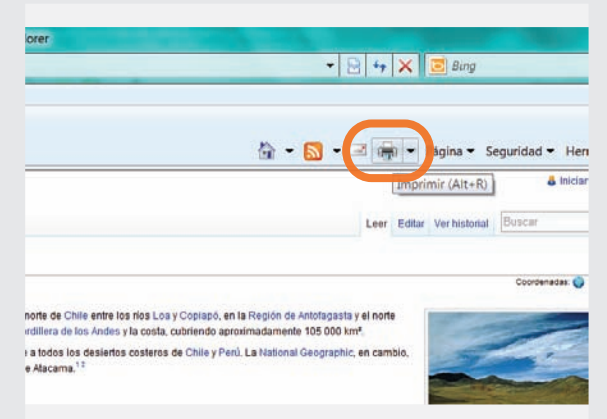

Debemos recordar que muchas páginas webs no están predeterminadas para ser impresas, ya que su largo no permite que la información sea almacenada en una sola hoja, quedando así distribuidas en más de una, por lo que el texto no mantendrá su formato de origen.

### **www.librodot.com**

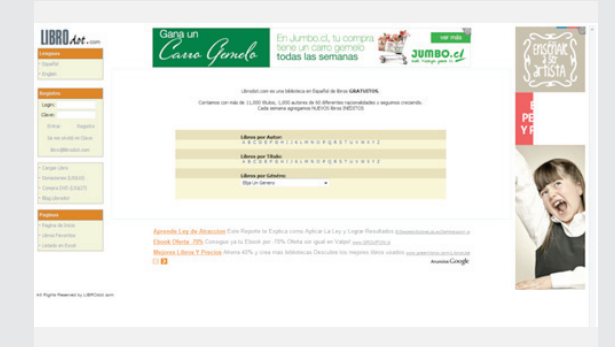

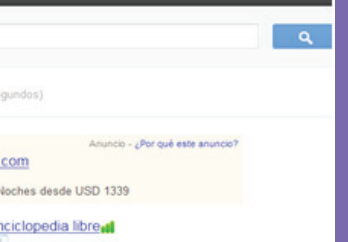

# Actividad práctica paso a paso

#### **a) Buscando en Internet**

- **1.** Abra el navegador Internet Explorer.
- **2.** Diríjase al motor de búsqueda Google en www.google.cl

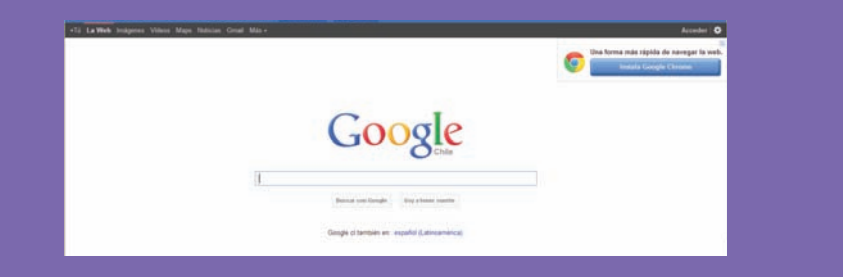

**3.** Busque un sitio de su interés (en este ejemplo utilizaremos: desierto de Atacama).

**4.** Ingrese a las 3 primeras páginas y utilice el botón Atrás para volver al buscador y revisar las otras páginas que había arrojado como resultado de búsqueda.

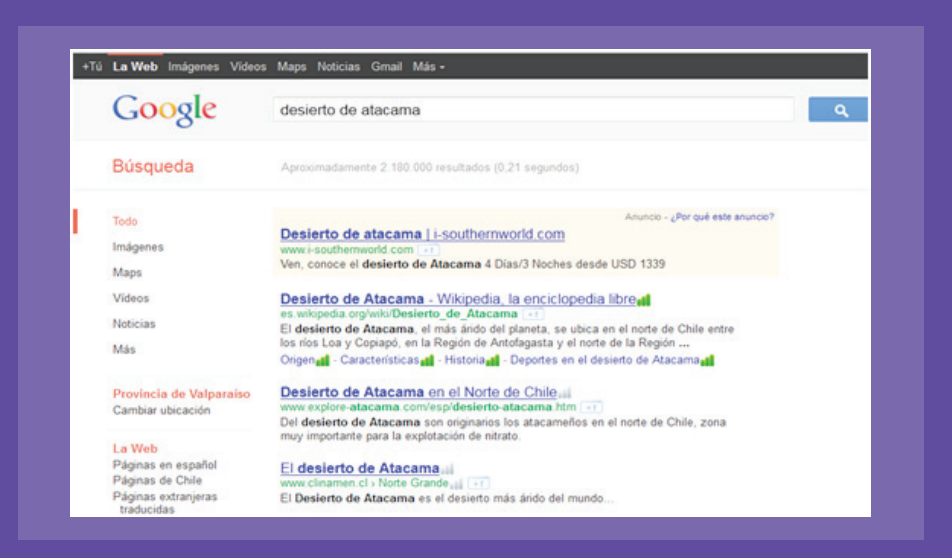

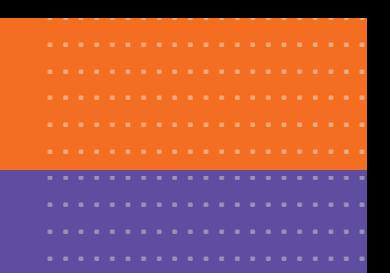

### **b) Imprimir una página web utilizando la barra de menú:**

**1.** Diríjase en su navegador a la página www.dibam.cl

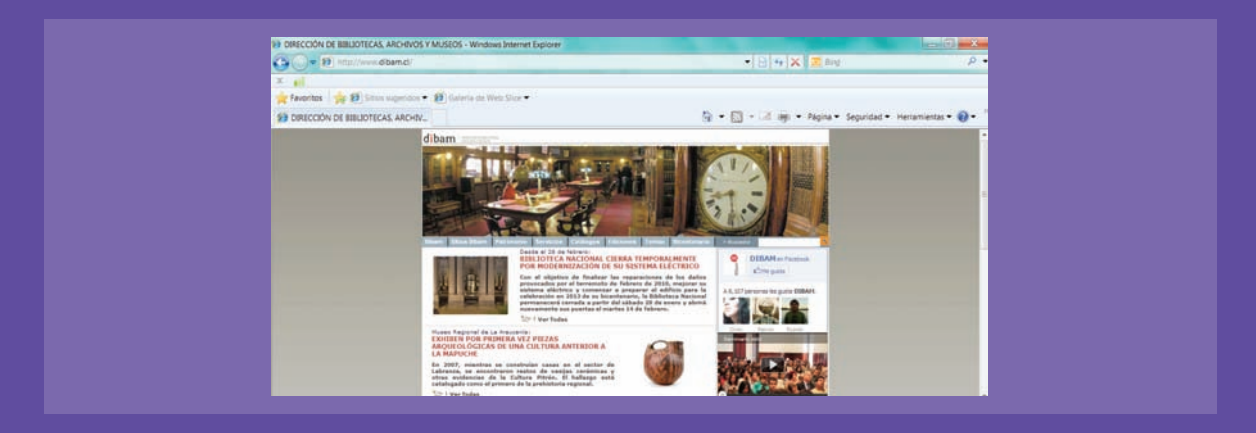

- **2.** Encuentre una noticia de interés y haga clic en ella.
- **3.** Aparecerá en una nueva página la noticia.

**4.** Antes de imprimir, recomendamos utilizar la vista preliminar del documento, función muy útil para proyectar en el monitor el formato final y real de la impresión.

**5.** Oprima el ícono de Imprimir (pequeña impresora) en la barra de herramientas.

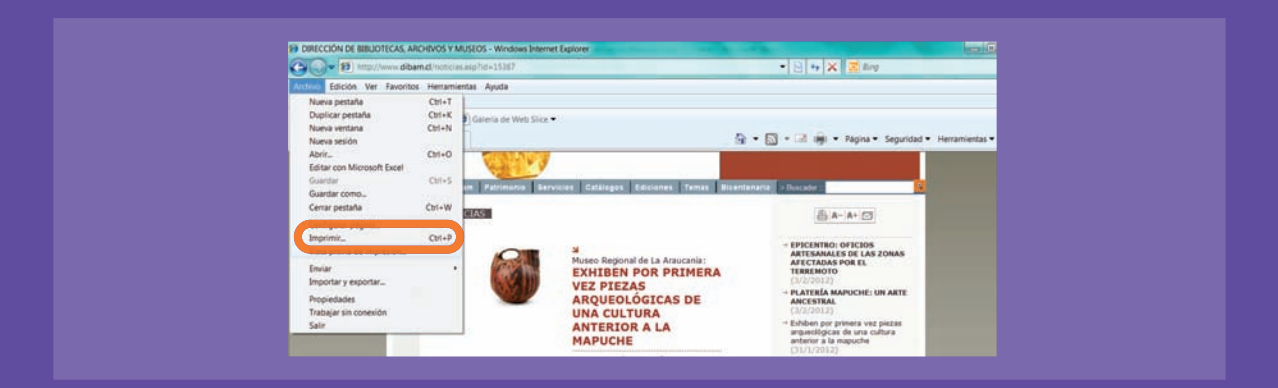

**6.** Luego seleccione la opción Vista previa de impresión.

**7.** Se abrirá así una nueva ventana en donde podremos visualizar nuestro documento que se imprimirá.

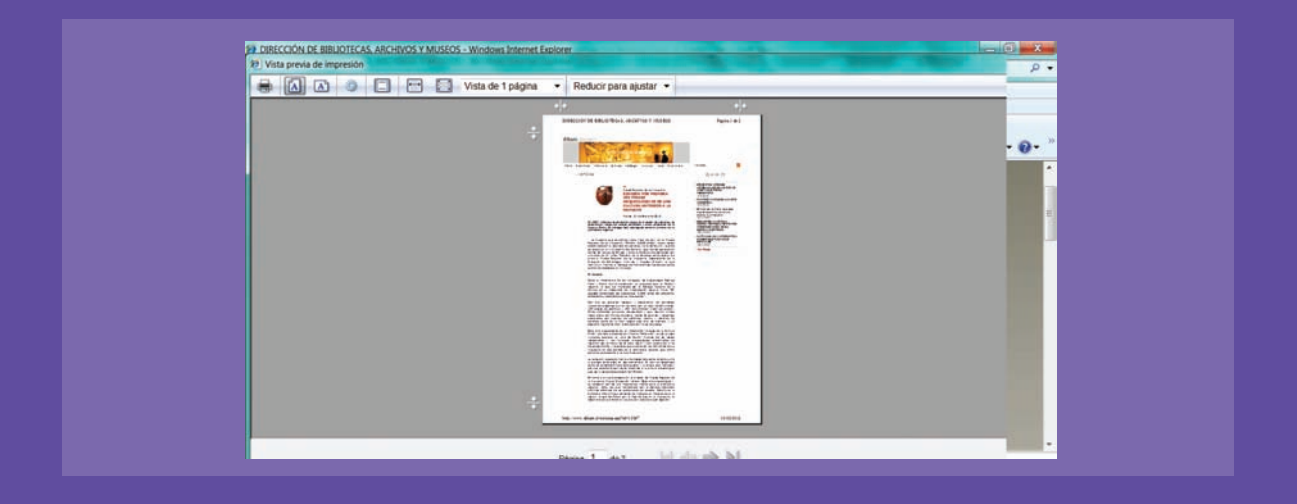

**8.** Como se observa, solo se verán las barras de título y de herramientas.

**9.** Utilice los menús desplegables de la barra de herramientas para ver 2 o más páginas en nuestra pantalla, como también las flechas de la parte inferior para avanzar entre una y otra.

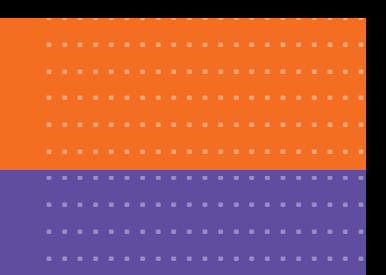

**10.** Para imprimir, oprima nuevamente sobre el ícono de la impresora y aparecerá la ventana de impresión.

**11.** Hacemos clic en Imprimir y el documento se imprimirá.

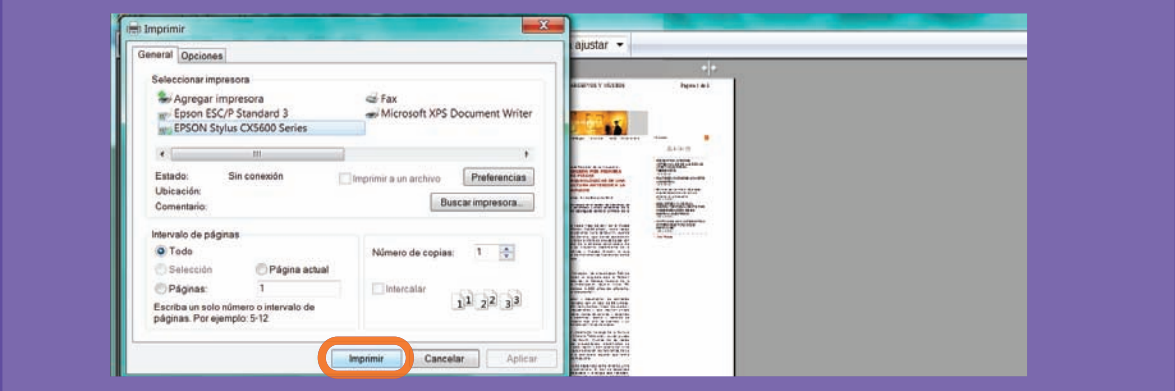
#### **c) Conociendo los buscadores en Internet**

Con el fin de facilitar la búsqueda de información en Internet, ciertas webs han incorporado buscadores en sus pantallas de Inicio que re-direccionan hacia otros contenidos. Es el caso del buscador de la página BiblioRedes el cual conoceremos a continuación.

**1.** Ingrese al portal www.biblioredes.cl y haga clic en el campo de búsqueda del portal.

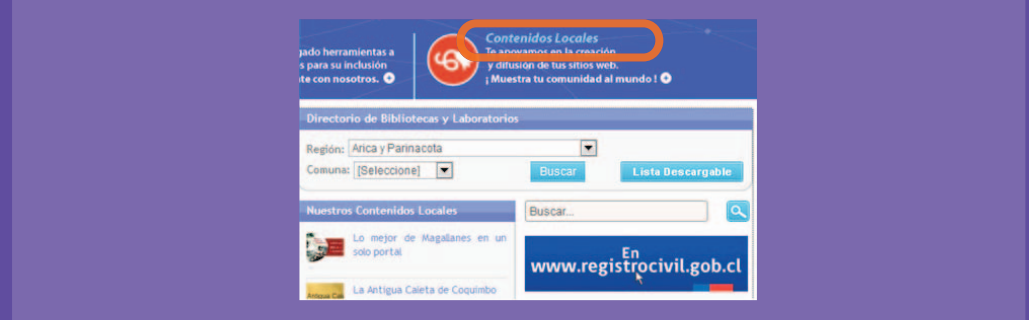

**2.** El buscador del portal le ofrece la posibilidad de buscar sitios de su interés y conocer interesantes artículos.

**3.** Ingrese una palabra al buscador y búsquela.

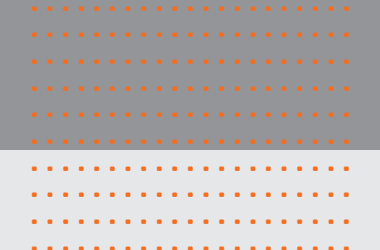

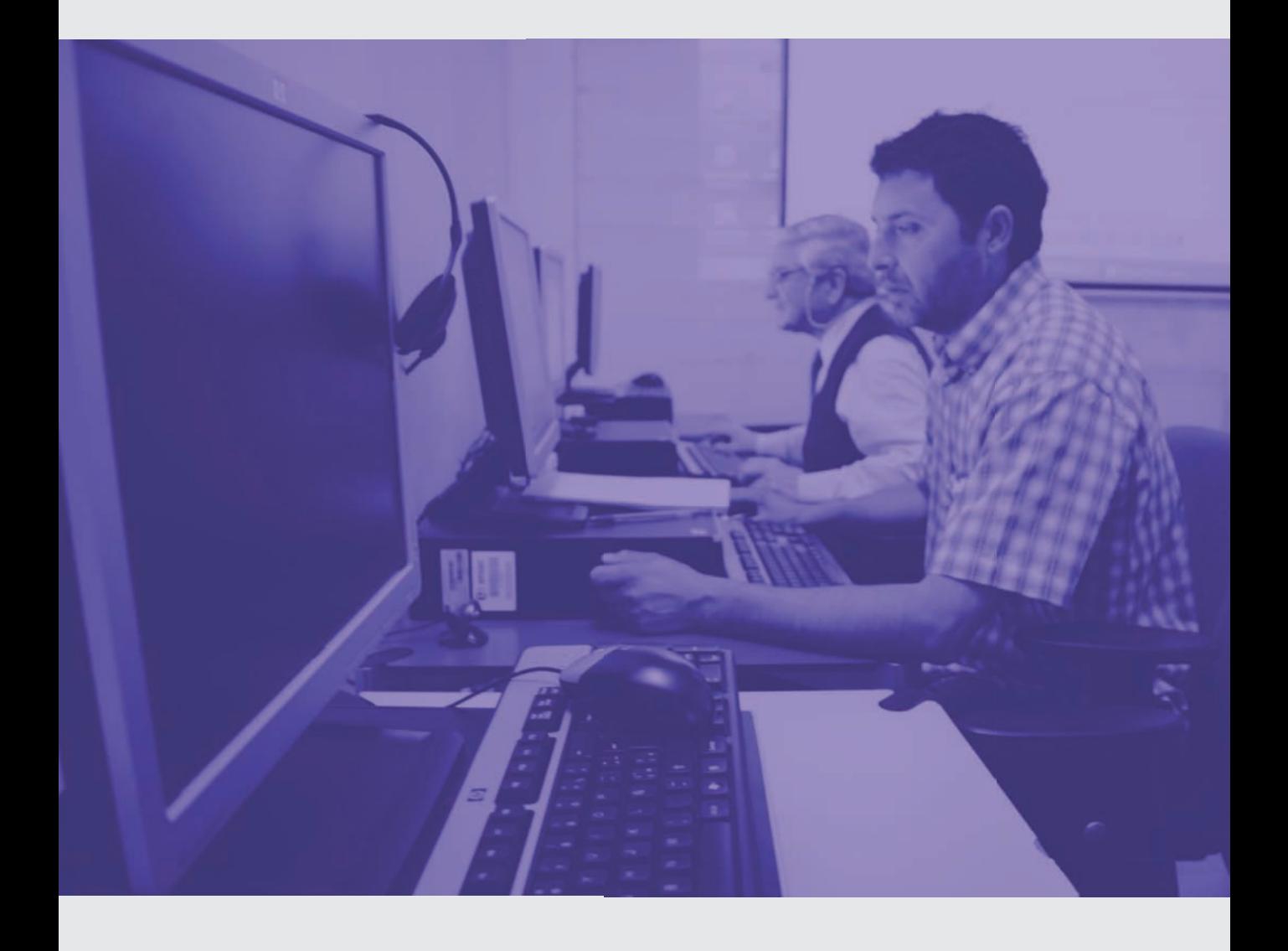

# ..................... Cuarta unidad: Correo electrónico

#### **¿Qué habré aprendido al final de esta unidad?**

- **Conocer las partes de una dirección de correo electrónico.**
- **Crear y administrar una cuenta de correo de Gmail.**
- **Utilizar los principales recursos de una cuenta de correo.**

#### **¿Qué aprenderé en esta sección?**

- Recordar las partes de una dirección de correo electrónico.
- Crear y administrar una cuenta de correo de Gmail.

La tecnología, e Internet sobre todo, han dado paso a la aparición de un nuevo tipo

de mensajería: **los correos electrónicos o emails**. Estos correos permiten comunicarnos de manera rápida, gratuita y fluida con personas que se encuentran separados por largas distancias. Para crear una "casilla virtual" de correo electrónico sólo necesitamos de un computador con conexión a Internet.

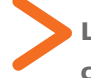

### **Las partes de una dirección de correo electrónico**

..................... ..................... ..................... ..................... .....................

 ..................... .....................

Cada casilla de correo es única e irrepetible, perteneciendo al usuario de por vida siempre y cuando no sea eliminada por su mismo creador. Las dos partes fundamentales de un correo o email son: nombre de usuario (identificación) y la dirección del servidor del correo, en ese orden y separados por el signo arroba (@).

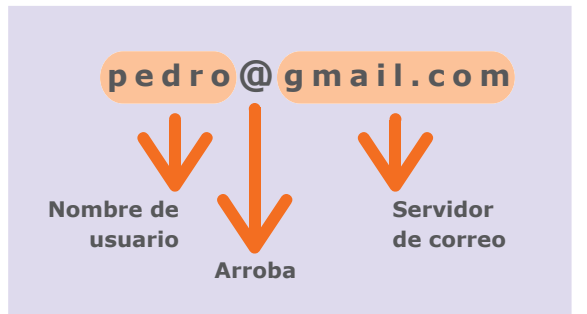

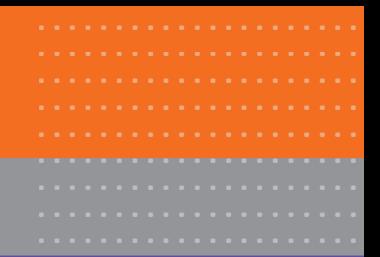

# Actividad práctica paso a paso

#### **a) Crear una cuenta de correo electrónico en Gmail**

En la actualidad existen diversos servicios en Internet que ofrecen la posibilidad de abrir una cuenta de correo electrónico. En este curso aprenderemos a crear una cuenta en Gmail, uno de los servicios más comunes y completos desde el punto de vista de las herramientas que nos entrega.

#### **¿Cómo creamos nuestra cuenta de correo?**

**1.** Ingresemos a www.gmail.com

.....................

**2.** Hacemos clic en "Crear nueva cuenta"

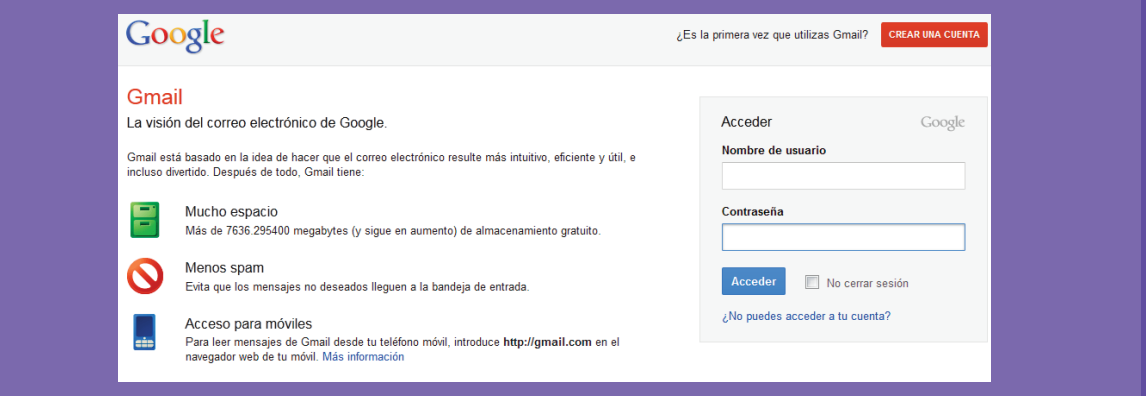

**3.** Completamos los datos del formulario de registro que aparecerán en una nueva ventana, tales como nombre de usuario de nuestra cuenta, nombres, apellidos y contraseña que utilizaremos para entrar a nuestra casilla de correo.

**4.** Debemos recordar que muchas veces los nombres más comunes para las direcciones de correo electrónico estarán ocupados por otros usuarios, por lo que debemos comprobar la disponibilidad del nombre que deseamos utilizar, mediante una función que entrega el mismo formulario (dará varias opciones si es que se encuentra ocupado el nombre deseado).

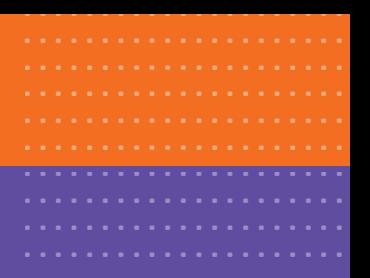

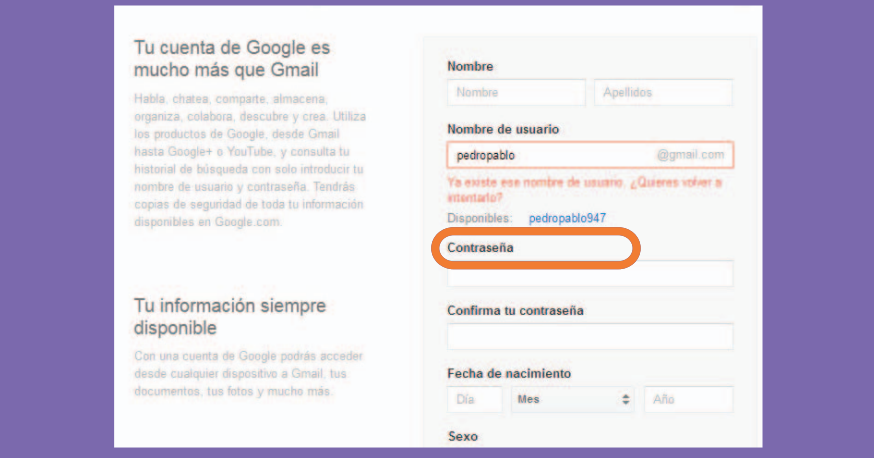

**5.** Finalmente, y una vez que hemos llenado todos los campos obligatorios del formulario, oprimimos el botón Acepto Crear mi cuenta.

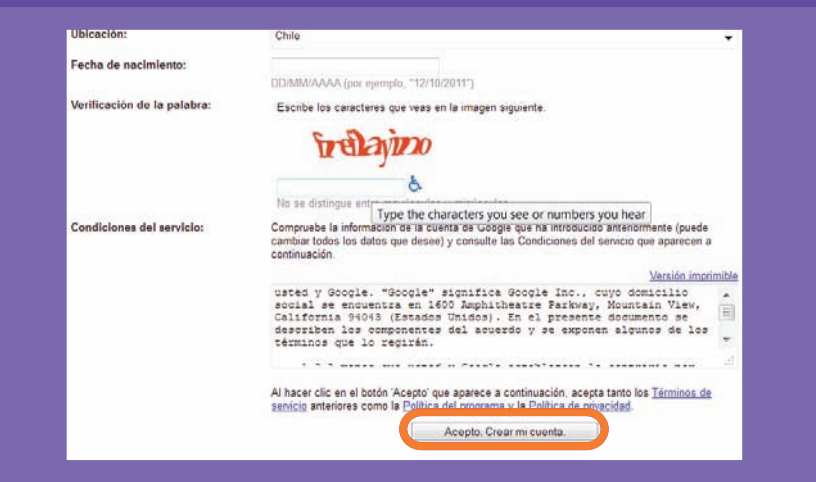

# 2. Administrando nuestra cuenta de correo electrónico

#### **¿Qué aprenderé en esta sección?**

- Leer y responder mensajes de correo electrónico.
- Enviar y abrir mensajes con archivos adjuntos.
- Eliminar correos.
- **Etiquetar correos.**

En la actualidad el correo electrónico ha adquirido una relevancia cada vez mayor. Colegios, hospitales, oficinas y empresas lo utilizan diariamente llegando incluso a eliminar el correo formal (físico). ¿Por qué sucede esto? La gratuidad de los servicios de correo junto a su sencilla forma de utilizarlos ha producido un aumento explosivo del uso de los correos electrónicos. Comunicarnos con un ser querido a la distancia o comunicar una decisión en el trabajo a los compañeros o nuestro jefe son algunas de las formas en que podemos utilizar en la actualidad el correo electrónico.

# **¡Recuerde!**

**Según estadísticas e informes, la gente cada vez**<br> **informes, la gente cada vez menos envía cartas vía correo certificado o servicio normal "**

#### **a) Ingresar a nuestra cuenta de correo electrónico Gmail**

Para entrar a nuestra cuenta de correo electrónico, debemos ingresar en www.gmail.com nuestro nombre de usuario y contraseña, luego hacemos clic en Acceder.

.....................

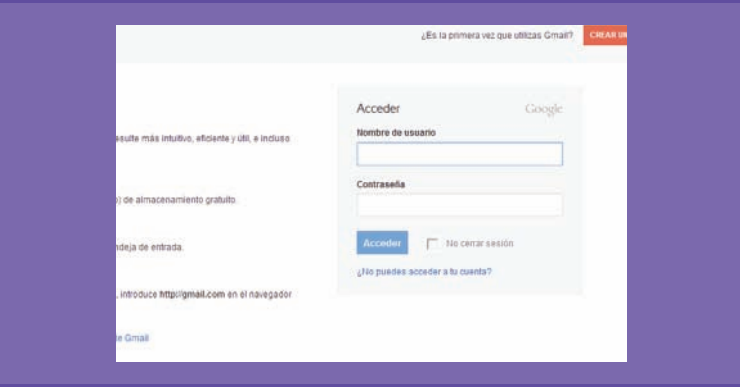

Una vez que accedemos a nuestro correo, nos encontraremos con nuestra "Bandeja de Entrada" o Buzón de entrada.

En esta nueva pantalla, que será nuestra página de inicio cada vez que entremos al correo electrónico, observaremos la columna izquierda o menú izquierdo de la bandeja de entrada.

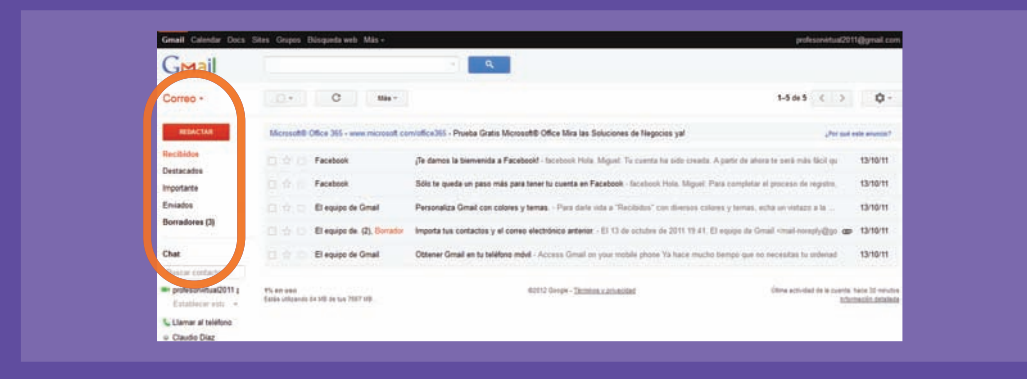

En este menú se observan los siguientes comandos o funciones: Redactar, Recibidos, Importantes, Destacados y Enviados, entre otras opciones que veremos más adelante.

#### **b) Redactar un correo electrónico**

**1.** Para escribir o redactar un correo electrónico, solo debemos hacer clic en el vínculo Redactar.

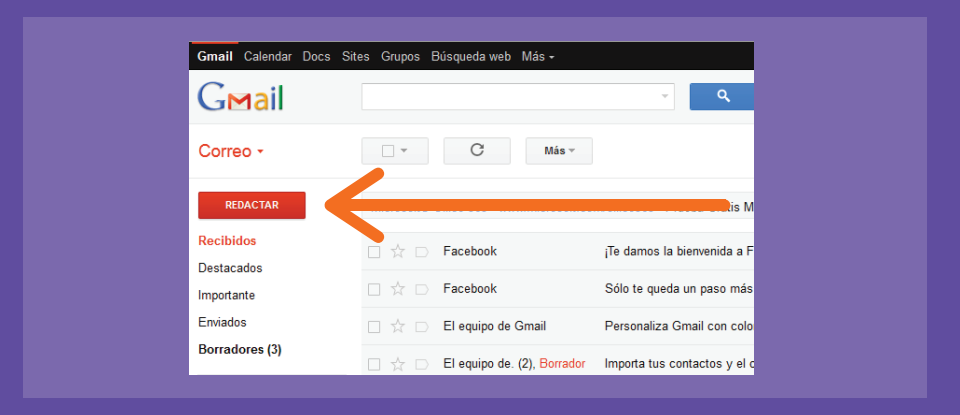

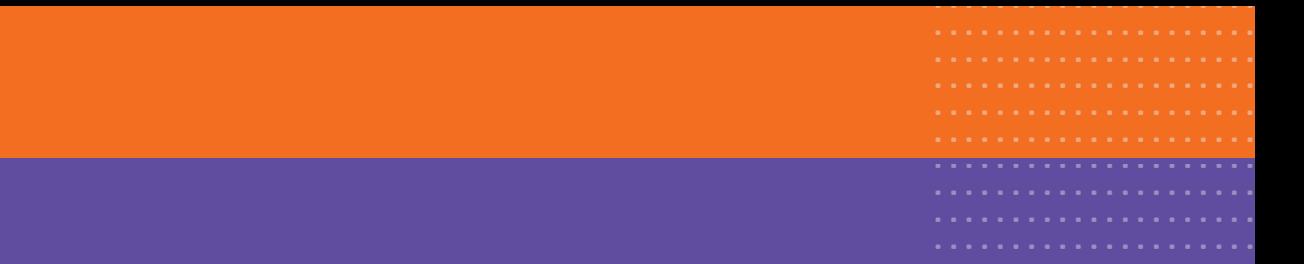

#### **c) Leer correo y enviar respuesta**

**1.** Para abrir un correo, debemos hacer clic en el nombre de quién envía o en el asunto del mensaje que, al ser nuevo o recién llegado a nuestro buzón, se encuentra remarcado en negrita.

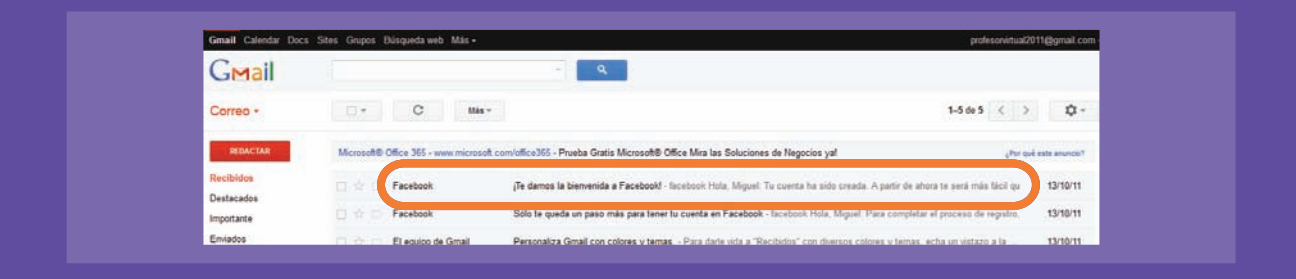

**2.** Una vez abierto el mensaje podemos realizar las siguientes acciones: Archivar el mensaje, si deseamos guardarlo; Marcar como Spam, si consideramos que es un correo basura y que puede contener información maliciosa (como un virus); Suprimir, si deseamos eliminarlo.

**3.** En la parte inferior del correo recientemente abierto, se encuentra la opción de Responder y Reenviar.

**4.** Al oprimir las opciones Responder, Reenviar o Redactar, se abrirá una nueva ventana que funciona de la misma forma que cuando redactamos. Para enviar o responder un correo electrónico, debemos escribirlo de la misma manera como redactamos un texto en Word.

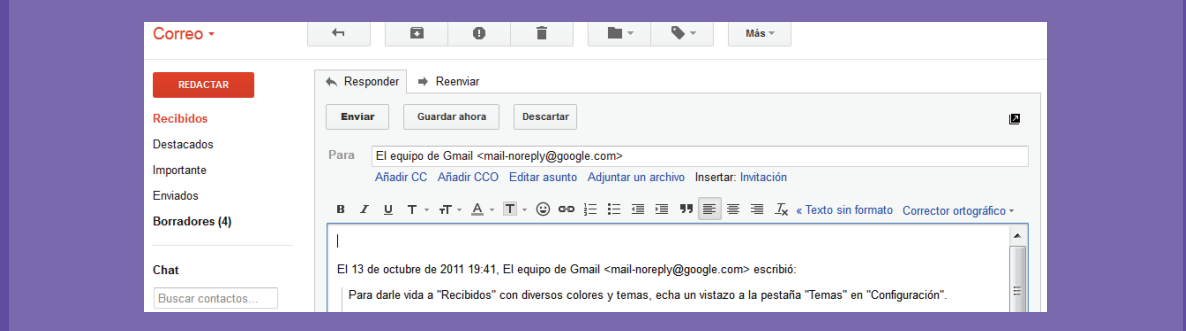

**5.** Para enviar el correo a una persona determinada, debemos escribir en la casilla "Para" la dirección del correo del destinatario o destinataria, y en el Asunto, el tema o motivo del mensaje que será enviado.

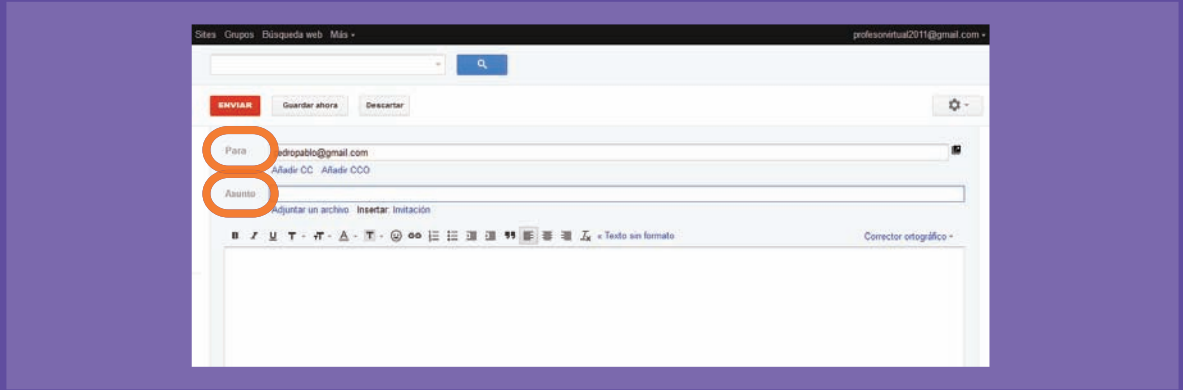

**6.** Una vez que terminemos nuestro mensaje, debemos hacer clic en el botón Enviar.

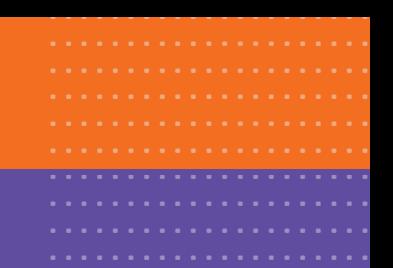

**7.** Las otras opciones existentes, Añadir Cc y Añadir CCO, nos permiten copiar el mismo correo a otro destinatario o destinataria y les llegará a todos a la vez.

En el caso de Cc (con copia) el destinatario original verá a quién más le estamos enviando el mismo correo.

En el caso de CCO (con copia oculta), el destinatario no ve a quién más se le está mandando el mensaje.

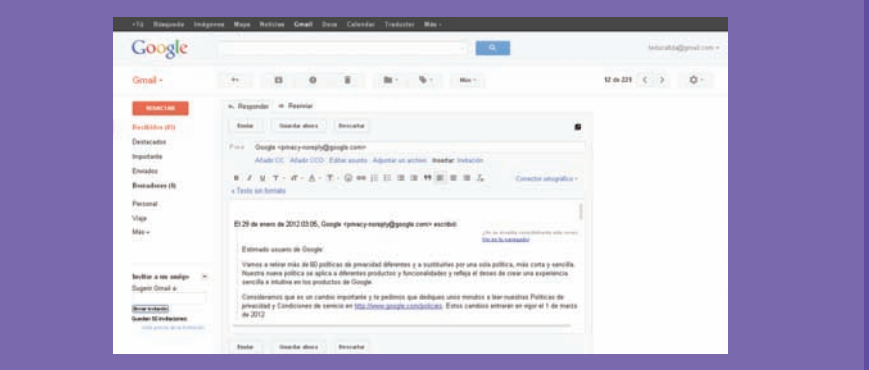

#### **d) Adjuntar un archivo**

Una vez que hemos aprendido a enviar y responder correos electrónicos, debemos conocer la forma en que podemos enriquecer nuestros correos electrónicos, adjuntando archivos a nuestro mensaje de texto original.

Estos archivos pueden ser documentos de Word, planillas, música y fotografías, entre otros elementos.

#### **Para adjuntar un archivo es necesario seguir los siguientes pasos:**

**1.** Ingresamos a nuestra casilla de correo electrónico y escribimos el mensaje. Luego, hacemos clic en el vínculo Adjuntar un archivo, el cuál abrirá una nueva ventana en el computador en donde podremos buscar la ubicación del archivo que adjuntaremos en nuestro correo electrónico.

**2.** Luego, en el asunto del correo electrónico, veremos el o los archivos que hemos seleccionado de nuestro dispositivo de entrada o disco duro del computador.

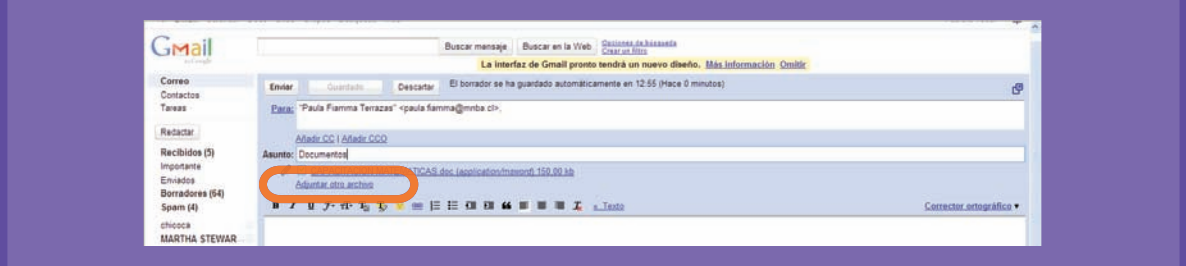

**3.** Para enviar el mensaje con el archivo que adjuntamos, hacemos clic en el botón Enviar.

#### **e) Abrir un archivo adjunto**

En el paso a paso anterior, aprendimos cómo adjuntar un archivo a un mensaje de correo electrónico. En esta oportunidad, conoceremos la acción de abrir un mensaje con un archivo adjunto y cómo visualizarlo o abrirlo.

¿Cómo sabemos si nuestro correo recibido viene con un archivo adjunto? Simple. En un costado del correo electrónico aparecerá una imagen de un clip metálico.

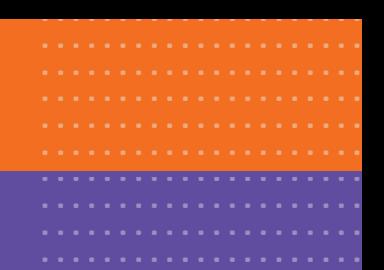

Al abrir el mensaje, veremos que en la parte inferior del mismo aparece el detalle del correo electrónico, como también de los archivos adjuntos que vienen incluidos en él.

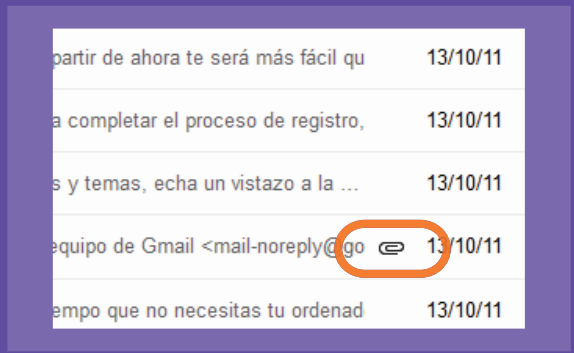

Los detalles incluyen las siguientes opciones a tratar con el o los archivos:

Vista: para visualizar el archivo sin descargarlo al equipo.

Descargar: para quardar el fichero o archivo a nuestro computador.

Visualizar como HTML: ver el documento similar a una página web.

Abrir como documento de Google.

#### **f) Eliminar Correos**

Esta opción, resulta fundamental a la hora de ahorrar espacio en nuestra bandeja de correos o buzón de correo.

#### **¿Por qué debemos eliminar correos?**

Al igual que un buzón real de cartas o documentos, si éste se llena, no tendremos espacio para seguir acumulando la correspondencia. Todos los servicios de correo tienen la opción de eliminar aquellos mensajes que no deseamos, mantener en nuestra bandeja, ni tampoco descargar a nuestro equipo.

# **¡Recuerde!**

**Al abrir un correo electrónico, nuestro proveedor de mail revisa de manera automática el mensaje en busca de virus o programas maliciosos**

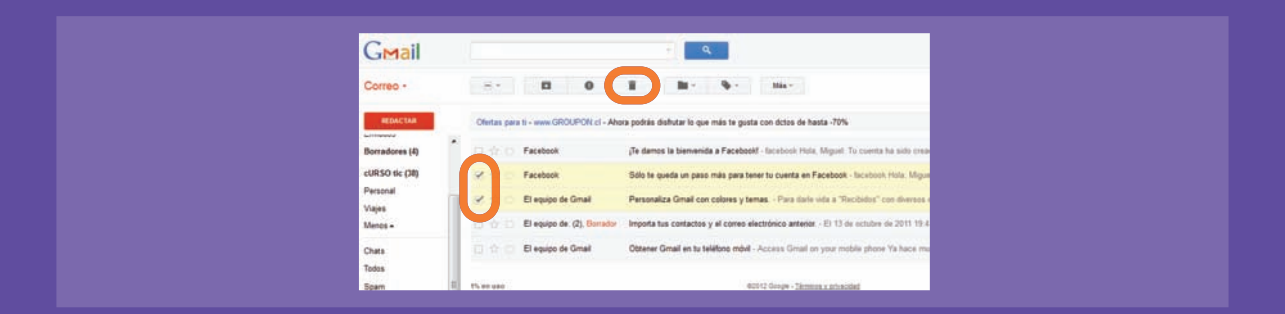

Para eliminar, debemos seleccionar el o los mensajes mediante un clic en el recuadro blanco pequeño que se encuentra al costado izquierdo del mensaje que vamos a borrar y luego hacer clic en el botón Eliminar.

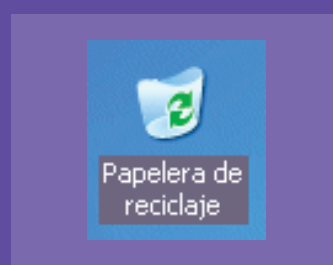

Una vez que hayamos eliminado el o los mensajes, estos se trasladaran de manera inmediata a la papelera de reciclaje del correo, pudiendo ser recuperados en caso de que hayamos cometido algún error al eliminarlos. Luego de unos días, se eliminarán automáticamente.

#### **g) Etiquetar correos**

Las etiquetas virtuales sirven para separar la información y ordenarla manera que la podamos encontrar rápidamente.

Una forma de ordenar nuestros correos a través de las etiquetas es, por ejemplo, clasificando en categorías:

**Personales Oficina Amigos Familiares**

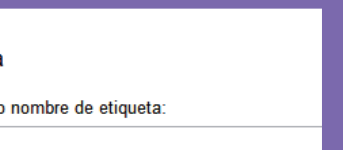

## Para poder crear una etiqueta hacemos clic sobre Administrar etiquetas, luego en el campo Crear una etiqueta nueva escribimos la palabra "Personales" y hacemos clic sobre el botón Crear.

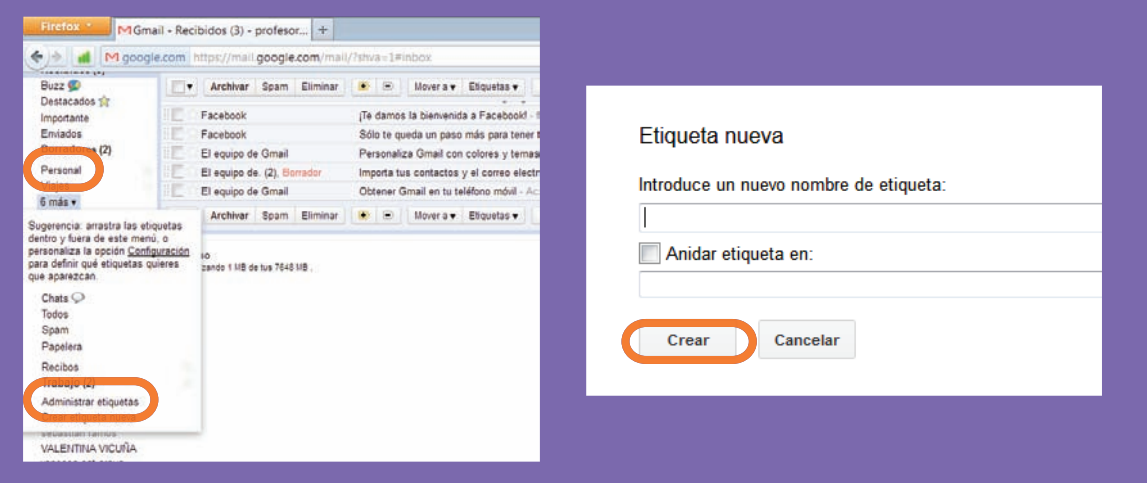

# Actividad de aprendizaje

**1.** Abra el buzón de correo electrónico y envíe a alguna o alguno de sus compañeros un correo electrónico con un archivo adjunto.

**2.** Borre el archivo de saludo inicial que envía Gmail al crear la cuenta.

**3.** Cree una etiqueta para familiares y luego otro para amigos. Etiquete al menos un mensaje en cada etiqueta.

.....................

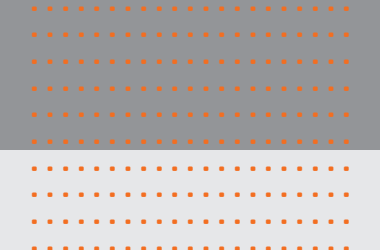

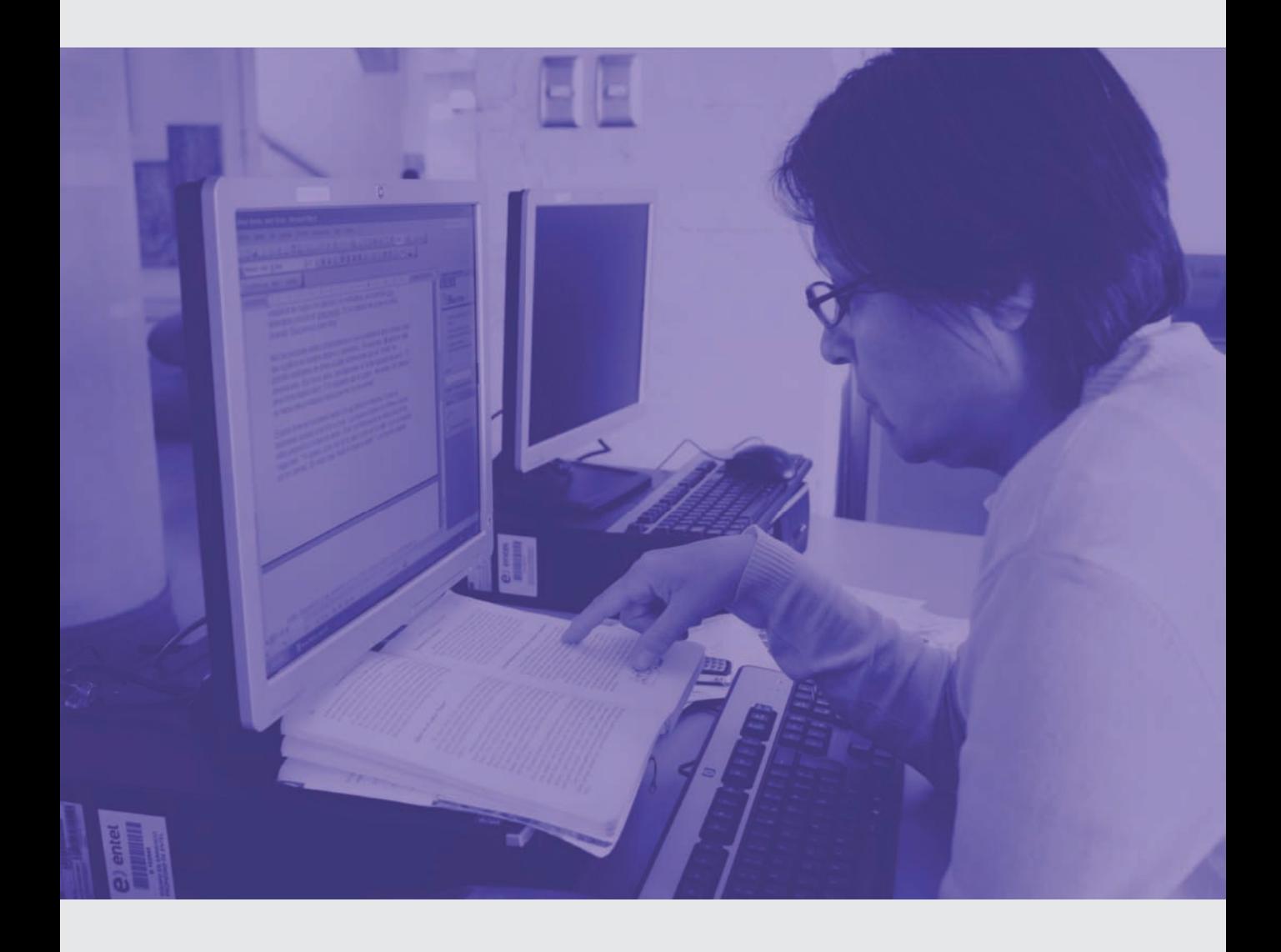

....... ....... .......

A medida que complete los módulos de trabajo, es importante que usted vaya monitoreando su proceso de aprendizaje. A través de este ejercicio, usted podría determinar si es que es necesario revisar algunos contenidos o bien acumular más horas de práctica.

Marque con una X en el casillero que mejor describa su nivel de logro alcanzado en la correspondiente actividad. Luego, reflexione acerca de cómo continuar en el curso y convérselo con su capacitador o capacitadora.

#### **Conociendo su computador**

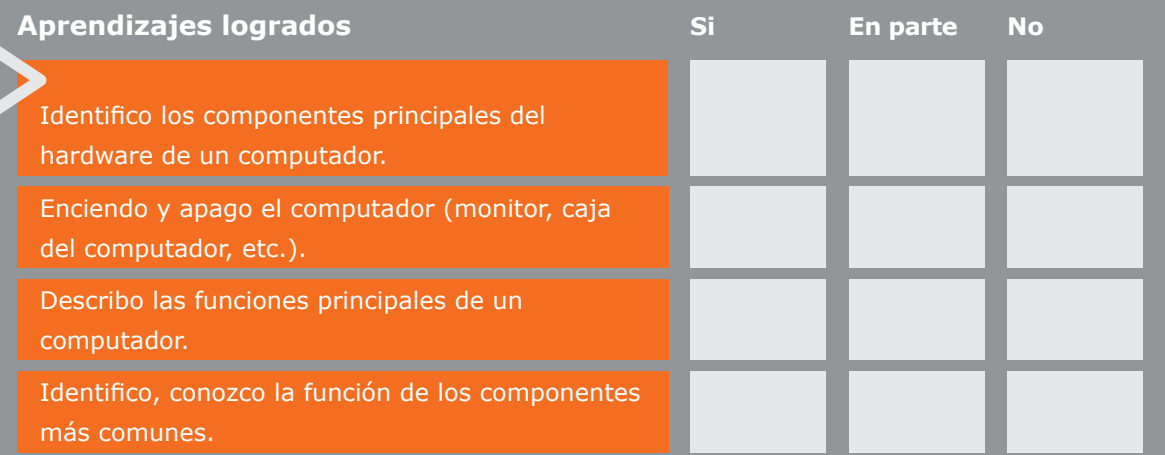

¿Y ahora, cómo sigo? Marque la opción que más le acomoda u opte por una alternativa diferente.

Continuar con la próxima unidad.

Ejercitar más.

Consultar material de apoyo en la biblioteca o biblioteca virtual.

Reunirme con algún compañero o mi capacitador para aclarar dudas.

#### **El Mouse**

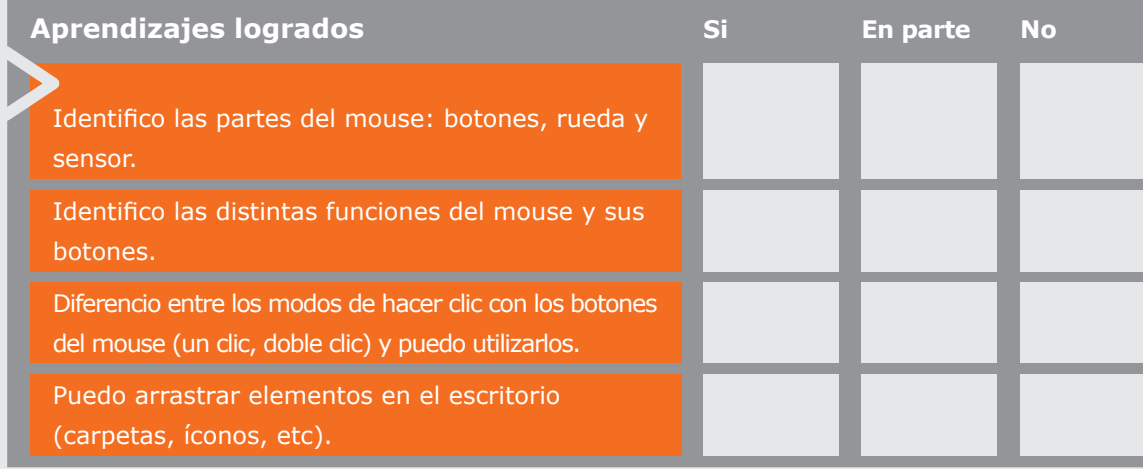

¿Y ahora, cómo sigo? Marque la opción que más le acomoda u opte por una alternativa diferente.

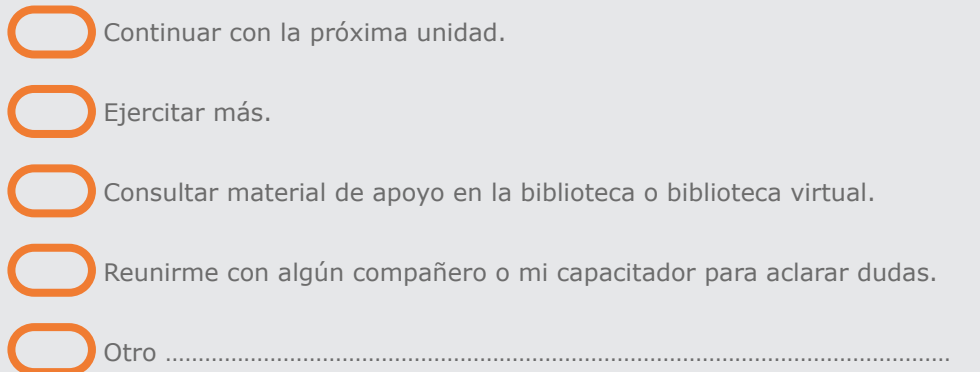

....... ...............................................................................................................................................................................................................................................................................................

#### **El teclado**

....... ....... .......

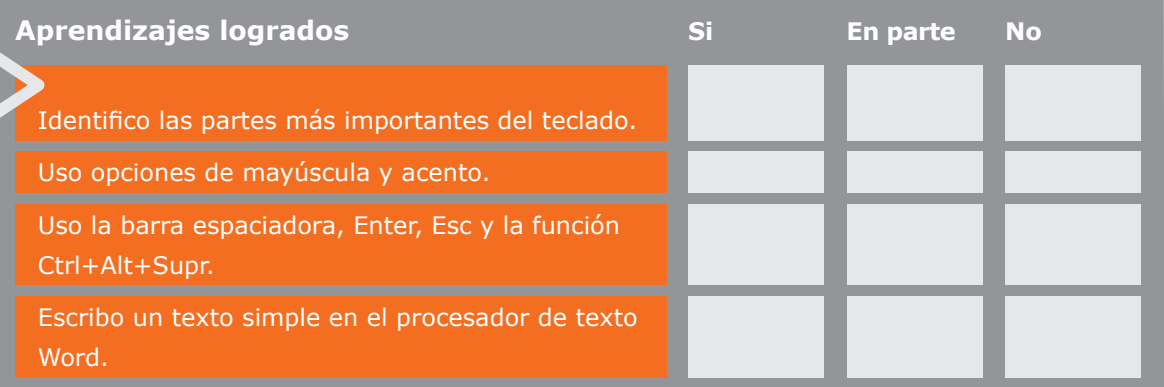

¿Y ahora, cómo sigo? Marque la opción que más le acomoda u opte por una alternativa diferente.

Continuar con la próxima unidad.

Ejercitar más.

Consultar material de apoyo en la biblioteca o biblioteca virtual.

Reunirme con algún compañero o mi capacitador para aclarar dudas.

Otro ………………………………………………………………………………………………………

#### **Conocimientos básicos de Windows XP**

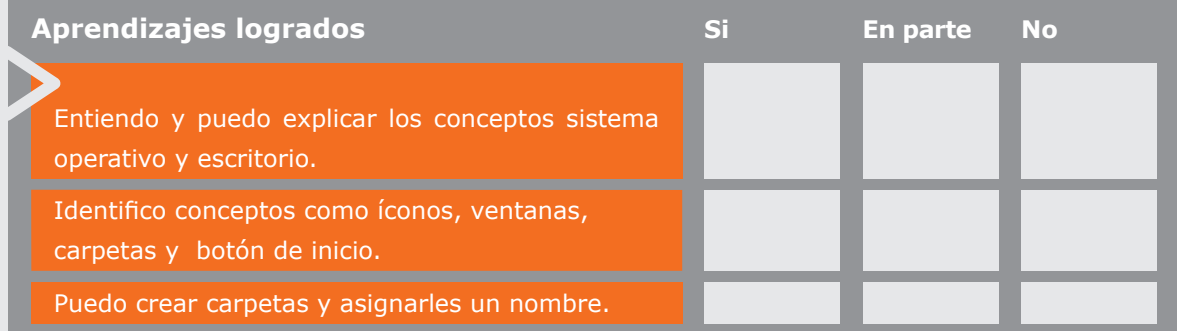

¿Y ahora, cómo sigo? Marque la opción que más le acomoda u opte por una alternativa diferente.

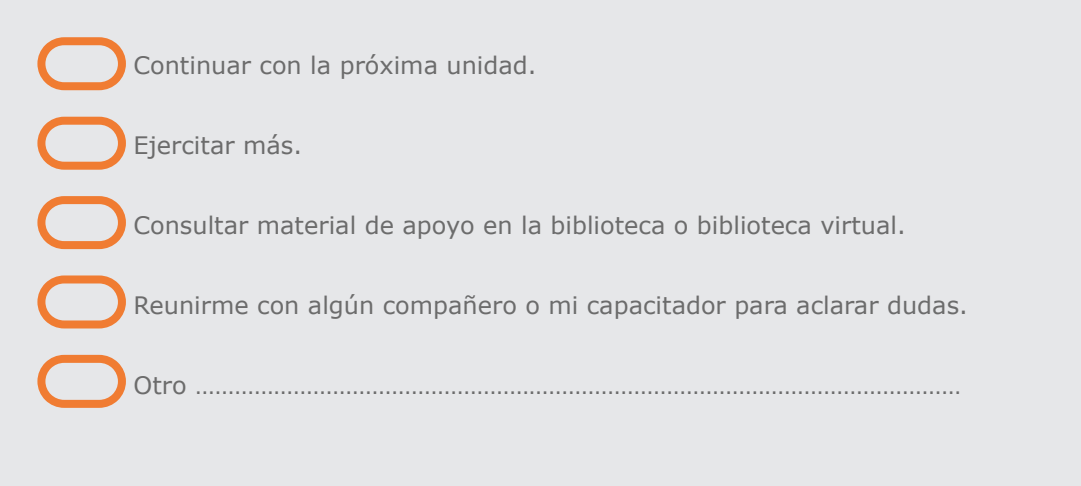

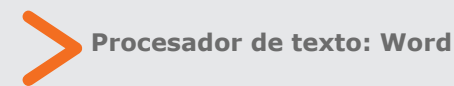

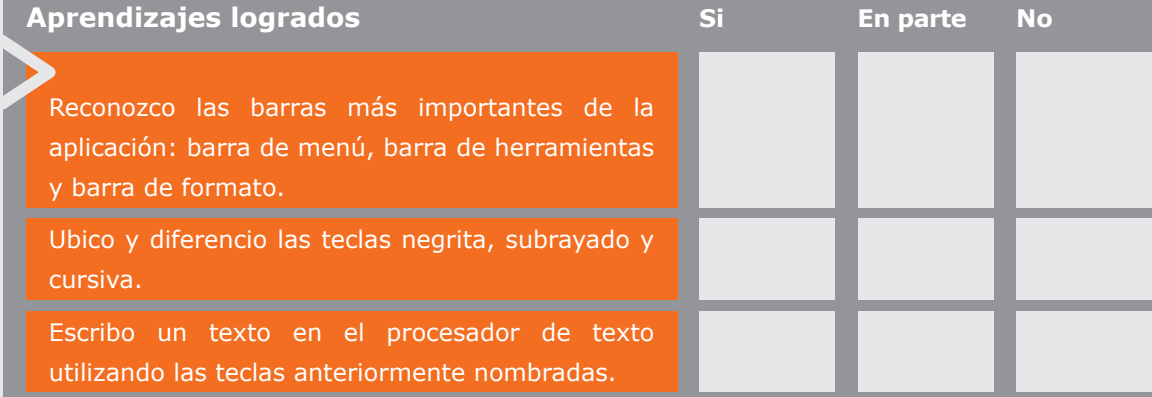

Continuar con la próxima unidad.

Ejercitar más.

Consultar material de apoyo en la biblioteca o biblioteca virtual.

Reunirme con algún compañero o mi capacitador para aclarar dudas.

Otro ………………………………………………………………………………………………………

..............

................................................................................................................................................................................................................................................................................. ....... **Herramientas de edición: Cortar, Copiar y Pegar**

....... ....... ....... ....... ....... .......

....... ....... ....... ....... ....... ....... ....... ....... ....... ....... ....... ....... ....... ....... ....... ....... ....... ....... ....... ....... ....... ....... ....... ....... ....... ....... ....... ....... ....... ....... ....... ....... ....... ....... .......

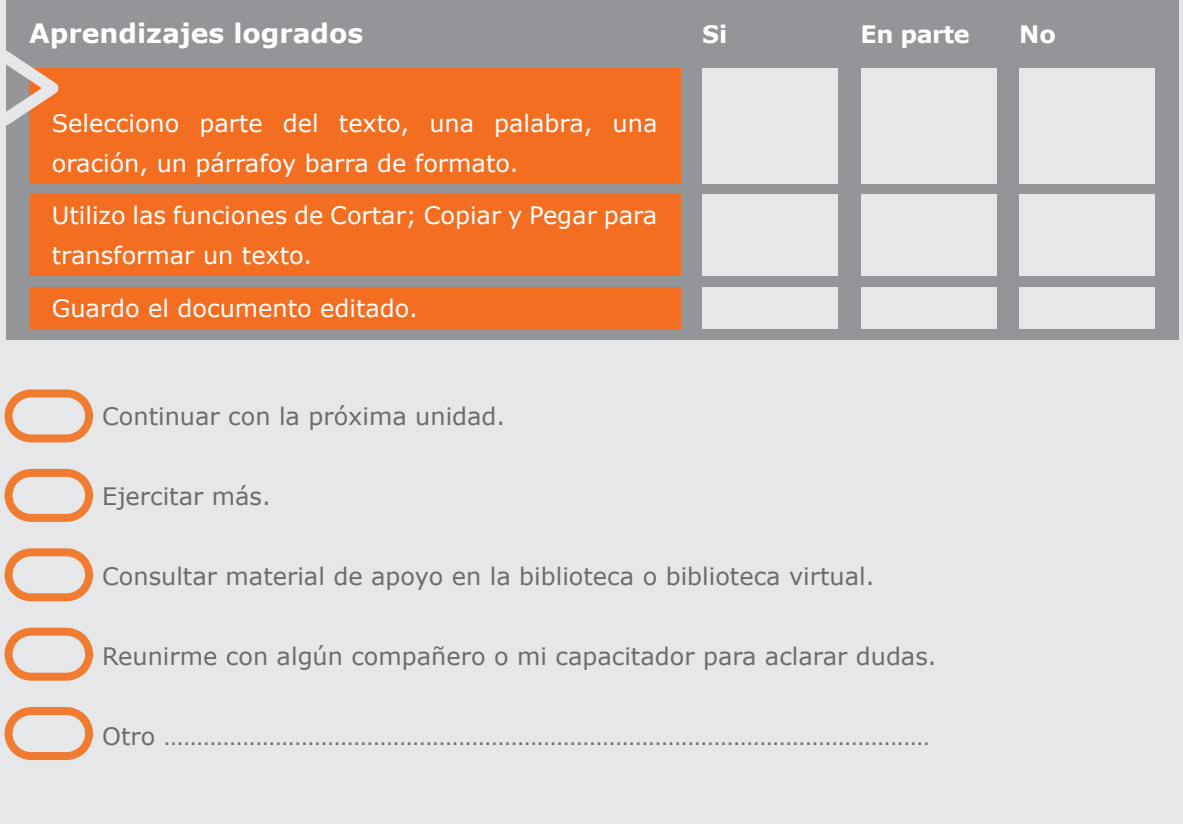

### **Insertando imágenes**

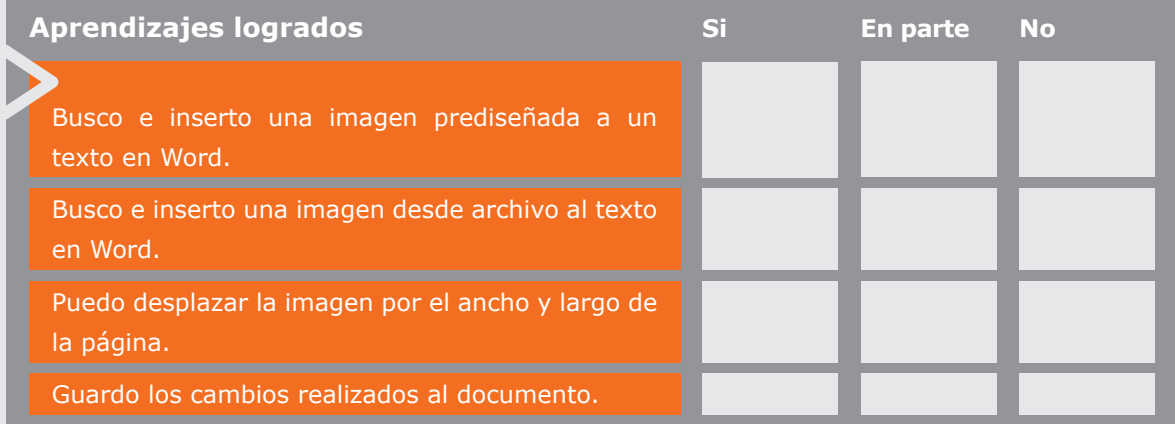

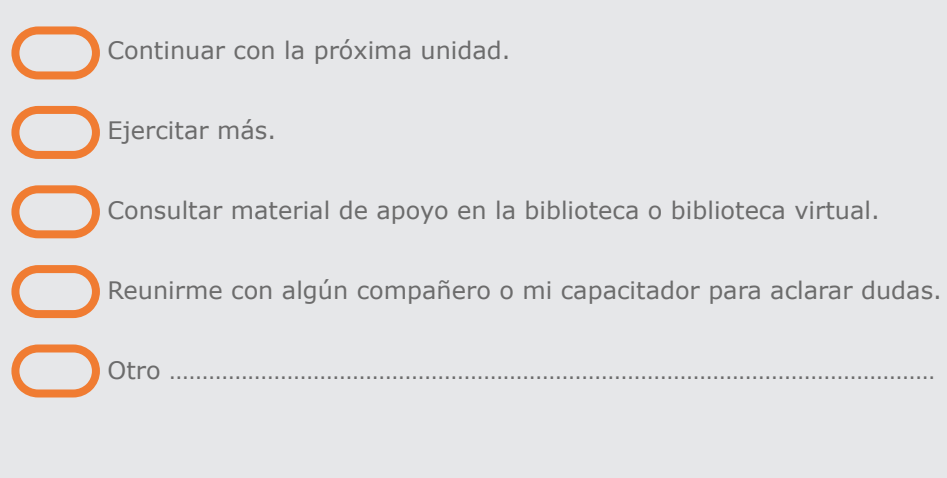

# **Introducción a Internet**

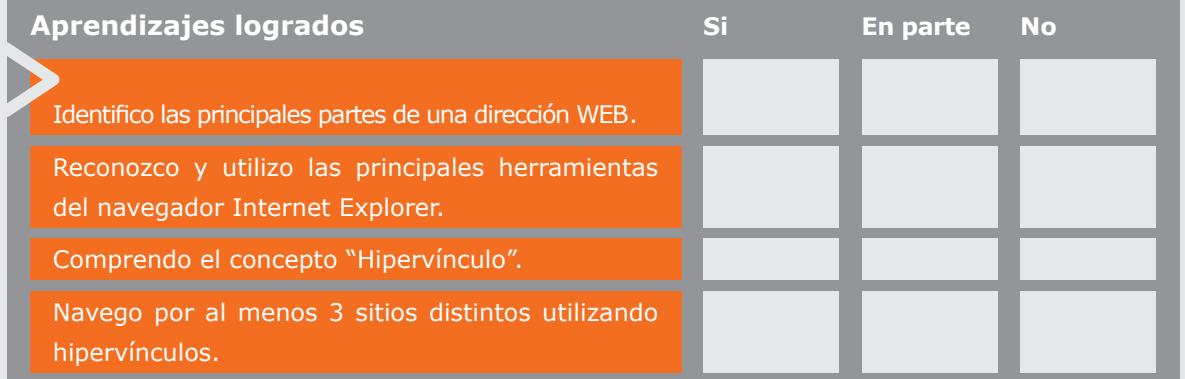

¿Y ahora, cómo sigo? Marque la opción que más le acomoda u opte por una alternativa diferente.

 Continuar con la próxima unidad. Ejercitar más. Consultar material de apoyo en la biblioteca o biblioteca virtual. Reunirme con algún compañero o mi capacitador para aclarar dudas.

Otro ………………………………………………………………………………………………………

......................................................................................................................................................................................................................................................................................................

**Búsqueda y navegación con sentido en Internet**

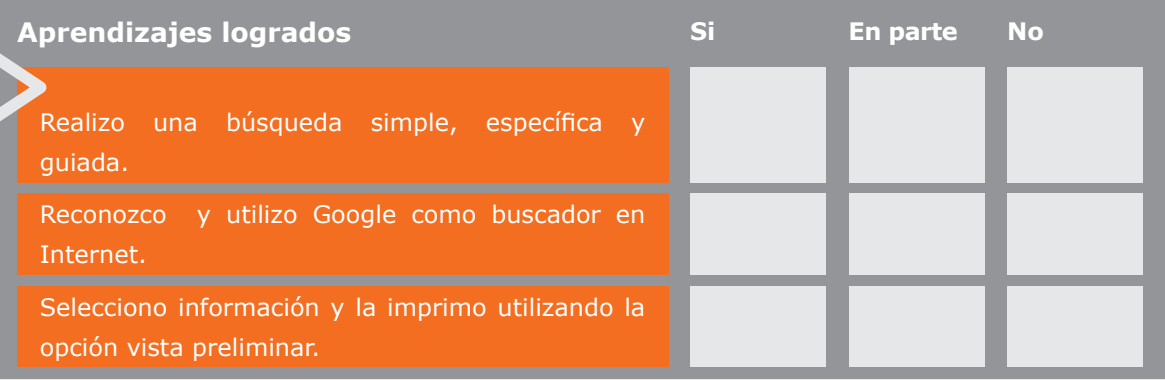

¿Y ahora, cómo sigo? Marque la opción que más le acomoda u opte por una alternativa diferente.

Continuar con la próxima unidad.

Ejercitar más.

....... ....... .......

Consultar material de apoyo en la biblioteca o biblioteca virtual.

Otro ………………………………………………………………………………………………………

Reunirme con algún compañero o mi capacitador para aclarar dudas.

 **Correo electrónico**

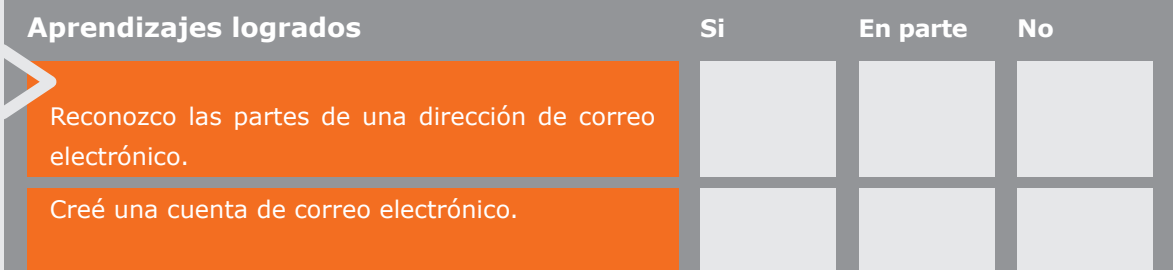

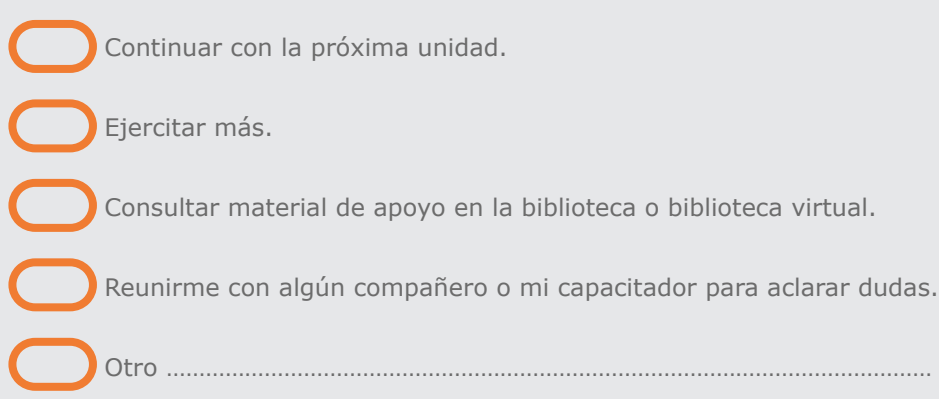

#### **Administrando nuestra cuenta de correo electrónico**

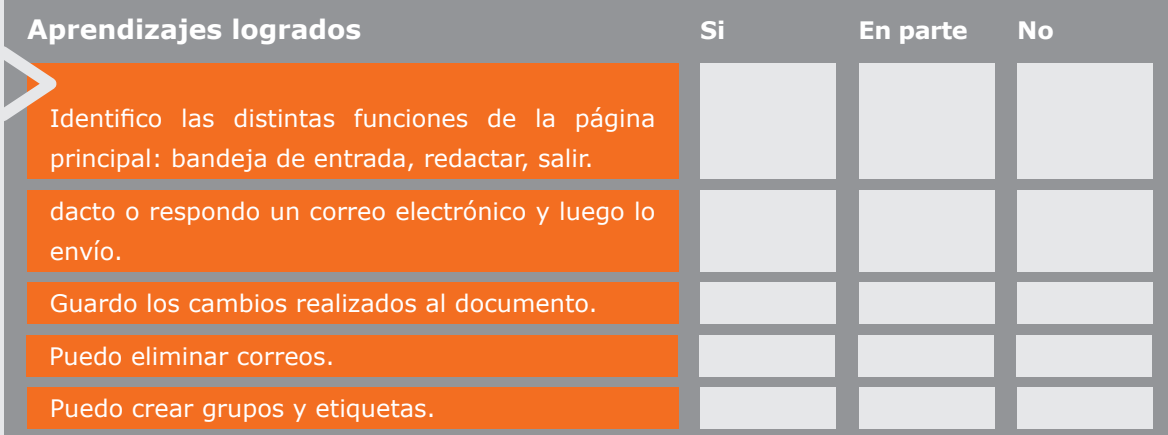

 Continuar con la próxima unidad. Ejercitar más. Consultar material de apoyo en la biblioteca o biblioteca virtual. Reunirme con algún compañero o mi capacitador para aclarar dudas. Otro ………………………………………………………………………………………………………

....... .......................................... .......................................... ..................... ........................................................ ..............................................................................................................................

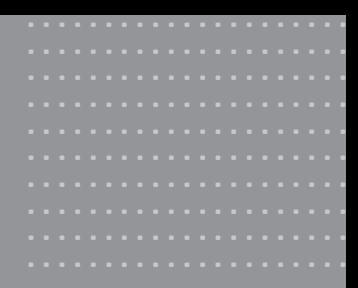

# Anexos

# Anexo 1:

#### **Sistema Operativo Windows 7**

- >¿Qué cambia de Windows XP a Windows 7?
- >Escritorio
- >Elementos del escritorio
	- a) Íconos
	- b) Barra de tareas
	- c) Botón de Inicio
	- d) Programas "anclados"
	- e) "Mi PC por "Equipo"

# Anexo 2:

#### **Word 2007**

- >Barra de herramientas
- >Nuevas funciones
	- a) Barra de inicio
	- b) Imprimir
- >Pestañas y opciones

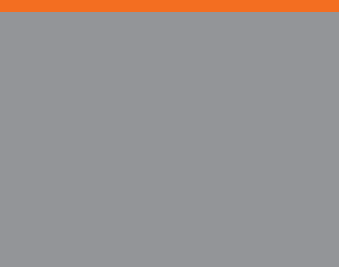

Alfabetización<br>Digital

# Anexo<sup>3:</sup>

#### **Avances en Hardware**

- >Notebooks
- >Netbooks
- >Pendrives

# Anexo 1 : Sistema Operativo Windows 7

Como aprendimos anteriormente, los Sistemas Operativos son software o programas que dan vida a nuestro computador, permitiendo la existencia de aplicaciones que nos servirán para interactuar con el PC.

....... ....... ....... ....... ....... ....... ....... ....... ....... ....... ....... ....... ....... ....... ....... ....... ....... ....... ....... ....... ....... ....... ....... ....... ....... ....... ....... ....... ....... ....... ....... ....... ....... .......

La conocida marca de Sistemas Operativos y otro tipo de software y hardware, Microsoft, ha lanzado en los últimos años actualizaciones de su sistema operativo Windows.

Es así, como en el año 2009, fue lanzada una nueva versión del ya tradicional y conocido Sistema Operativo.

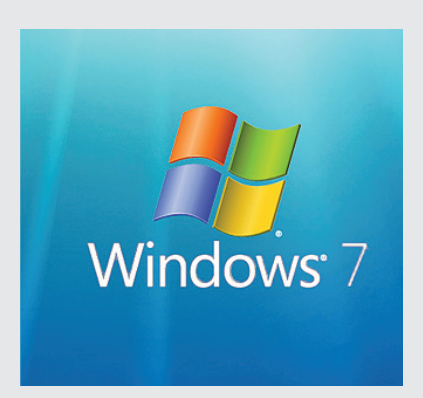

La historia de este Sistema Operativo, Windows, comienza con Windows 1.0 y 2.0, lanzados al mercado mundial en 1985 y 1987, respectivamente. En la década del 90, la empresa norteamericana lanzaría al mercado las versiones 3.0 y 3.1 para, posteriormente, crear Windows 95 (con el que alcanzó notoriedad mundial). Un par de años más tarde apareció una nueva versión, Windows 98. En el año 2001 salió al mercado el Sistema Operativo Windows XP, el cual utilizamos en nuestro curso ya que se encuentra instalado en la mayoría de los equipos de la red de Bibliotecas Públicas del país.

En el 2009 Microsoft lanzó Windows 7, con el que la compañía de origen norteamericano ha logrado cautivar a los usuarios más exigentes.

# **¿Qué cambia de Windows XP a Windows 7?**

Este nuevo Sistema Operativo cambió radicalmente el aspecto e interfaz de nuestro conocido Windows XP, por esta razón conoceremos los nuevos elementos que nos presenta el Sistema Operativo Windows 7.

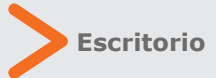

funciones y complementos.

El escritorio de Windows 7 mantiene la misma estructura del sistema operativo anterior, pero con un diseño más renovado y con nuevas

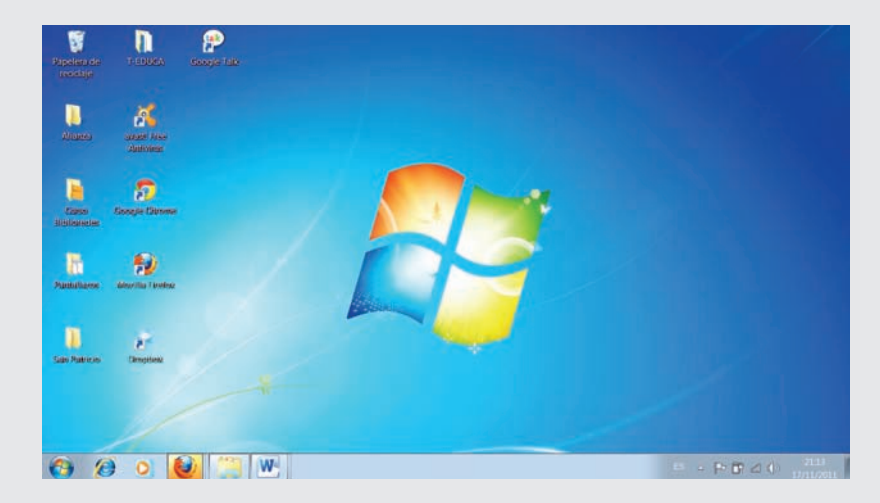

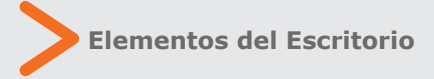

#### **a) Íconos**

Los principales íconos con los que nos encontraremos en Windows 7 son prácticamente los mismos de su versión anterior, salvo que han sufrido ciertas transformaciones que dicen relación con su aspecto o diseño.

#### **b) Barra de Tareas**

La barra de tarea, al igual que los íconos, ha cambiado su aspecto, dando paso a una interfaz mucho más amigable y visiblemente más atractiva para el usuario, con íconos más grandes y accesibles por todos.

#### **c) Botón de Inicio**

....... ....... inicio podremos acceder a una nueva ventana . . . . . . . ....... ....... reiniciar o suspender nuestro computador, ...... ....... ....... ....... programas o software instalados en el equipo. Al igual que en Windows XP, con el botón de que nos permitirá, entre otras cosas, apagar, como también acceder a los principales

#### **d) Programas "anclados"**

Otra de las herramientas que poseía Windows XP y se perfeccionó con esta nueva entrega, son los programas que se ubican en la parte

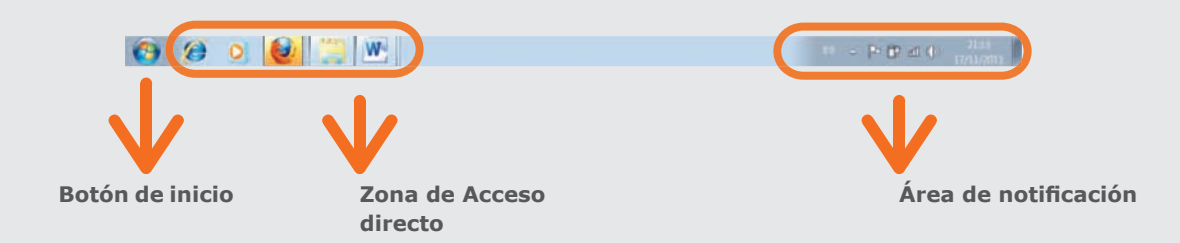

....... ....... ....... ....... ....... ....... ....... ....... ....... ....... ....... ....... ....... ....... ....... ....... ....... ....... ....... ....... ....... ....... ....... ....... ....... ....... ....... .......

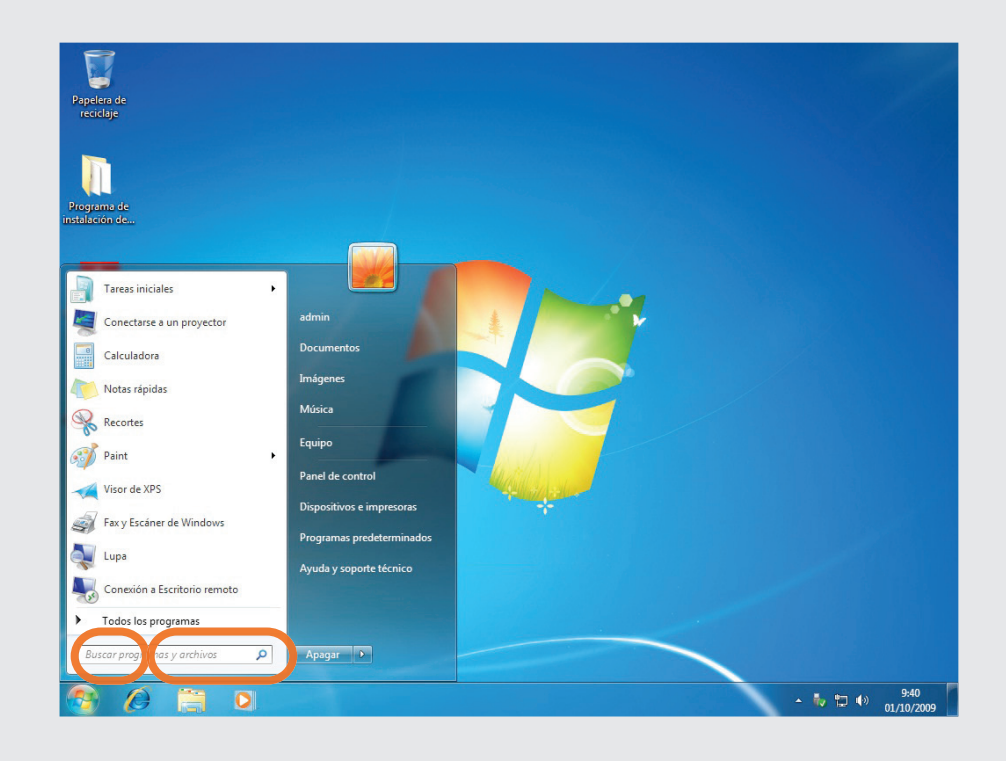

derecha del botón de Inicio. Estos programas se grafican a través de íconos "anclados" en la barra de tareas de Windows 7 y sirven, al igual que su antecesor, para acceder de manera rápida a los programas favoritos y más utilizados.

#### **e) "Mi PC" por "Equipo"**

Uno de los cambios más notorios entre la versión de Windows XP a Windows 7, es la desaparición del ícono Mi PC, que se situaba en el escritorio de nuestro computador.

Ahora, en Windows 7, la opción Mi PC fue reemplazada por "Equipo", el cual se encuentra ubicado en el botón inicio (menú desplegable) y cumple exactamente con las mismas funciones del antiguo ícono

Mi PC : Al igual que Windows 7, sus programas fundamentales han sufrido modificaciones v actualizaciones de manera permanente.

Es así como Office, el software que agrupa los programas Word, Excel y PowerPoint (entre otros) también ha evolucionado. En la actualidad existen 2 nuevas versiones, Word 2007 y Word 2010.

En este anexo, nos centraremos en Word 2007 y sus principales cambios con relación a Word 2003.

....... ....... ....... ....... ....... ....... ....... ....... ....... ....... ....... ....... ....... ....... ....... ....... ....... ....... ....... ....... ....... ....... ....... ....... ....... ....... ....... ....... ....... ....... ....... ....... ....... ....... ....... .......

# Anexo 2 : Word 2007

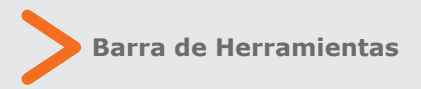

La principal modificación que presenta Word 2007 es la nueva barra de herramientas.

A diferencia del programa Word 2003, en Word 2007 encontramos una nueva barra de herramientas que además de presentar nuevas funciones, nos permite visualizar íconos y pestañas que facilitan el acceso a diferentes funciones, otorgando al mismo tiempo mayor rapidez.

#### **b) Imprimir**

Otra de las nuevas funciones está relacionada con la impresión de documentos. En esta nueva versión del programa, la opción imprimir se encuentra en la barra de Inicio de Word 2007 y cómo podemos visualizar en la imagen, se añadió una función de Impresión rápida.

....... ....... ....... ....... ....... ....... ....... ....... ....... ....... ....... ....... ....... ....... ....... ....... ....... ....... ....... ....... ....... ....... ....... .......

....... ....... .......

Esta opción permite imprimir, sin necesidad de grandes combinaciones de teclas, un documento de manera fácil y veloz.

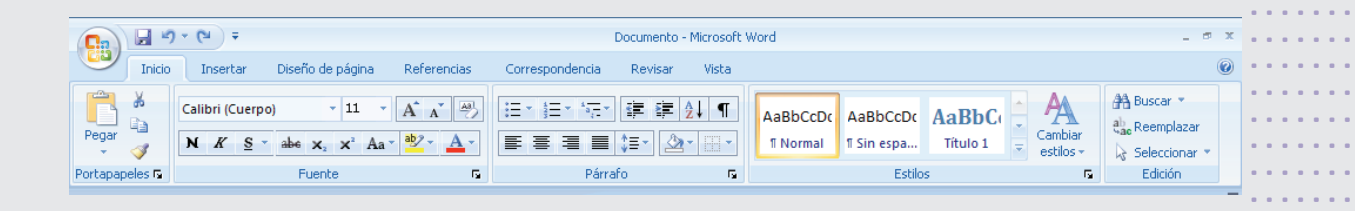

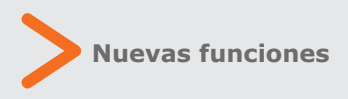

El programa Word 2007 presenta numerosas nuevas funciones que lo diferencian con Word 2003, pero nos detendremos en 2:

#### **a) Barra de Inicio**

La Barra de Inicio está representada a través de un ícono de colores, mediante el cual podemos acceder rápidamente a las principales funciones del programa, tales como "Guardar como", "Abrir" un archivo e "Imprimir".

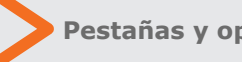

 **Pestañas y opciones**

Como habíamos dicho anteriormente, el principal cambio de Word 2007 es su barra de herramientas, la que nos entrega una serie más amplia de opciones por cada pestaña de la barra de menús.

Cuando hacemos clic en una pestaña (por ejemplo "Diseño de página") veremos que se despliega una nueva barra de opciones, representadas por íconos, al igual que todas las demás pestañas móviles.

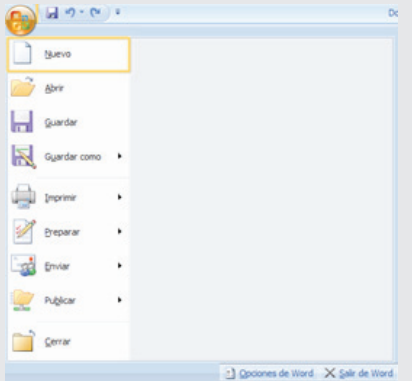

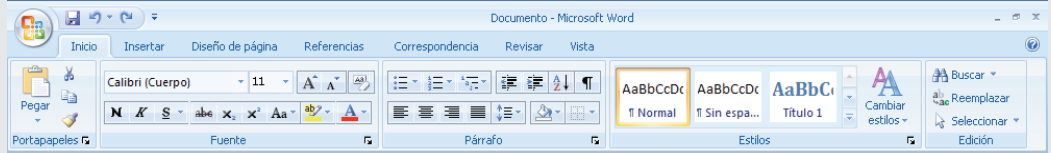

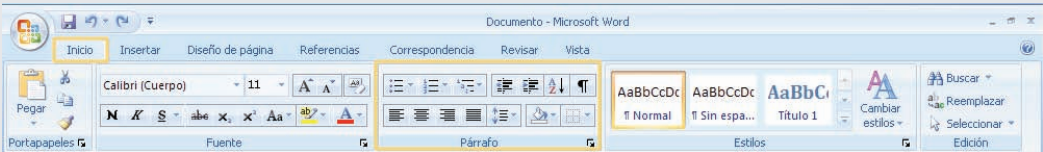

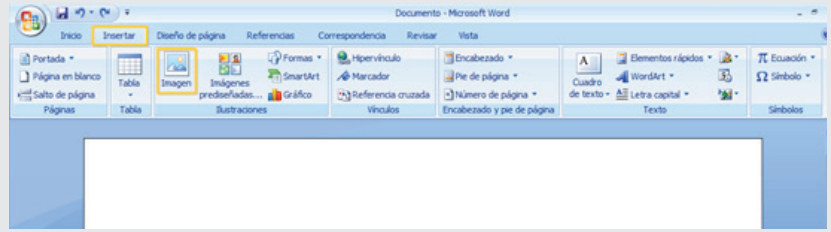

 $\alpha$  is a second or  $\alpha$  $\alpha$  is a second order  $\mathbf{r}$  ,  $\mathbf{r}$  ,  $\mathbf{r}$  ,  $\mathbf{r}$  ,  $\mathbf{r}$  $\alpha$  ,  $\alpha$  ,  $\alpha$  ,  $\alpha$  ,  $\alpha$  $\mathcal{L}$  is a set of  $\mathcal{L}$  $\mathcal{L}$  is a second set of  $\mathcal{L}$  $\alpha$  ,  $\alpha$  ,  $\alpha$  ,  $\alpha$  ,  $\alpha$  $\mathbf{r}$  ,  $\mathbf{r}$  ,  $\mathbf{r}$  ,  $\mathbf{r}$  ,  $\mathbf{r}$  ,  $\mathbf{r}$  $\mathcal{L}$  is a second order  $\alpha$  ,  $\alpha$  ,  $\alpha$  ,  $\alpha$  ,  $\alpha$  ,  $\alpha$  $\mathcal{L}$  is a set of  $\mathcal{L}$  $\alpha$  ,  $\alpha$  ,  $\alpha$  ,  $\alpha$  $\alpha$  ,  $\alpha$  ,  $\alpha$  ,  $\alpha$  ,  $\alpha$  $\alpha$  ,  $\alpha$  ,  $\alpha$  ,  $\alpha$  ,  $\alpha$  $\mathbf{r}$  is a second set of  $\mathbf{r}$  $\alpha$  is a second or  $\alpha$  $\alpha$  ,  $\alpha$  ,  $\alpha$  ,  $\alpha$  ,  $\alpha$  $\mathbf{r}$  is a set of  $\mathbf{r}$  $\alpha$  ,  $\alpha$  ,  $\alpha$  ,  $\alpha$  ,  $\alpha$  $\mathbf{r}$  ,  $\mathbf{r}$  ,  $\mathbf{r}$  ,  $\mathbf{r}$  ,  $\mathbf{r}$  ,  $\mathbf{r}$  $\alpha$  is a second or  $\alpha$  $\mathbf{r}$  is a set of  $\mathbf{r}$  $\mathbf{r}$  ,  $\mathbf{r}$  ,  $\mathbf{r}$  ,  $\mathbf{r}$  ,  $\mathbf{r}$  ,  $\mathbf{r}$  $\alpha$  ,  $\alpha$  ,  $\alpha$  ,  $\alpha$  ,  $\alpha$  $\alpha$  ,  $\alpha$  ,  $\alpha$  ,  $\alpha$  ,  $\alpha$  $\mathbf{r}$  is a second order  $\alpha$  ,  $\alpha$  ,  $\alpha$  ,  $\alpha$  ,  $\alpha$  ,  $\alpha$  $\alpha$  ,  $\alpha$  ,  $\alpha$  ,  $\alpha$  ,  $\alpha$  ,  $\alpha$  $\alpha$  ,  $\alpha$  ,  $\alpha$  ,  $\alpha$  ,  $\alpha$  $\alpha$  is a set of  $\alpha$  $\epsilon$  , and  $\epsilon$  , and  $\mathbf{r}$  ,  $\mathbf{r}$  ,  $\mathbf{r}$  ,  $\mathbf{r}$  ,  $\mathbf{r}$  ,  $\mathbf{r}$  $\alpha$  ,  $\alpha$  ,  $\alpha$  ,  $\alpha$  ,  $\alpha$  ,  $\alpha$  $\alpha$  ,  $\alpha$  ,  $\alpha$  ,  $\alpha$  ,  $\alpha$  $\alpha$  ,  $\alpha$  ,  $\alpha$  ,  $\alpha$  ,  $\alpha$  $\alpha$  ,  $\alpha$  ,  $\alpha$  ,  $\alpha$  ,  $\alpha$ 

# Anexo 3 : Avances en Hardware

Al igual que en los dos anexos anteriores, observamos que la tecnología computacional evoluciona a pasos agigantados. En los últimos años han aparecido nuevos elementos y complementos que ayudan a simplificar el uso de las nuevas tecnologías.

Es el caso de los **Notebooks, Netbooks y los Pendrive.** 

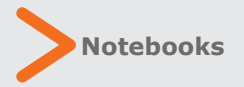

Los notebooks son computadores portátiles que se han masificado con el pasar del tiempo, debido principalmente a los bajos costos asociados a esta tecnología, como también a la generosa oferta que existe en el mercado de nuestro país. Diferentes marcas ofrecen variadas alternativas, según precio y cualidades del equipo,

orientados a diferentes usuarios. Generalmente estos equipos incorporan 3 elementos importantes en una sola estructura: monitor, teclado y mouse (sensor de movimiento). ....... ....... ....... ....... ....... ....... ....... .......

....... ....... .......

.......

.......

Con el avance de la tecnología y la disminución de los precios, las diferencias entre computadores de escritorio y Notebooks han ....... disminuido fuertemente. Una de las diferencias es la capacidad de trabajo de cada equipo: ....... mientras los computadores de escritorio pueden ser mejorados constantemente (aumentar capacidad del disco duro o memoria RAM), los notebooks suelen tener una posibilidad más limitada. ....... ....... ....... ....... ....... ....... ....... ....... ....... ....... ....... ....... ....... .......

En cuanto al monitor, su tamaño se mide en pulgadas. Los más usuales, fluctúan entre las -14 y 17 pulgadas de tamaño y su pantalla está confeccionada de cristal líquido (LCD), lo que .............. ....... ....... ....... .......

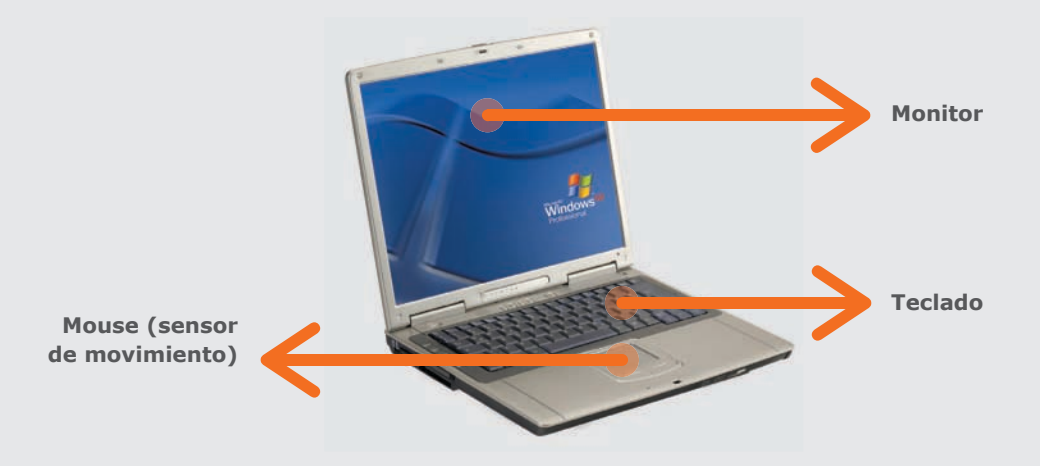

105

permite una mayor calidad de la imagen proyectada. ....... ....... .......

....... ....... ....... .......

....... ....... ....... ....... ....... ....... ....... ....... ....... ....... ....... ....... ....... ....... ....... ....... ....... ....... ....... ....... ....... ....... ....... ....... ....... ....... ....... ....... .......

El teclado, en relación a un computador de escritorio, es mucho más pequeño ya que muchas veces no incluye el teclado numérico que se encuentra al lado derecho en los teclados tradicionales.

Una de las características más atrayentes de los notebooks es la posibilidad de poder trasladarlos a distintos lugares, ya sea en mochilas o maletas especialmente acondicionadas para evitar golpes y rayones. Para poder utilizar un notebook en otro lugar alejado de nuestro hogar, estos equipos poseen una batería de litio que, por lo general, tienen una duración de entre 2 y 3 horas, según el tipo y marca de batería.

#### **Netbooks**

Los netbooks, a diferencia del notebook, son equipos portátiles ultra-livianos, que permiten desarrollar prácticamente las mismas tareas que cumple a cabalidad un notebook. Junto a esto, debemos decir que los netbooks son más pequeños debido a que no traen de manera incorporada una unidad lectora de CD o DVD, haciendo el uso del equipo mucho más liviano y simple.

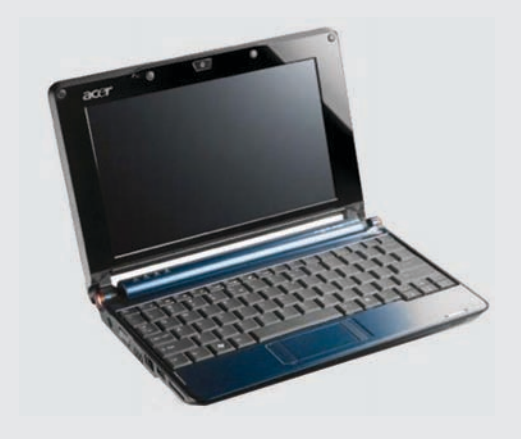

Generalmente este tipo de equipos son utilizados por personas que trabajan todo el día con computadores conectados a Internet, ya que incorporan tarjetas inalámbricas de conexión.

# **Pendrive**

Para almacenar nuestra información existen, hace ya bastante tiempo atrás, tres formas: utilizar CD, DVD o guardar nuestros documentos en el disco duro del computador. En la actualidad, este panorama ha cambiado notablemente, con el ingreso al mercado de los llamados Pendrive, que funcionan como sistema de almacenamiento portátil y que ampliaron el abanico de posibilidades de
archivar información.

La principal ventaja de los pendrive es su peso, como también su portabilidad, ya que al ser diminutos, pueden ser trasladados en un bolsillo, maletín o incluso colgados junto a un llavero.

En el último tiempo, otro dispositivo de almacenamiento ha adquirido gran popularidad: los discos duros externos. Al igual que los internos, estos dispositivos almacenan datos (videos, imágenes, archivos varios entre otros) y su capacidad generalmente comienza desde los 300 gb.

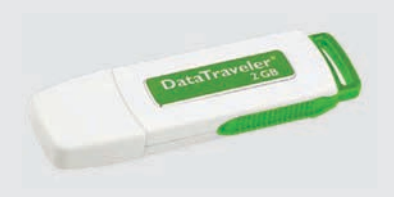

....... ....... ....... ....... ....... ....... ....... ....... ....... ....... ....... ....... ....... ....... ....... ....... ....... ....... ....... ....... ....... ....... ....... ....... ....... ....... ....... ....... ....... ....... ....... ....... ....... ....... ....... ....... ....... *<u>ALAMA ALAM</u>*  $\mathcal{L}$  is a set of  $\mathcal{L}$  $\mathbf{r}$  is a second set of  $\mathbf{r}$  $\epsilon$  is a set of  $\epsilon$  $\alpha$  is a second or  $\alpha$  $\mathcal{L}$  is a second order  $\mathbf{r}$  is a second set of  $\mathbf{r}$  $\mathbf{r}$  is a second set of  $\mathbf{r}$  $\mathcal{L}$  is a second order  $\alpha$  ,  $\alpha$  ,  $\alpha$  ,  $\alpha$  ,  $\alpha$  ,  $\alpha$  $\alpha$  is a second order.  $\mathcal{L}$  is a second order . . . . . . .<br>. . . . . . .  $\mathbf{r}$  is a second order  $\alpha$  is a second order.  $\mathbf{r}$  is a second set of  $\mathbf{r}$ . . . . . . .  $\alpha$  ,  $\alpha$  ,  $\alpha$  ,  $\alpha$  ,  $\alpha$  $\alpha$  is a second order.  $\mathbf{r}$  ,  $\mathbf{r}$  ,  $\mathbf{r}$  ,  $\mathbf{r}$  ,  $\mathbf{r}$  ,  $\mathbf{r}$  $\mathbf{r}$  is a second order . . . . . . .<br>. . . . . . .  $\alpha$  ,  $\alpha$  ,  $\alpha$  ,  $\alpha$  ,  $\alpha$  ,  $\alpha$  $\mathbf{r}$  is a second set of  $\mathbf{r}$  $\mathcal{L}$  is a second order  $\epsilon$  , and  $\epsilon$  , and  $\alpha$  is a second or  $\alpha$  $\alpha$  , and  $\alpha$  , and  $\alpha$  $\alpha$  ,  $\alpha$  ,  $\alpha$  ,  $\alpha$  ,  $\alpha$  $\mathbf{r}$  is a second set of  $\mathbf{r}$  $\alpha$  ,  $\alpha$  ,  $\alpha$  ,  $\alpha$  $\epsilon$  is a set of  $\epsilon$  $\mathbf{r}$  is a second set of  $\mathbf{r}$  $\alpha$  is a second order.  $\mathbf{r}$  is a second order

 $\mathcal{L}$  is a second order  $\alpha$  ,  $\alpha$  ,  $\alpha$  ,  $\alpha$  ,  $\alpha$  $\alpha$  ,  $\alpha$  ,  $\alpha$  ,  $\alpha$  ,  $\alpha$  $\alpha$  is a second order.  $\alpha$  is a second or  $\alpha$ 

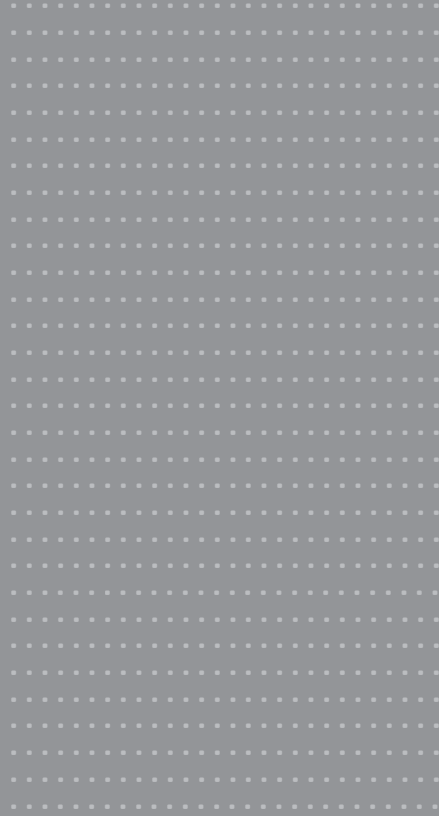

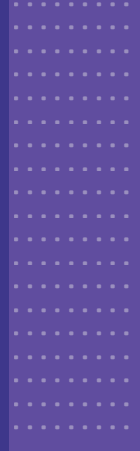

## Alfabetización digital

Computación  $\overline{y}$  comunicarse para informarse